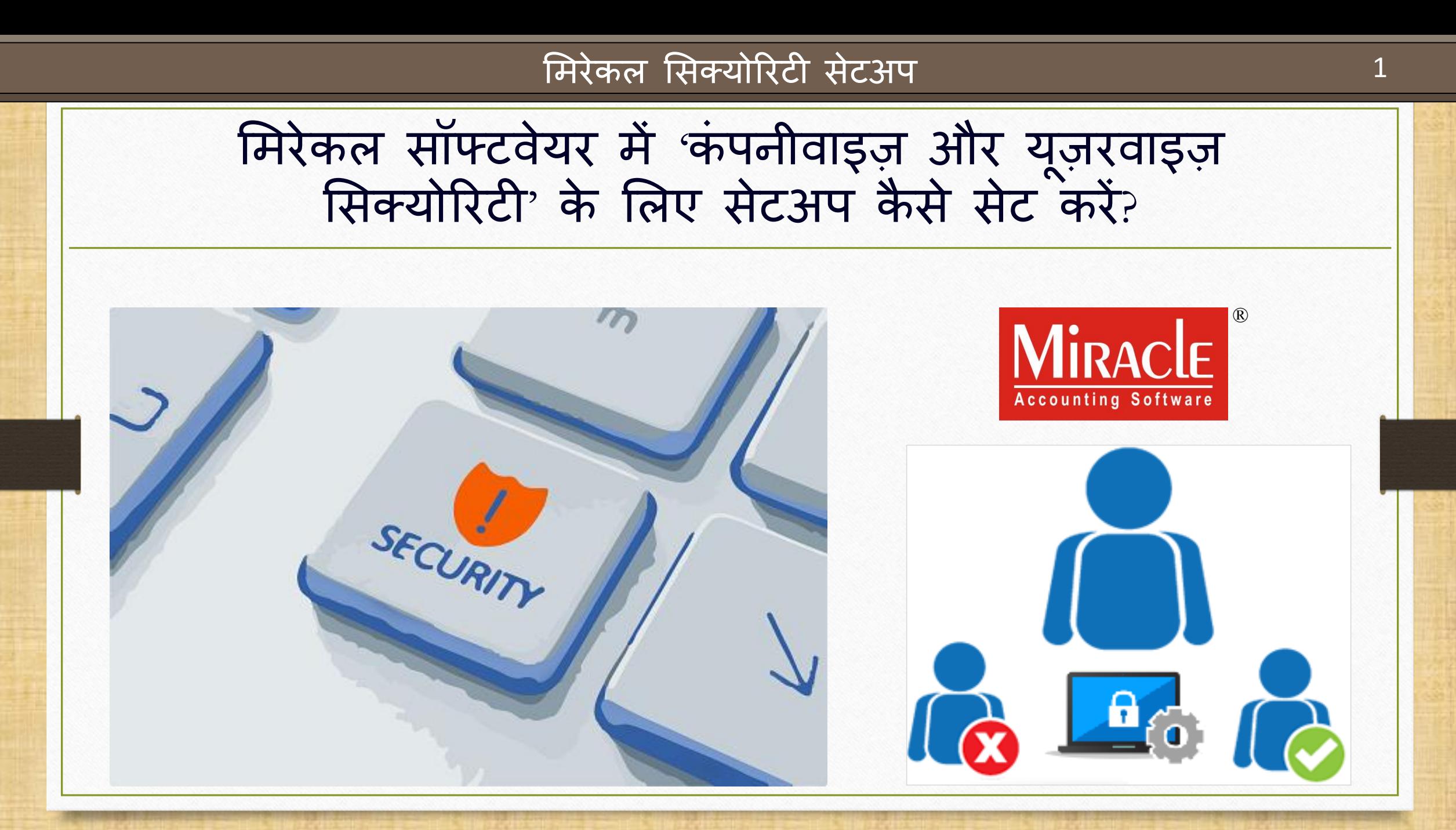

**Only for internal use of Miracle Accounting Software.** Prepared By: RKIT Software Pvt. Ltd., Rajkot

'मिरेकल में कंपनीवाइज़ और यूज़रवाइज़ सिक्योरिटी' के बारे में

- $\clubsuit$  मिरेकल केवल अधिकृत व्यक्ति(authorized person) को राईट्स देने के लिए 'कंपनीवाइज़' और 'य ूज़रवाइज़' मसक्योररटी सेटअप प्रदान करता है।
- \*\* हम 'Companywise Security' ऑप्शन सिलेक्ट करके कंपनीवाइज़ पासवर्ड सेट कर सकते है।
- जब एक से अधिक य ूज़र होते हैंक्जनकी क्जम्िेदारी केवल इनवॉइस दाखिल करने की होती हैं, तो उस स्थिति में, हम यूज़रवाइज़ Login ID और Password प्रदान करके ऑपरेटटगं राईट्स दे सकते हैं।
- ः हम यूज़र को मेनू ऑप्शन enable/disable करने के राईट्स भी दे सकते है। इसलिए यूज़र केवल उन मेनू को देख सकता है जो उनके लिए enable हैं।
- SUPERVISOR मिरेकल का एक डर्फॉल्ट य ूज़र होगा, क्जसके पास अधिक्रि(hierarchy) को बनाए रखने के लिए सभी ऑपरेटिंग राईट्स और मेनू को enable/disable करने के राईट्स होते हैं।

## 'मिरेकल में यूज़रवाइज़ सिक्योरिटी' के बारे में

- कंपनीवाइज़ और य ूज़रवाइज़ मसक्योररटी के लाभ:
	- हम कंपनीवाइज़ अलग पासवर्ड सेट कर सकते हैं।
	- ❖ हम ऑुपरेटिंग राईट्स देने के लिए मल्टीप्ल यूज़र्स के लिए लॉगिन आईडी और पासवर्ड सेट कर सकते हैं। <u>ऑपरेटिंग राईटस</u>: Add / Edit / Delete / View / Print / User Field
	- ❖ हम व्यक्तिगत यूज़र को एवं यूज़र ग्रुप को सिलेक्ट करके यूज़र राईट्स दे सकते है।
	- ❖ हम किसी भी मेनू को देखने के लिए enable / disable राईट्स दे सकते हैं।

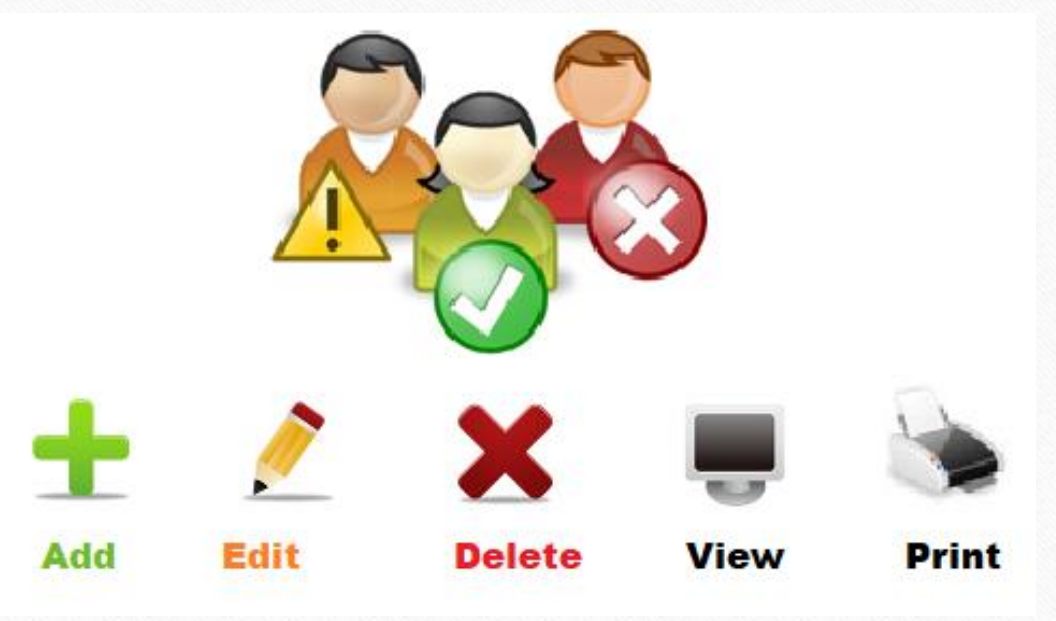

3

#### "मिरेकल सिक्योरिटी" डोक्युमें िेंट 4

- ❖ इस डोक्युमेंट में निम्नलिखित टोपिक्स शामिल किये गए है:
	- $\triangleright$  'कंपनी डिटेल्स' में Security Setup ऑप्शन
	- $\triangleright$  कंपनीवाइज़ सिक्योरिटी ऑप्शन
	- य ूज़रवाइज़ मसक्योररटी ऑप्शन, य ूज़र राईट्स सेटअप, य ूज़र एक्क्टपवटी लॉग और यूज़र रिपोर्ट्स।
	- ▶ सॉफ्टवेयर सेटअप में 'Before Company Password Required?' ऑप्शन
	- Menu ऑप्शन्स

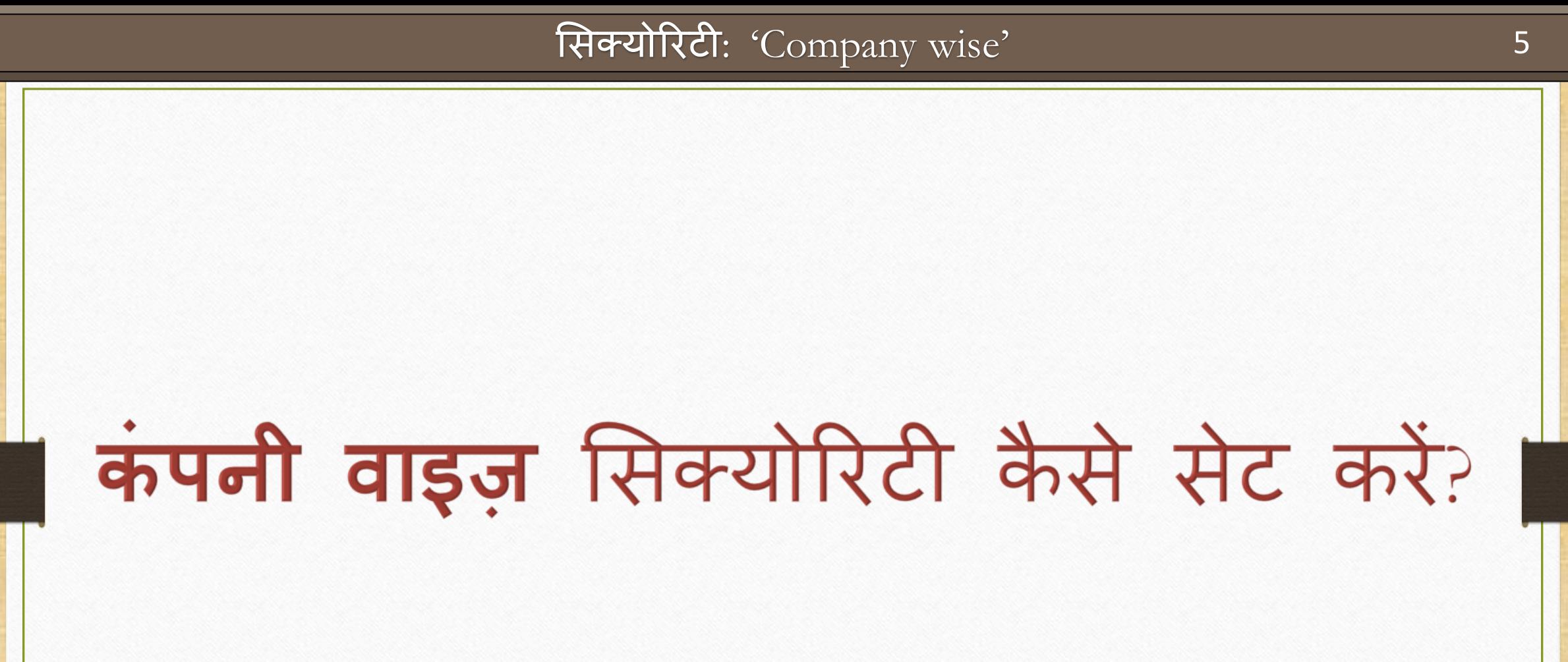

#### Company List 6

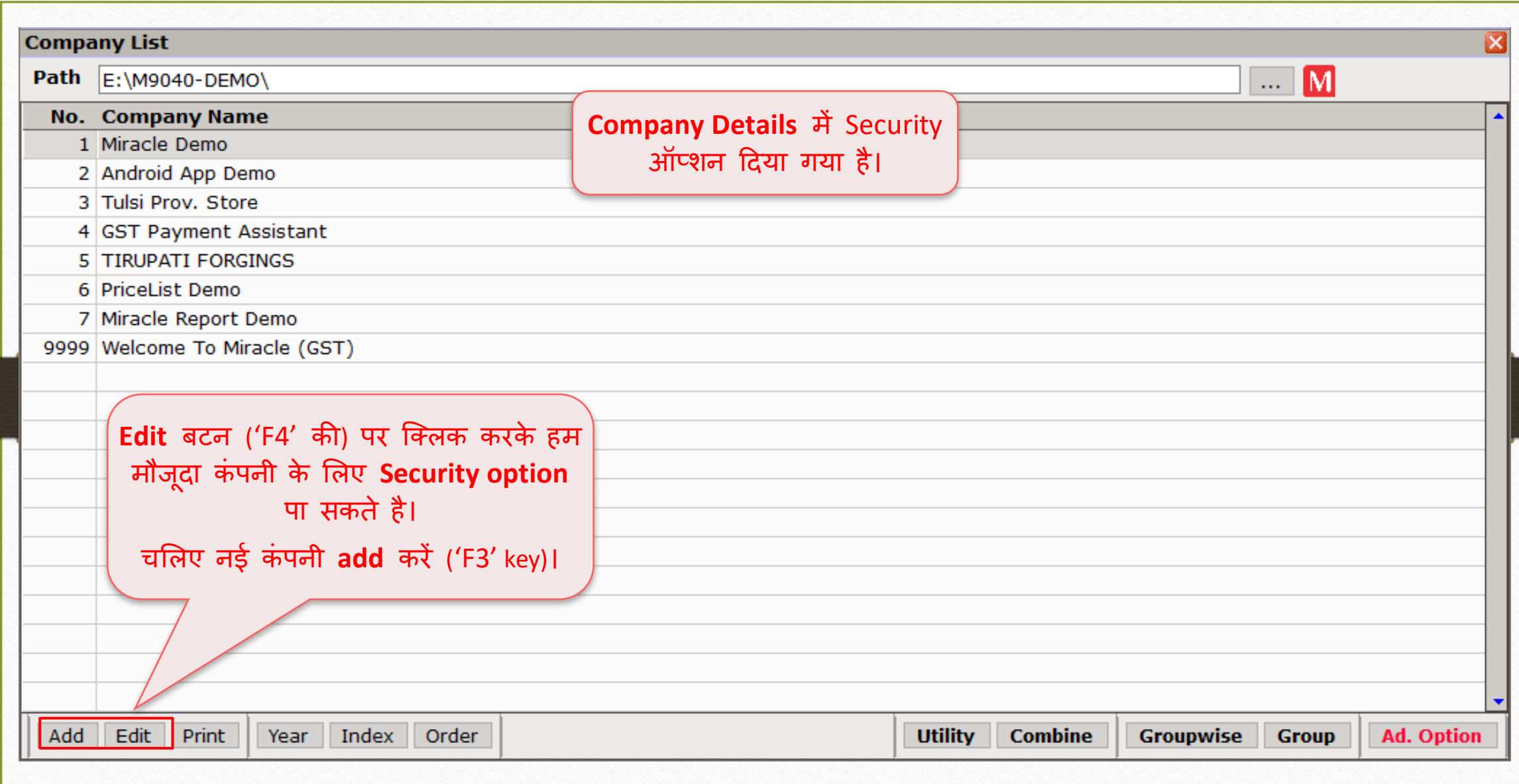

## Company Details  $\rightarrow$  Security 7

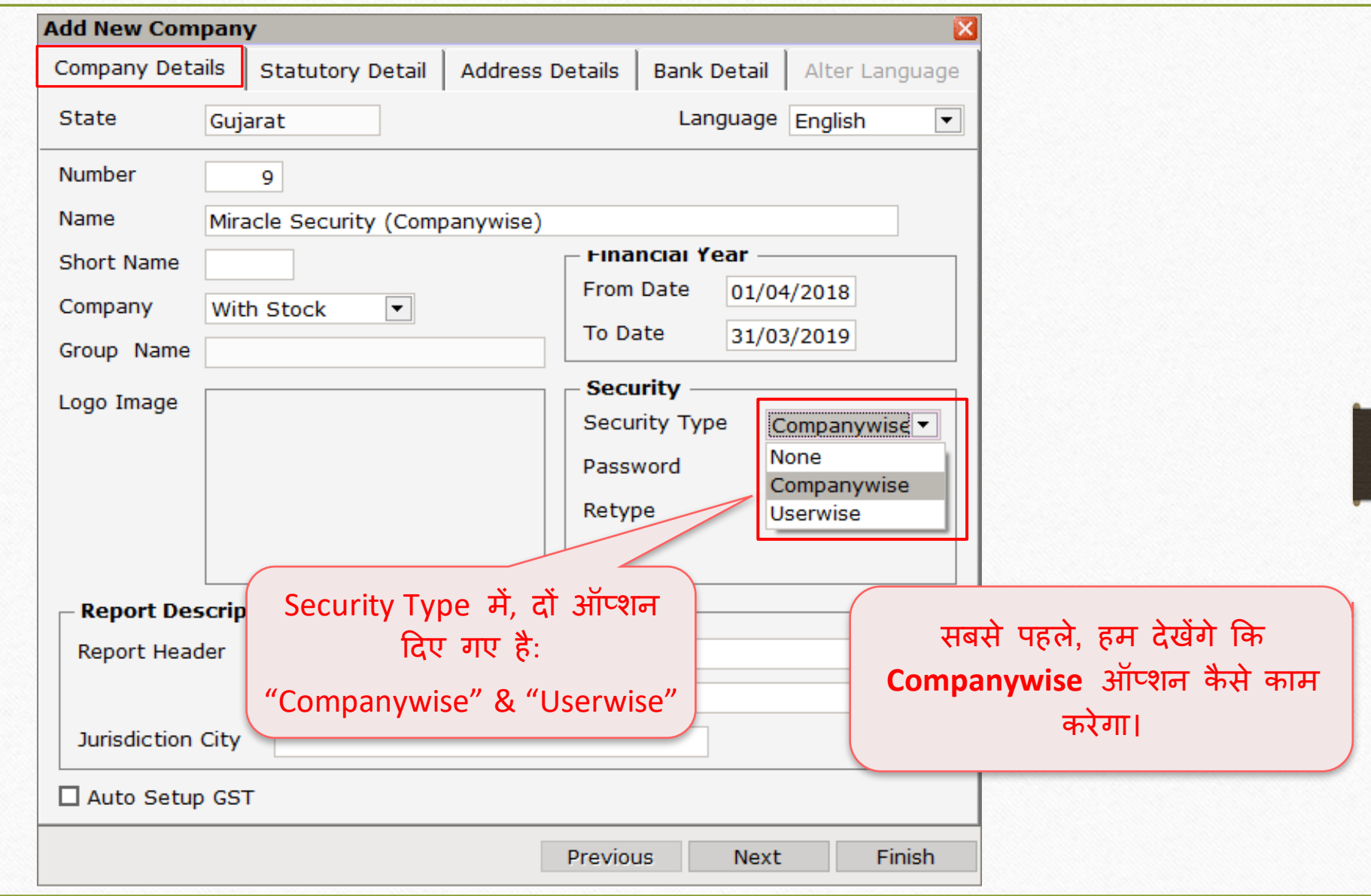

# कं पनीवाइज़ मसक्योररटी 8

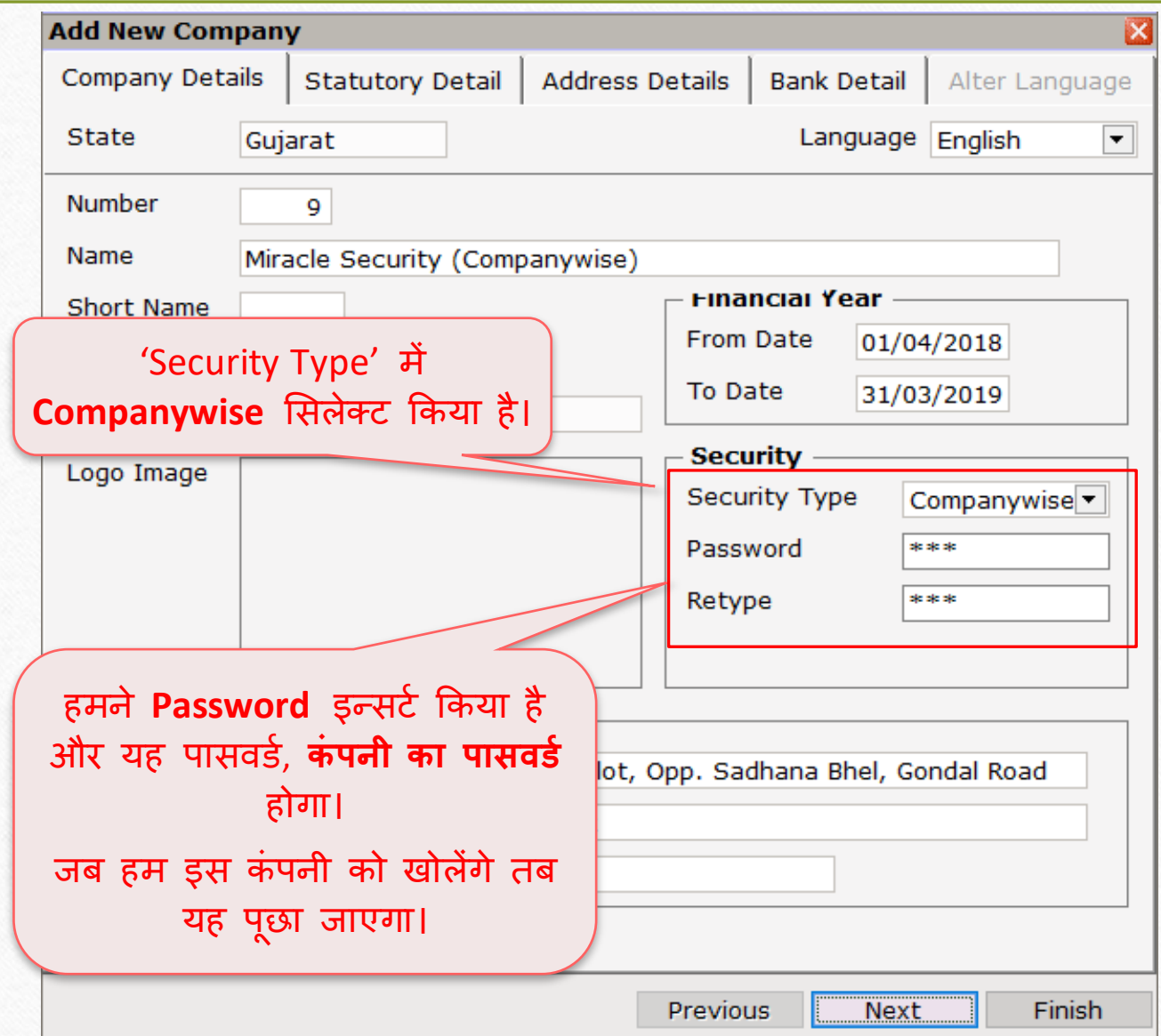

## Options in Security Type 9

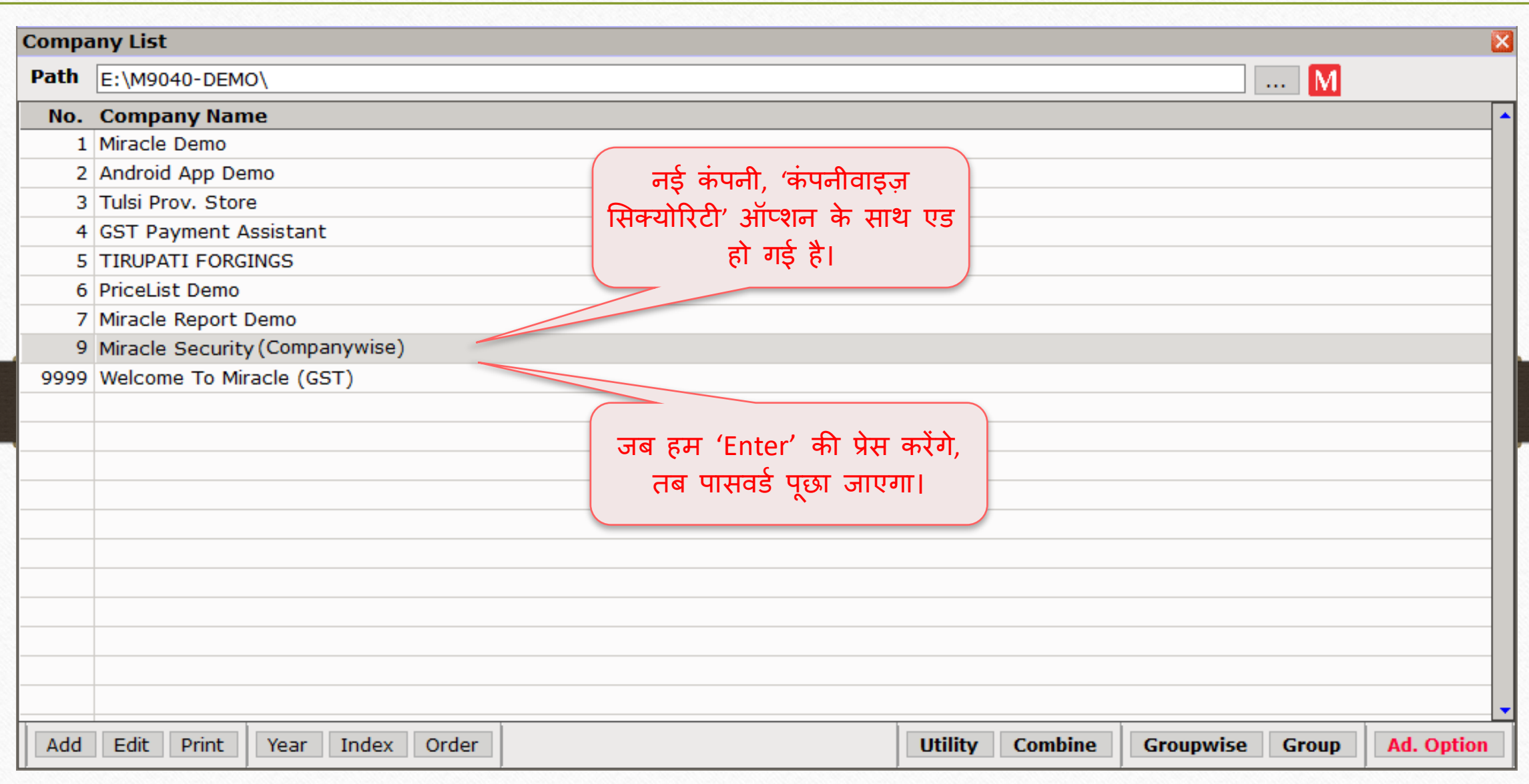

## पासवर्ड र्ालें 10

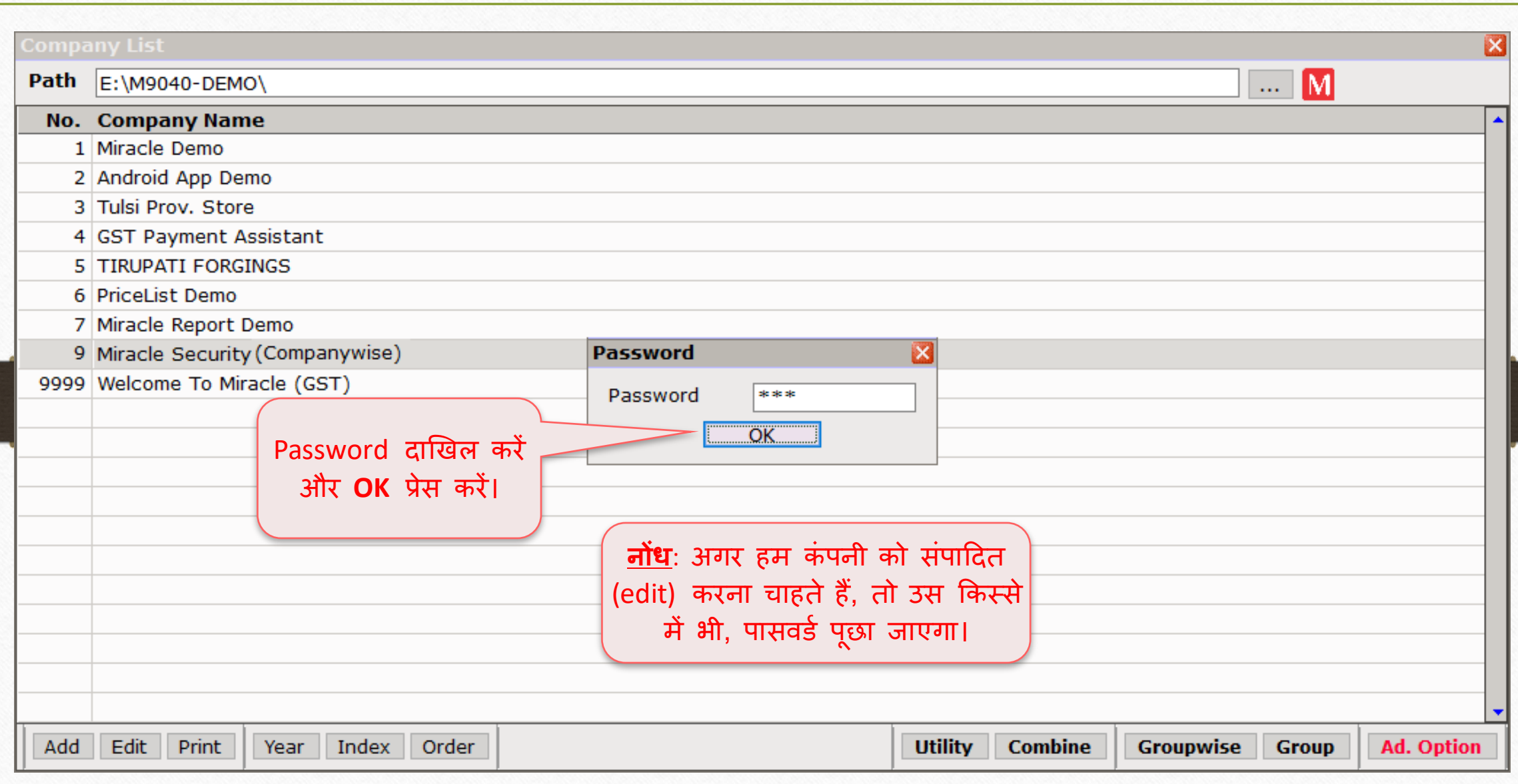

#### कंपनीवाइज़ सिक्योरिटी

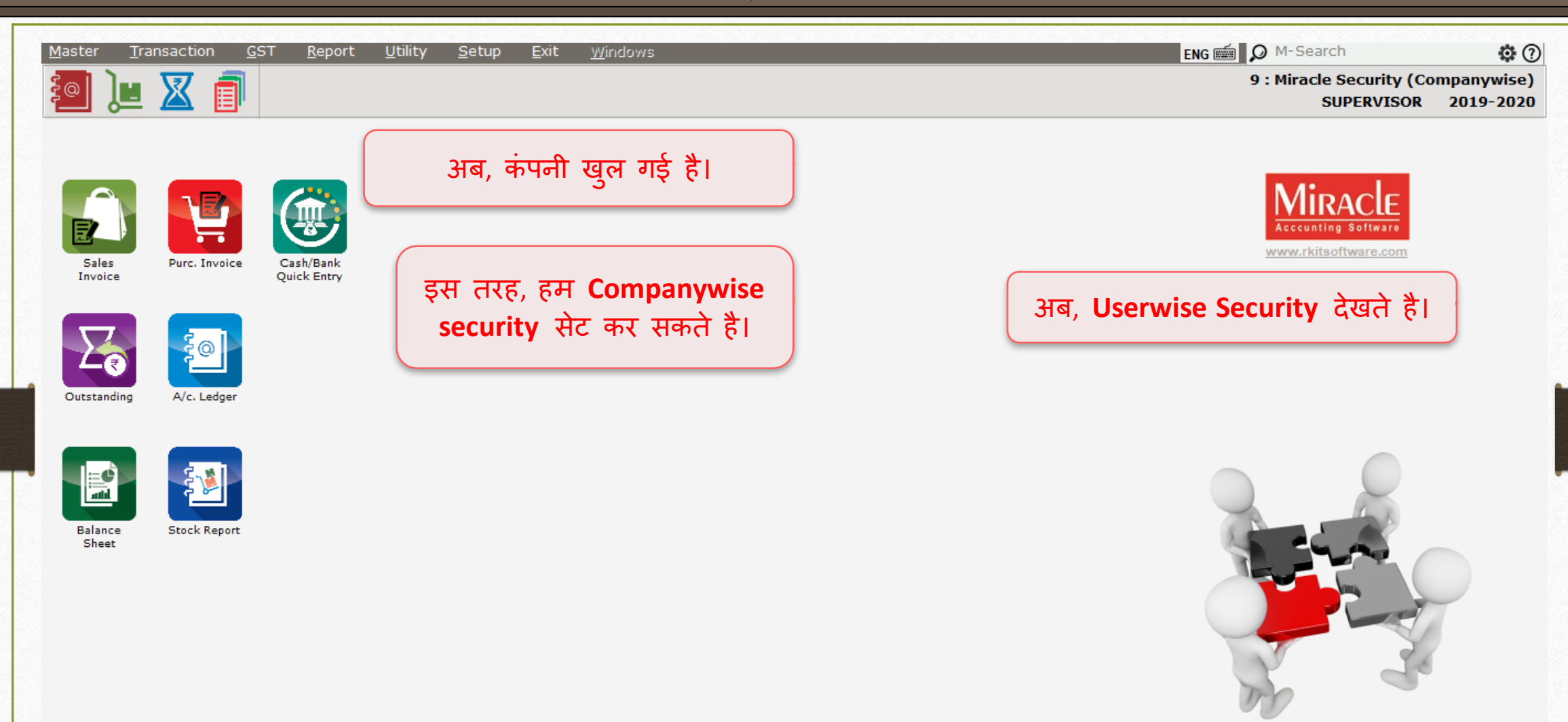

#### 'Miracle Security' डोक्युमें िेंट 12

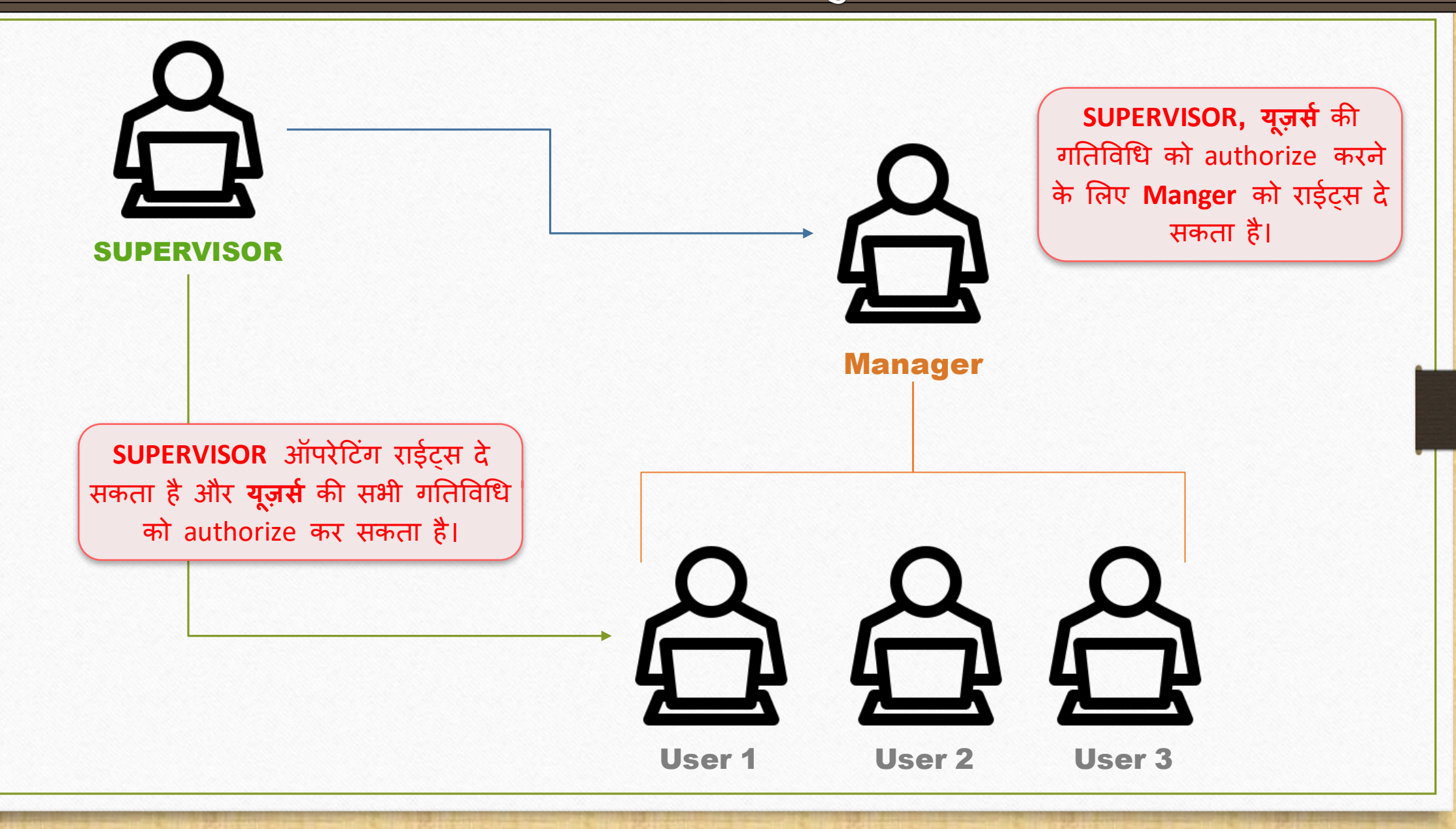

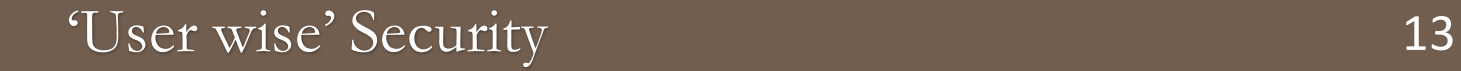

# यूज़र वाइज़ सिक्योरिटी कैसे सेट करें?

## य ूज़रवाइज़ मसक्योररटी

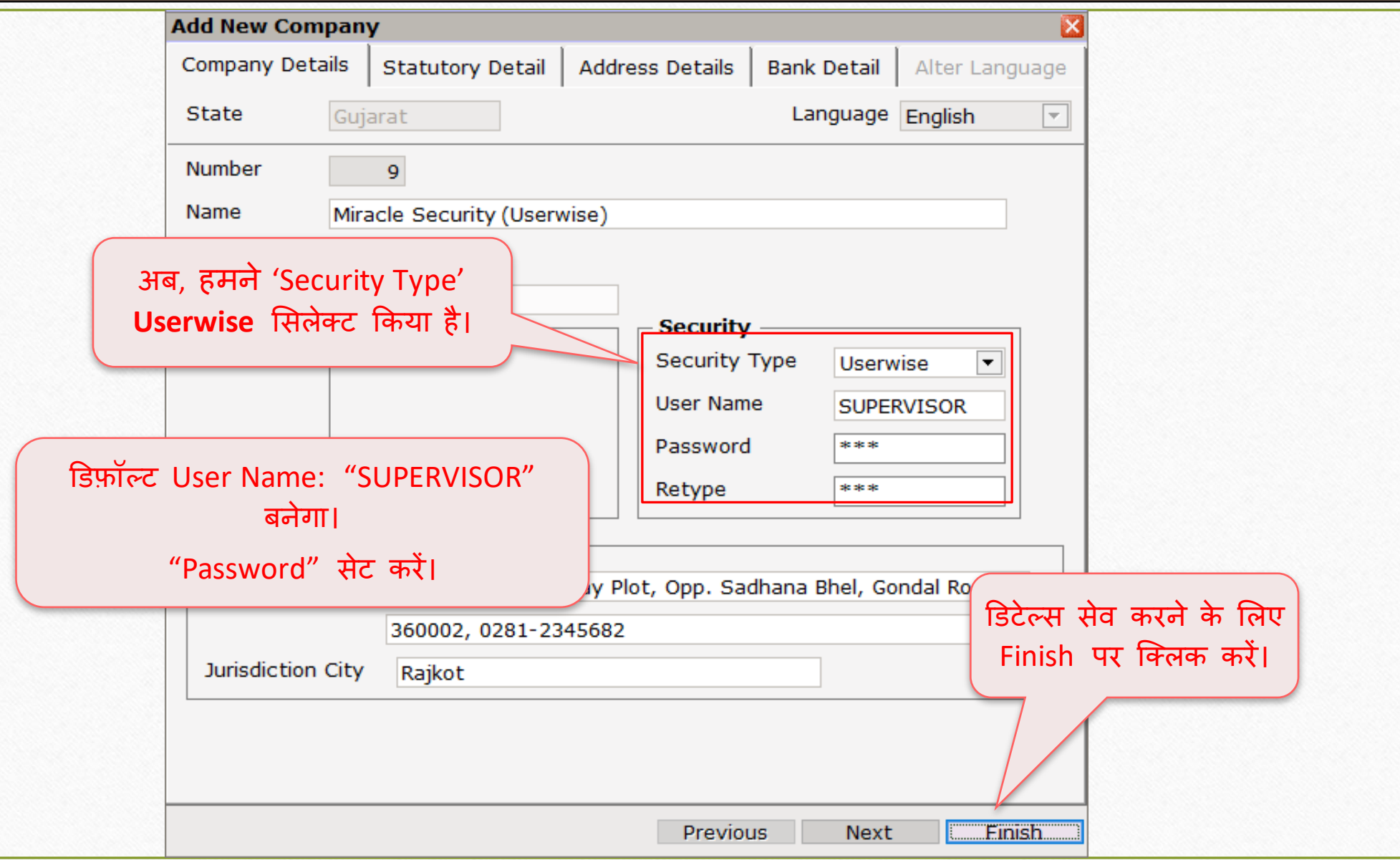

#### Company List 15

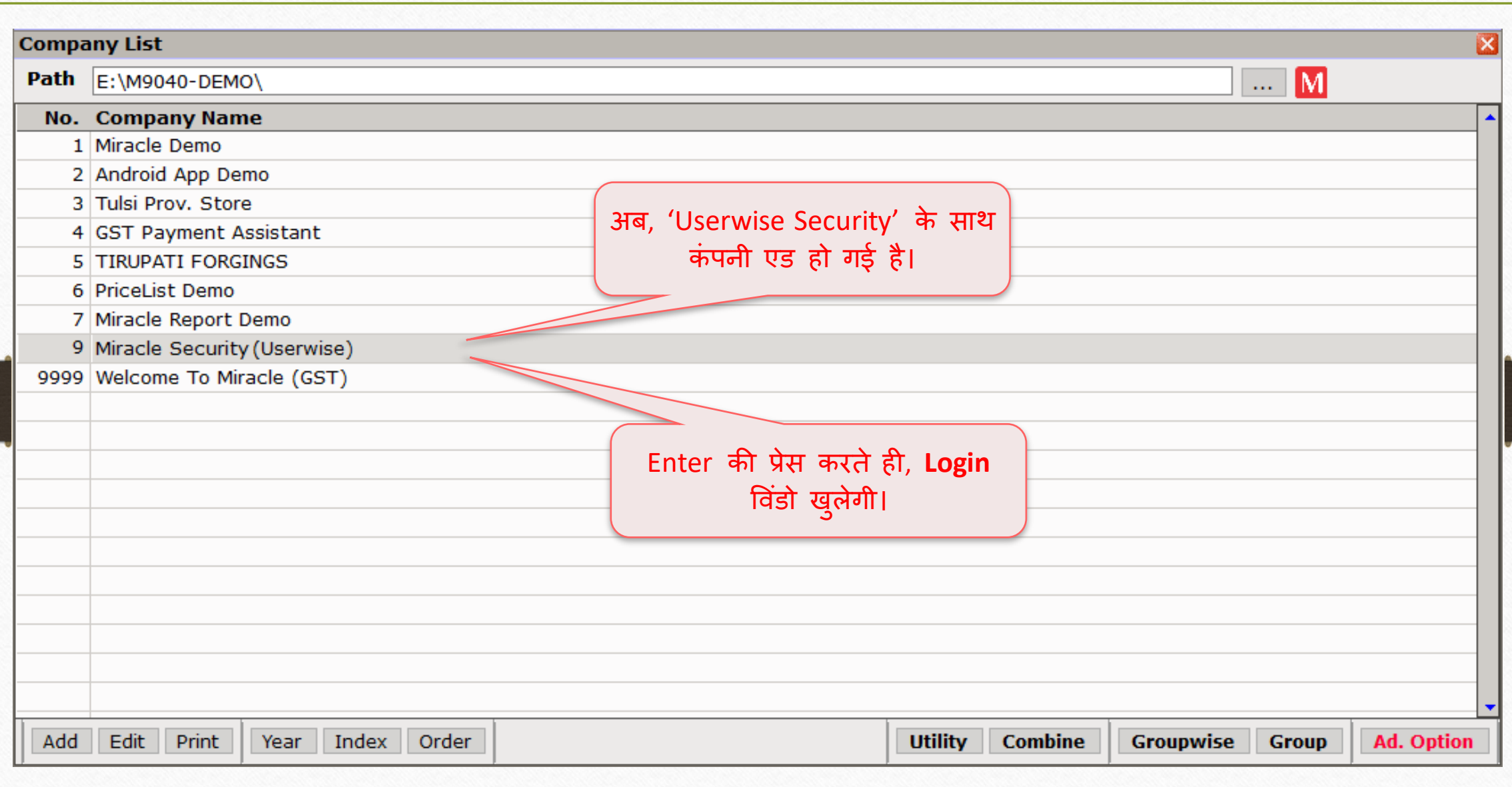

#### Insert Login details 16

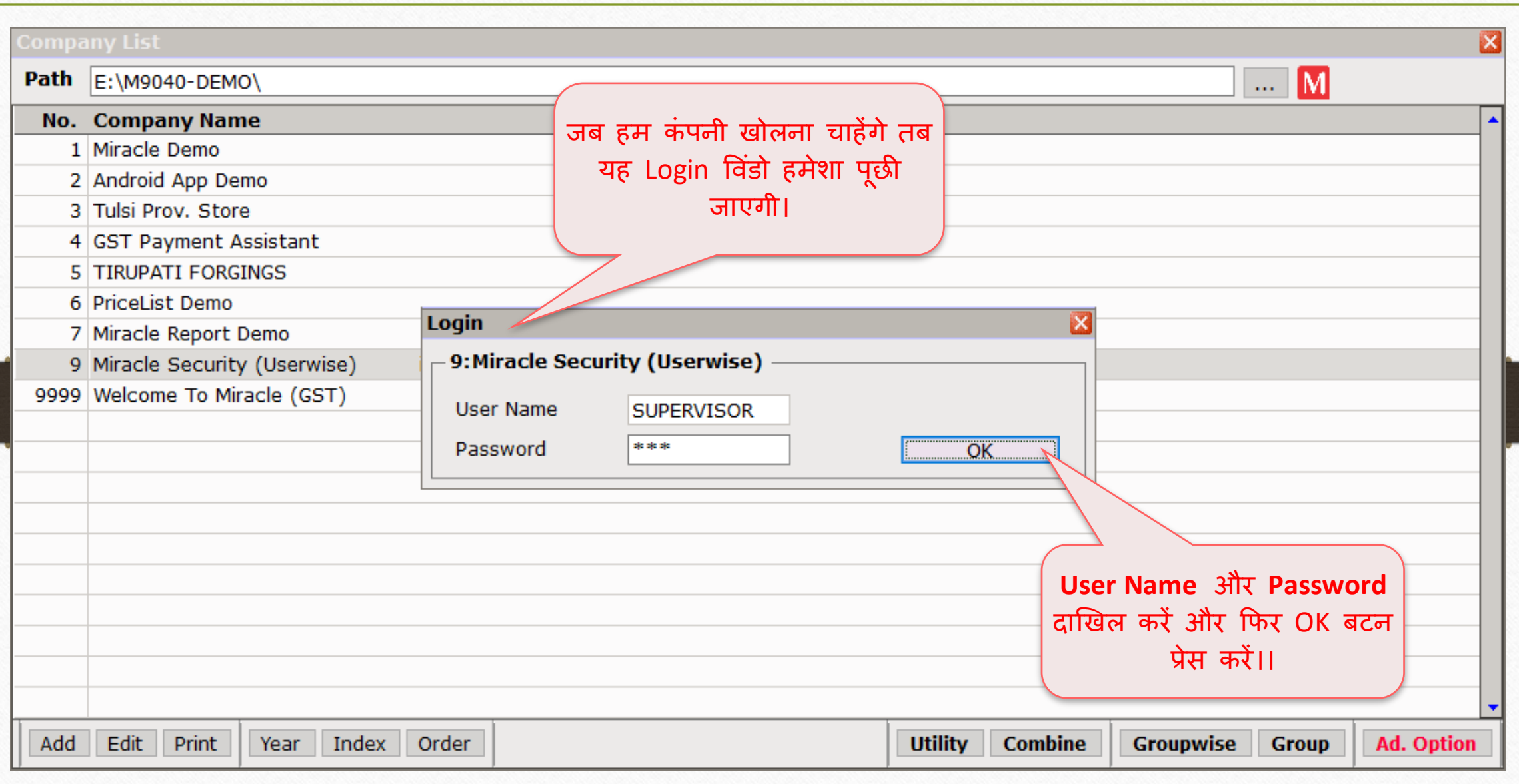

#### Supervisor Login 17

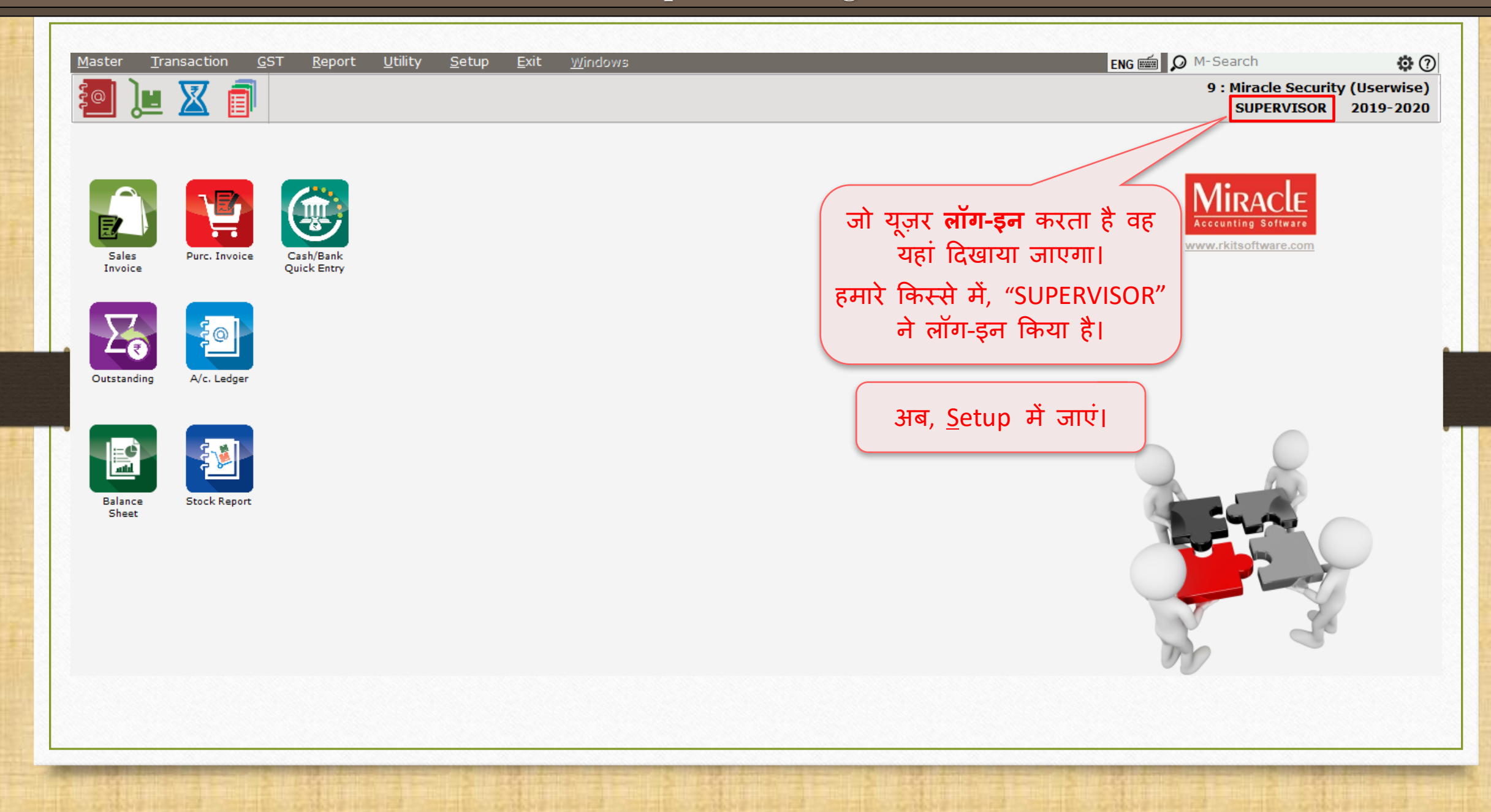

## Setup  $\rightarrow$  Security 18

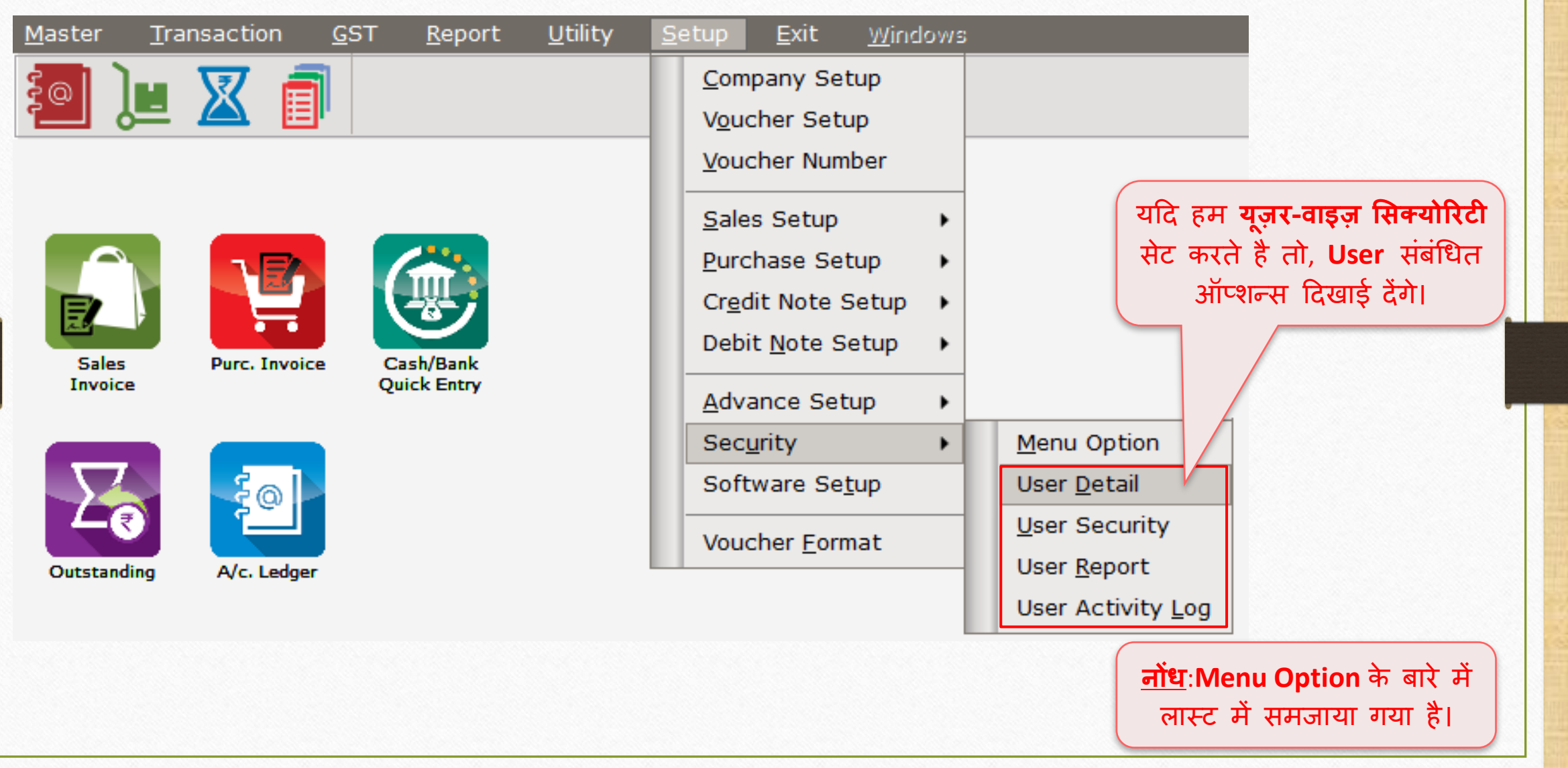

 $\sqrt{\text{Setup}}$  > Security > User Detail

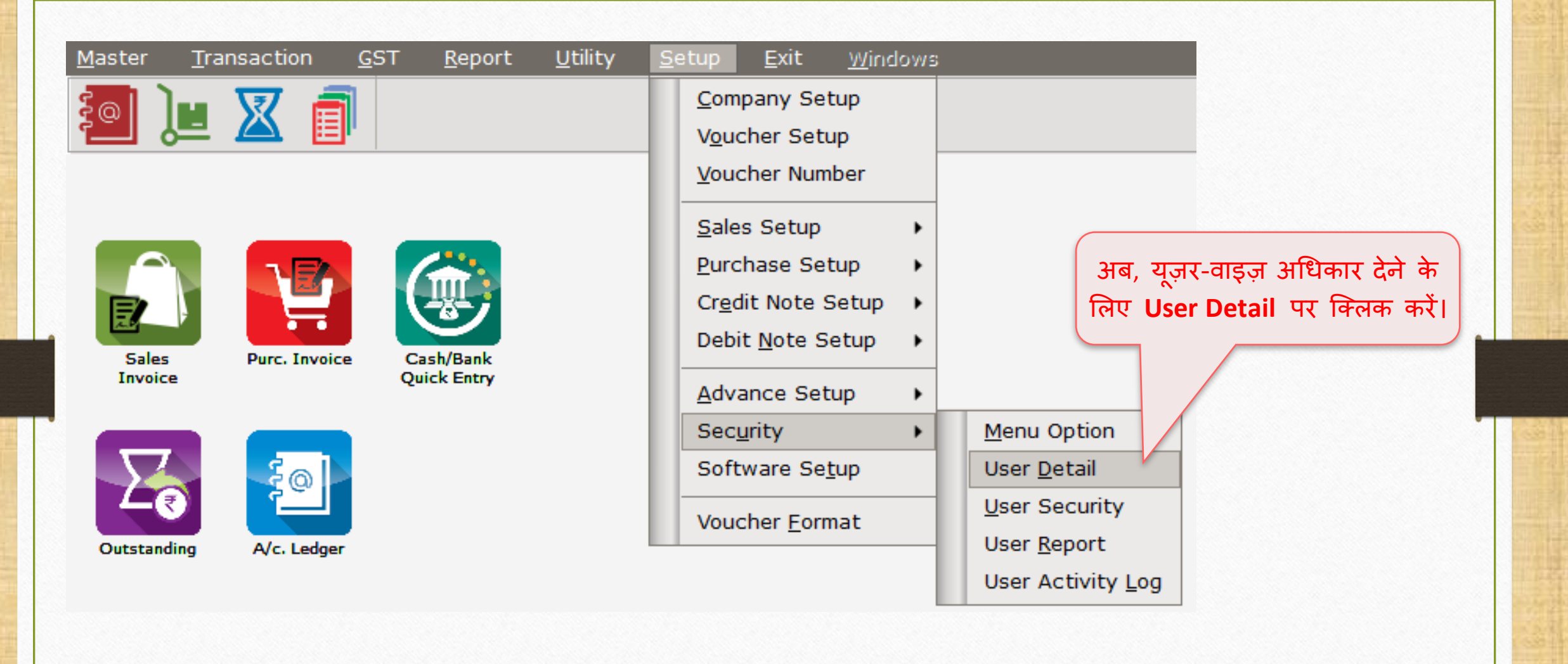

## Password दाखिल करें 20

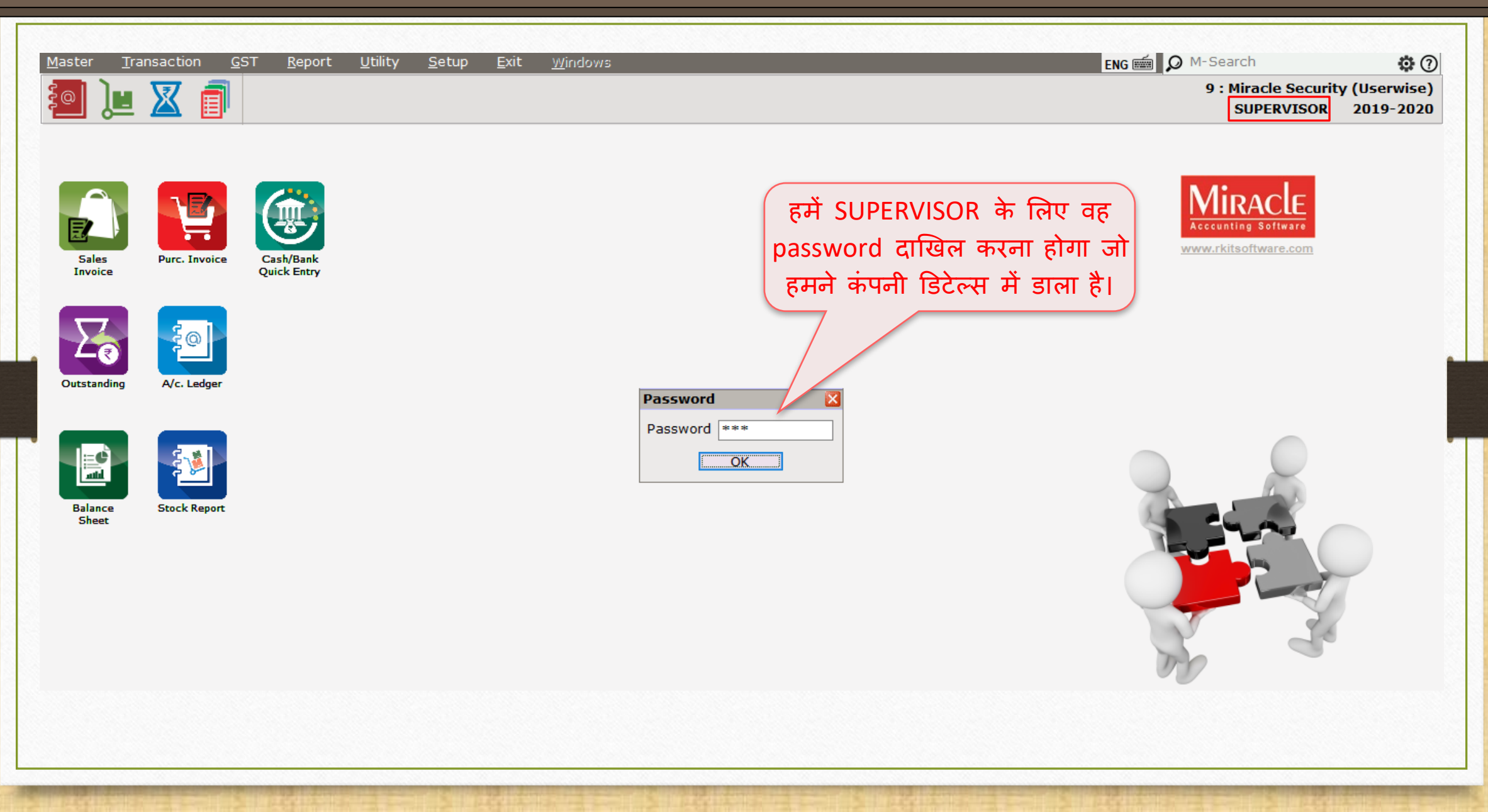

#### User List 21

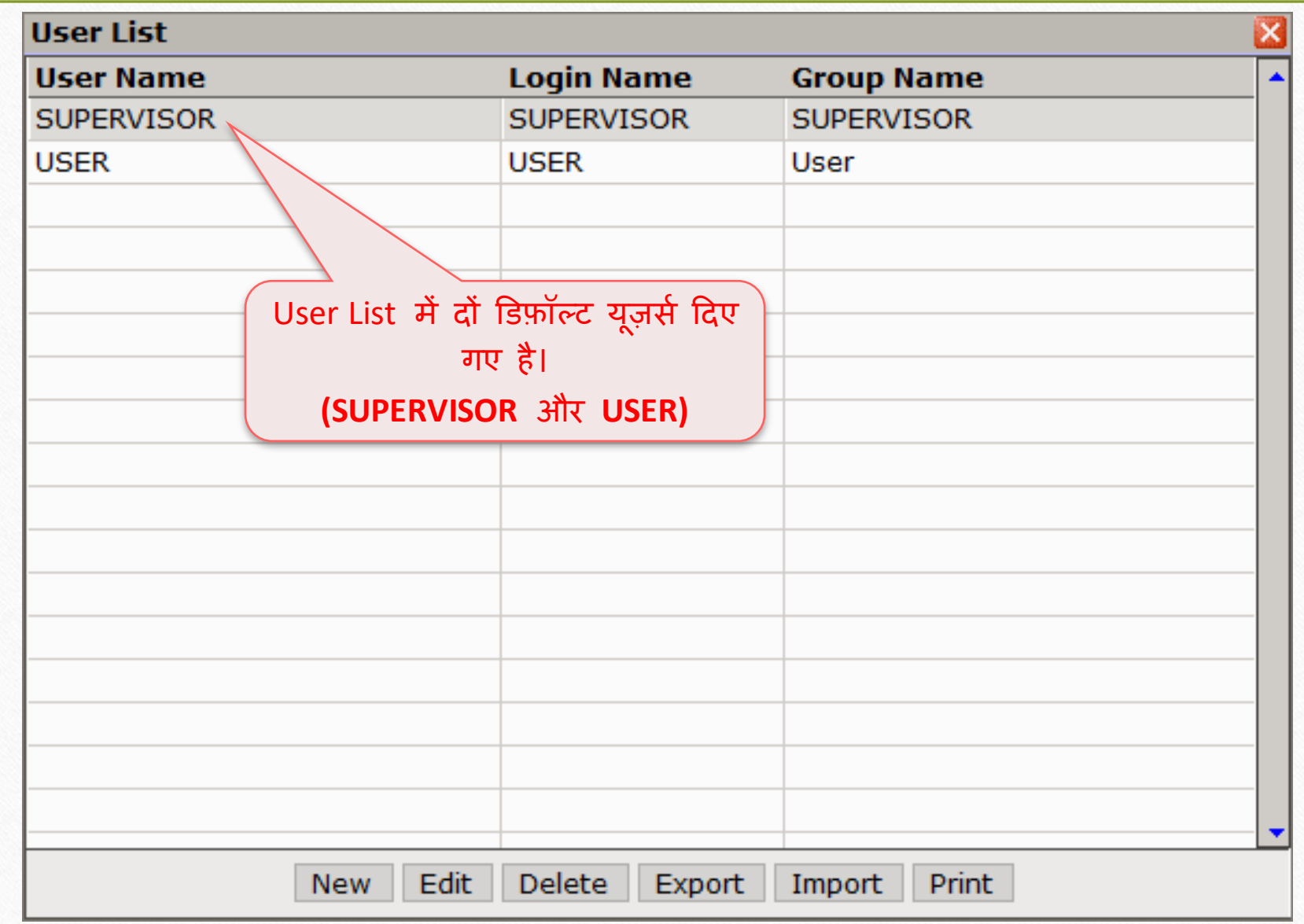

## 'User' को एडर्ट करें 22

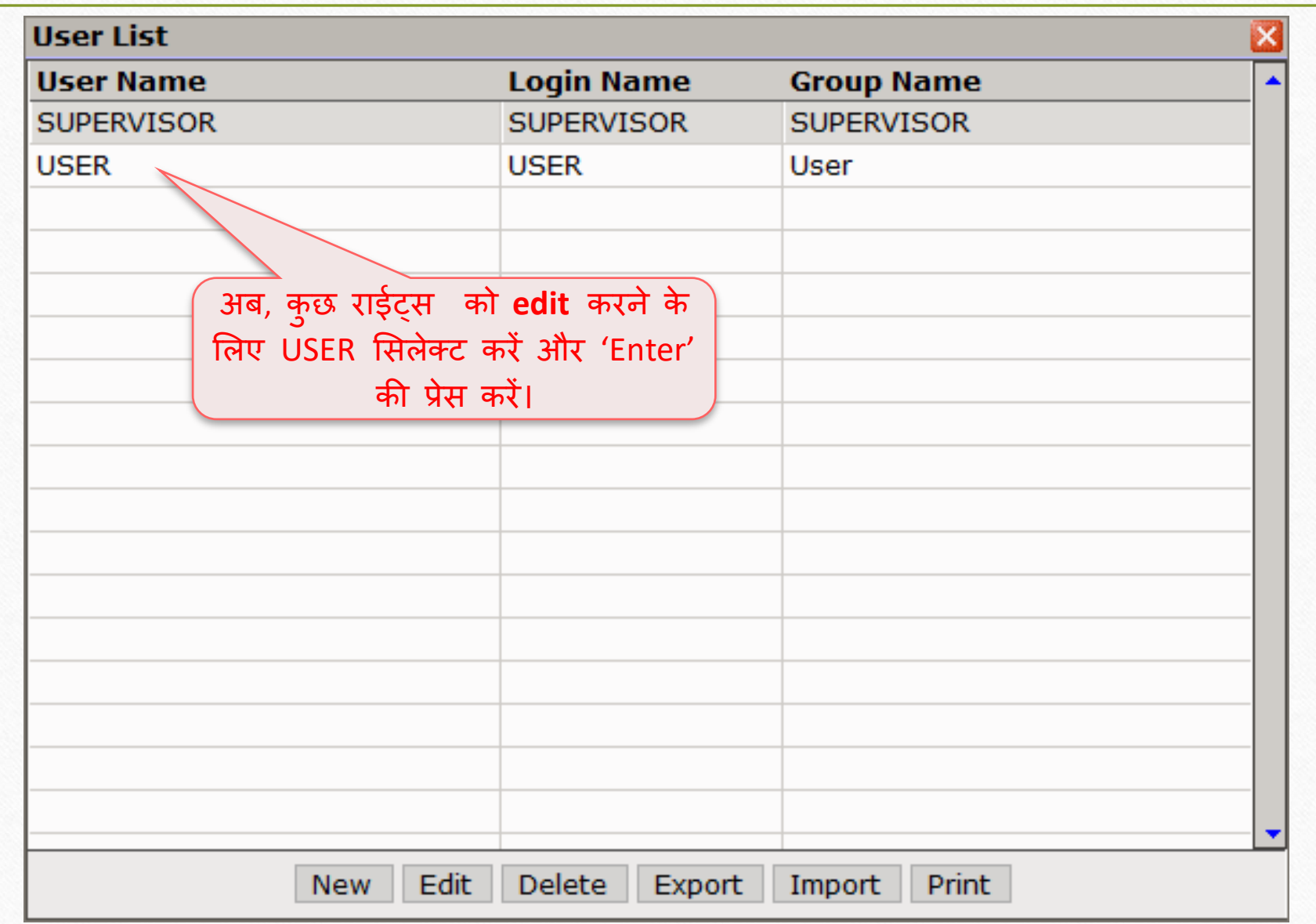

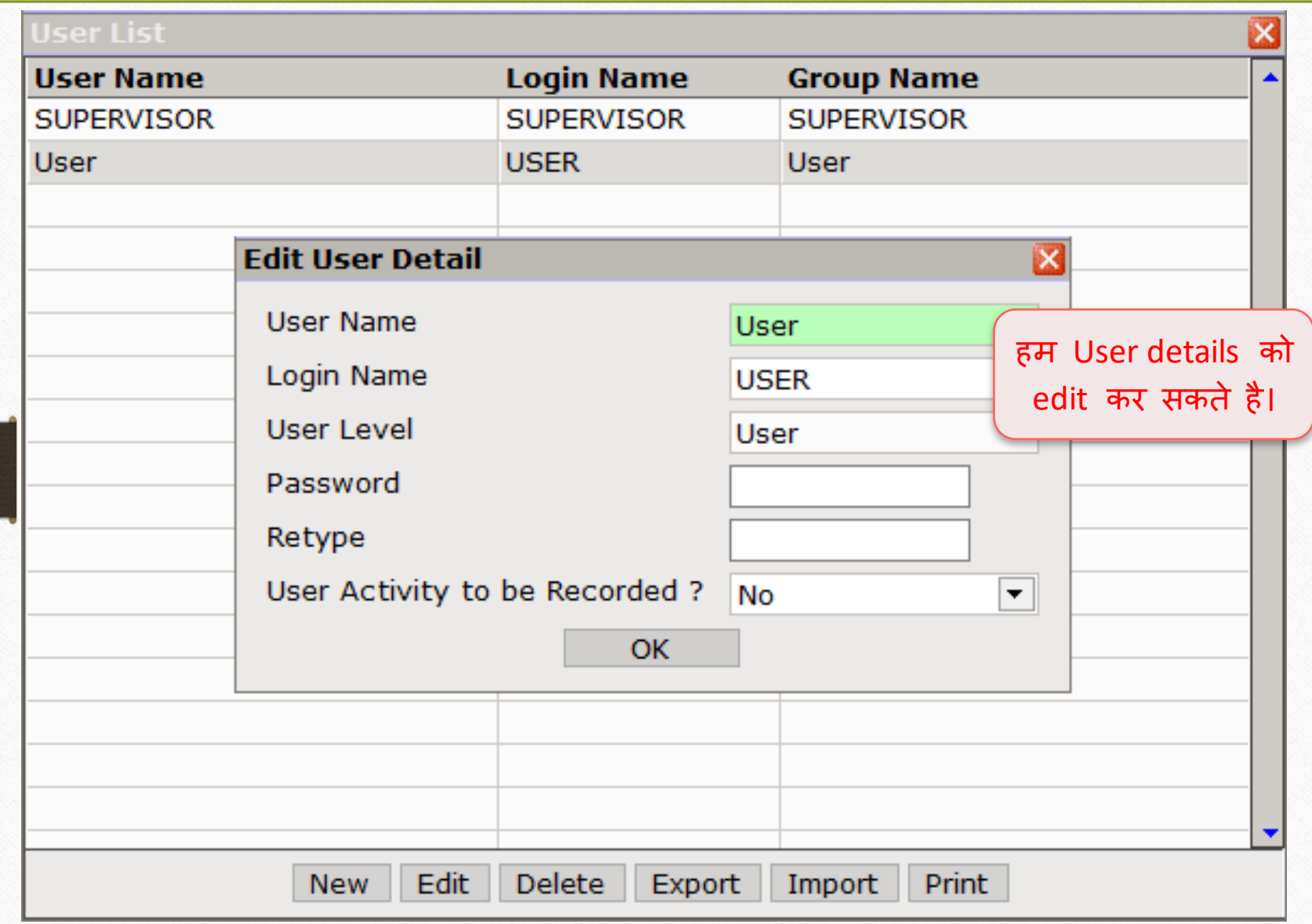

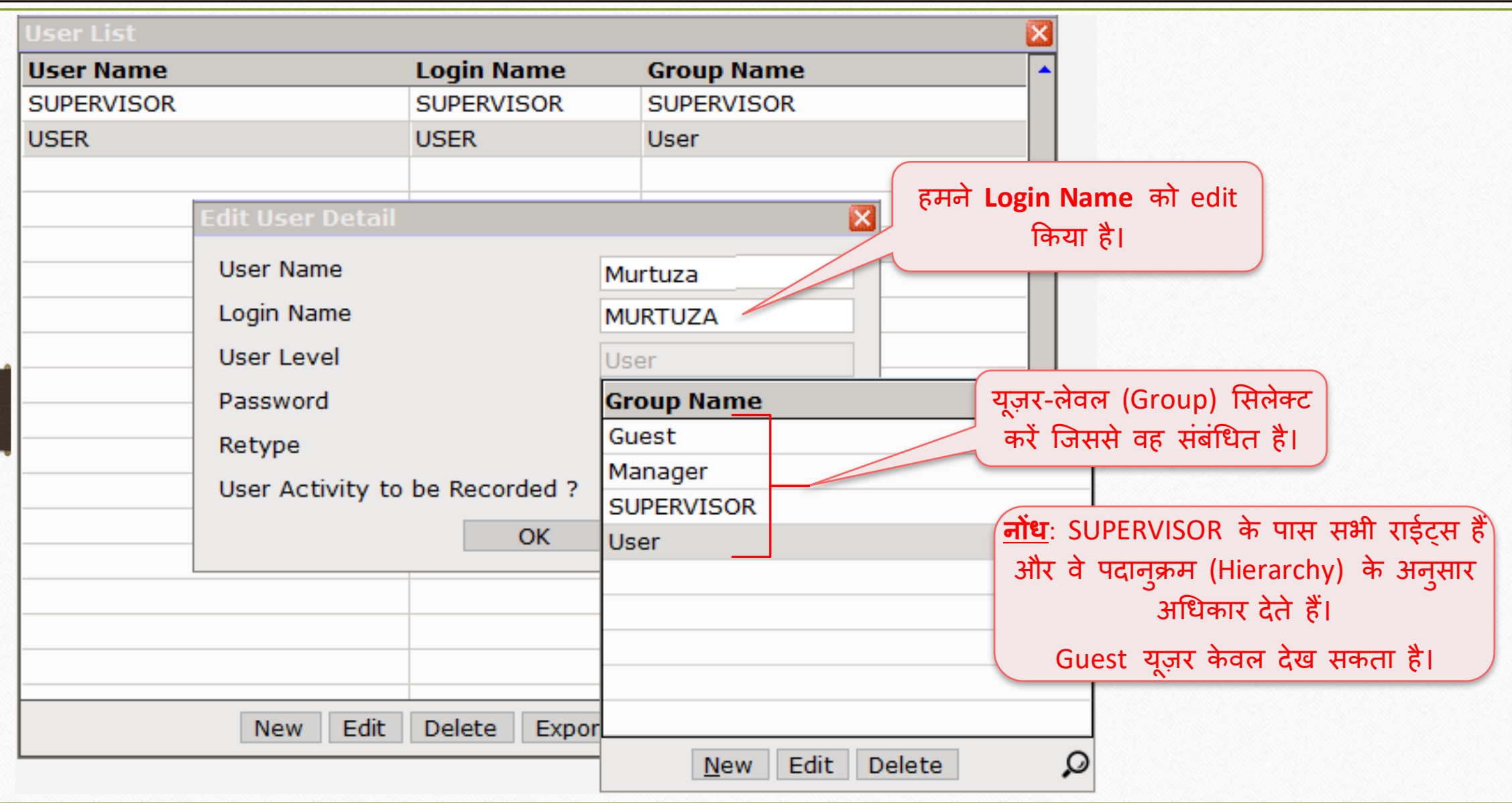

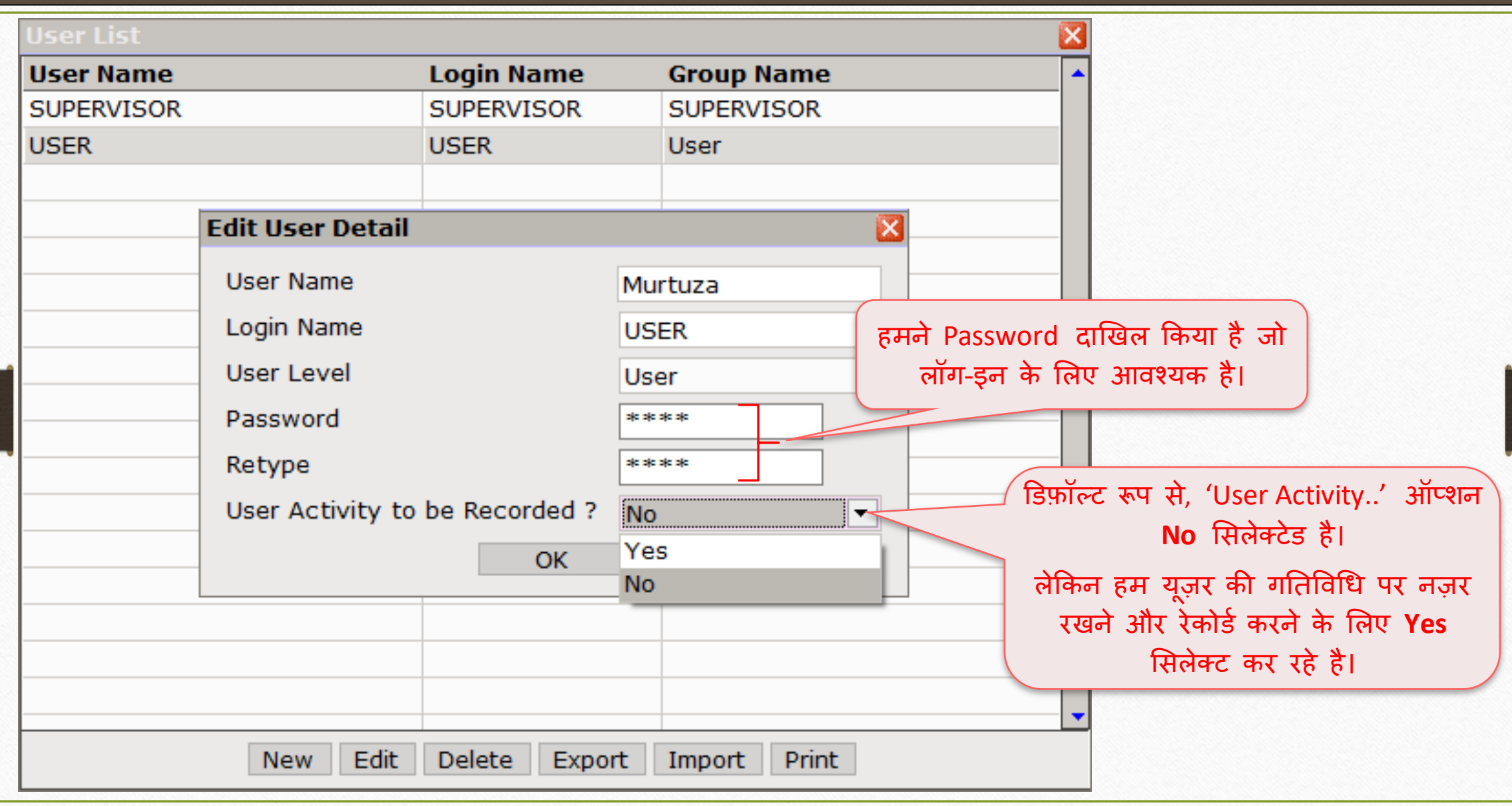

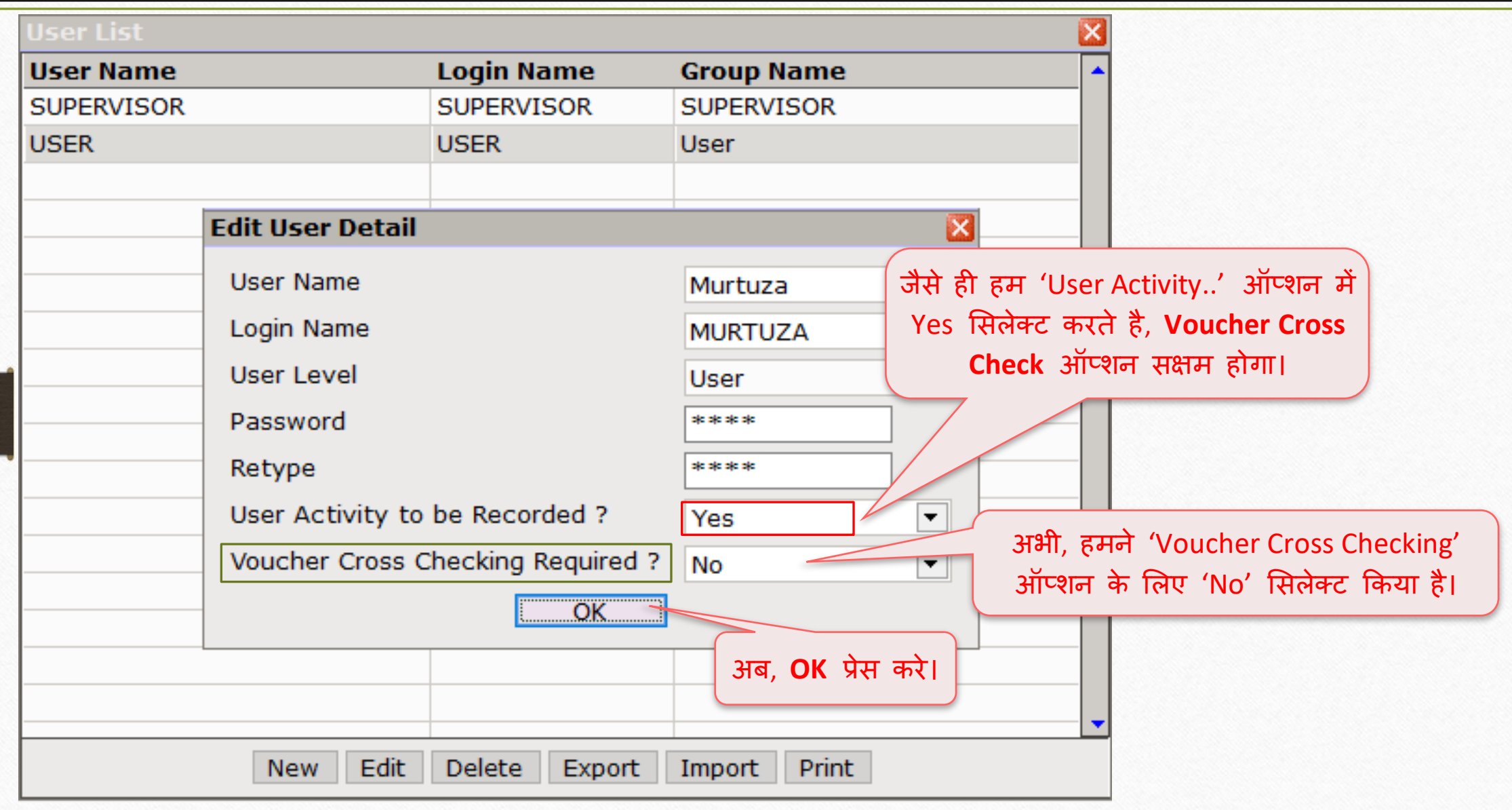

#### User List 27 **User Name Login Name Group Name MURTUZA User SUPERVISOR SUPERVISOR SUPERVISOR** हिने USER को **edit** कर टदया है।

User को User ID और Password देने से पहले, हिें **User Rights सेट**  करने होगे।

Edit

**New** 

Delete

**User List** 

Murtuza

**<u>नोंध</u>: हम निम्नलिखित ऑप्शन्स को उदाहरणों के** साथ समझेंगे:

 $\rightarrow$  User Activity to be Recorded?

→ Voucher Cross Check Required?

→ Voucher Add Mode: Normal / Optional

**Print** Export Import

## User Security 28

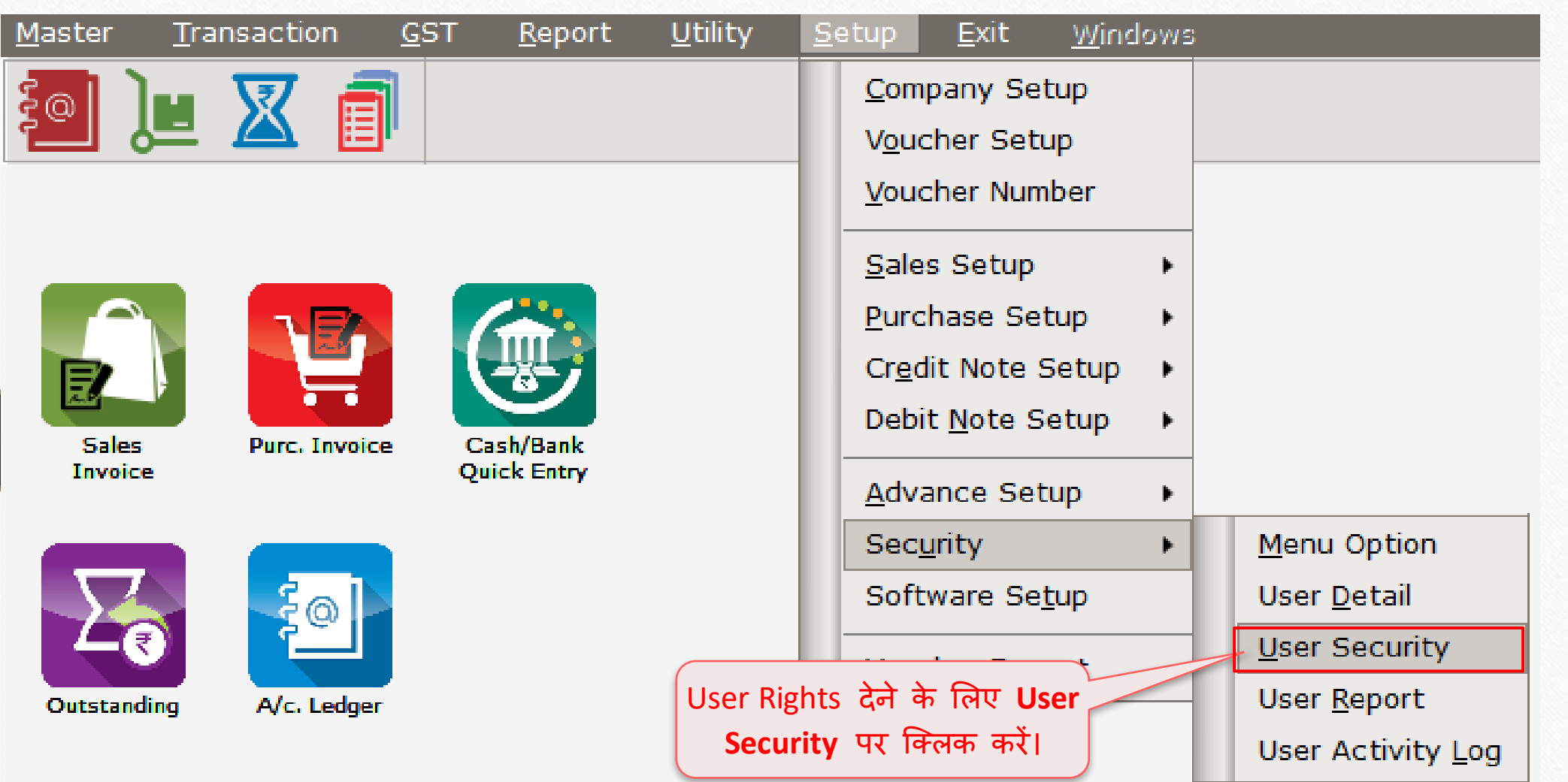

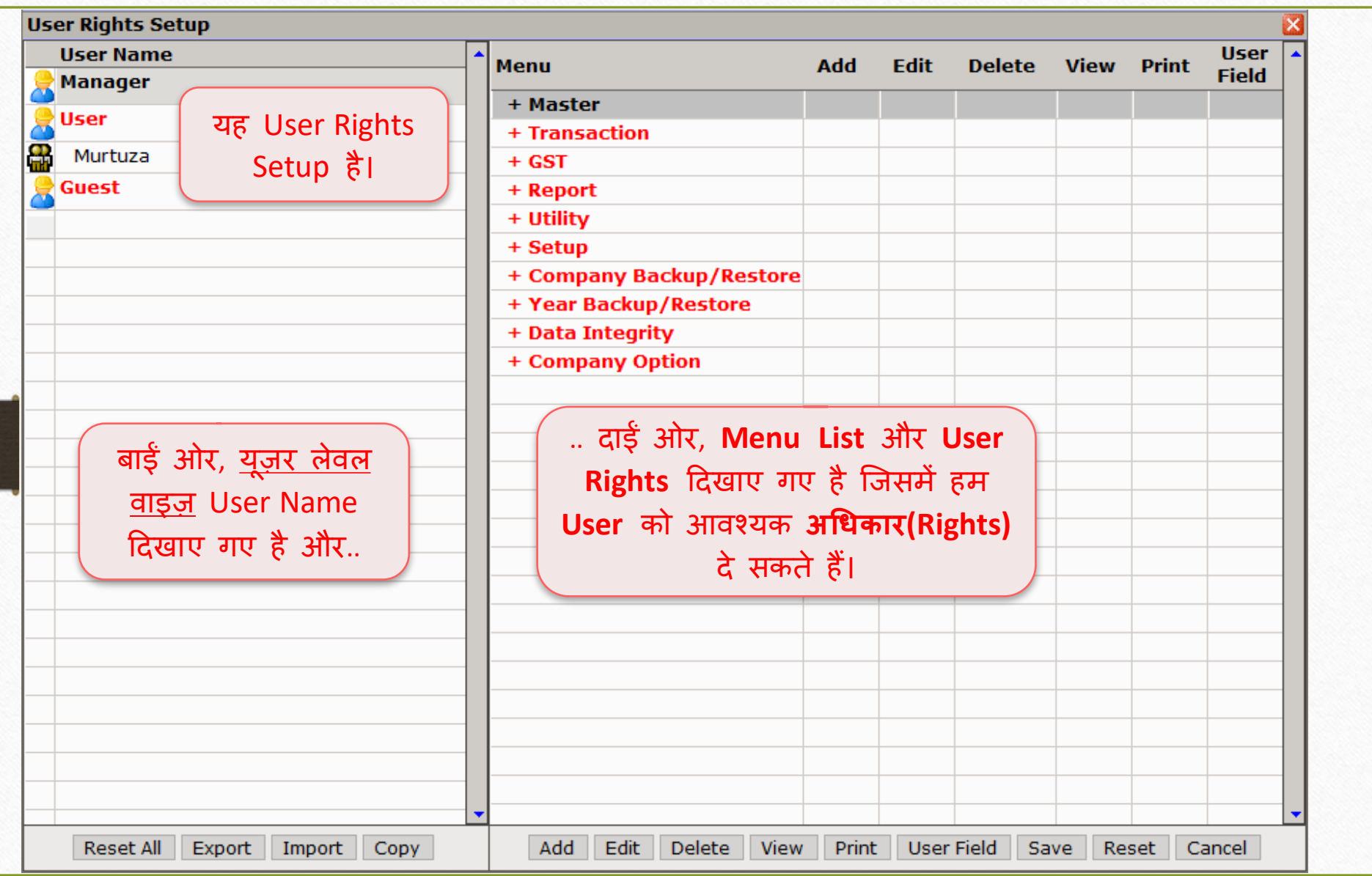

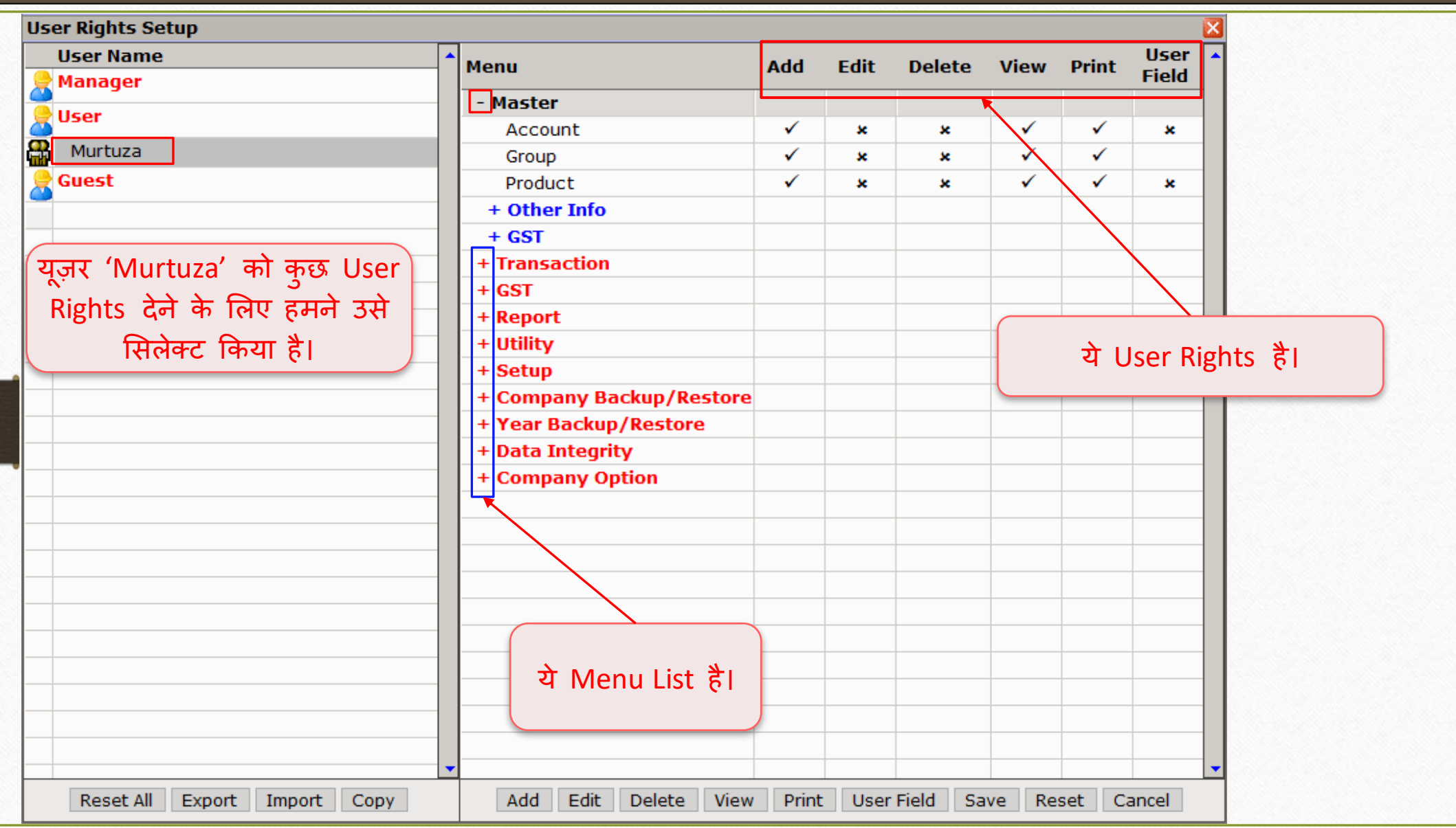

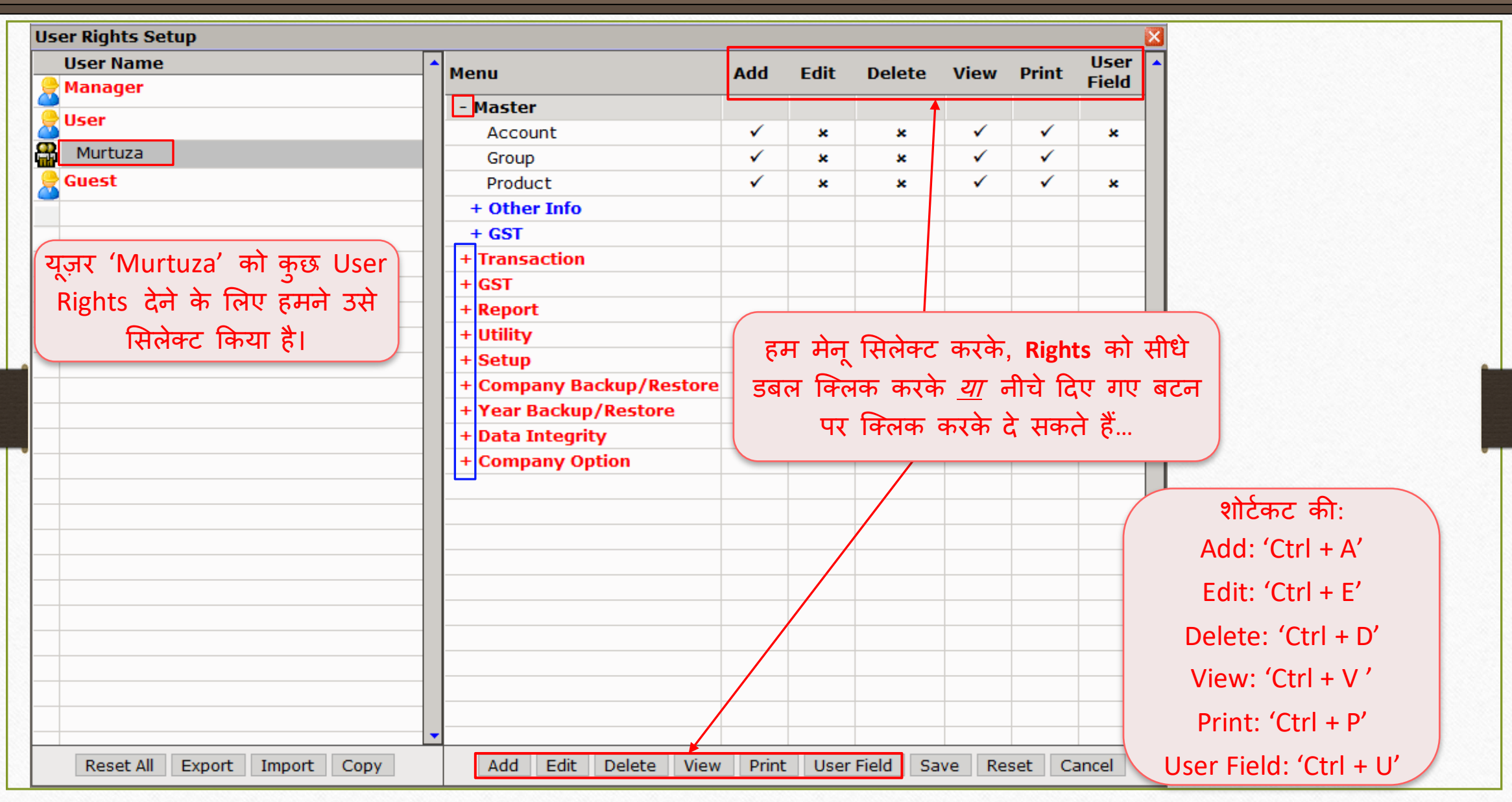

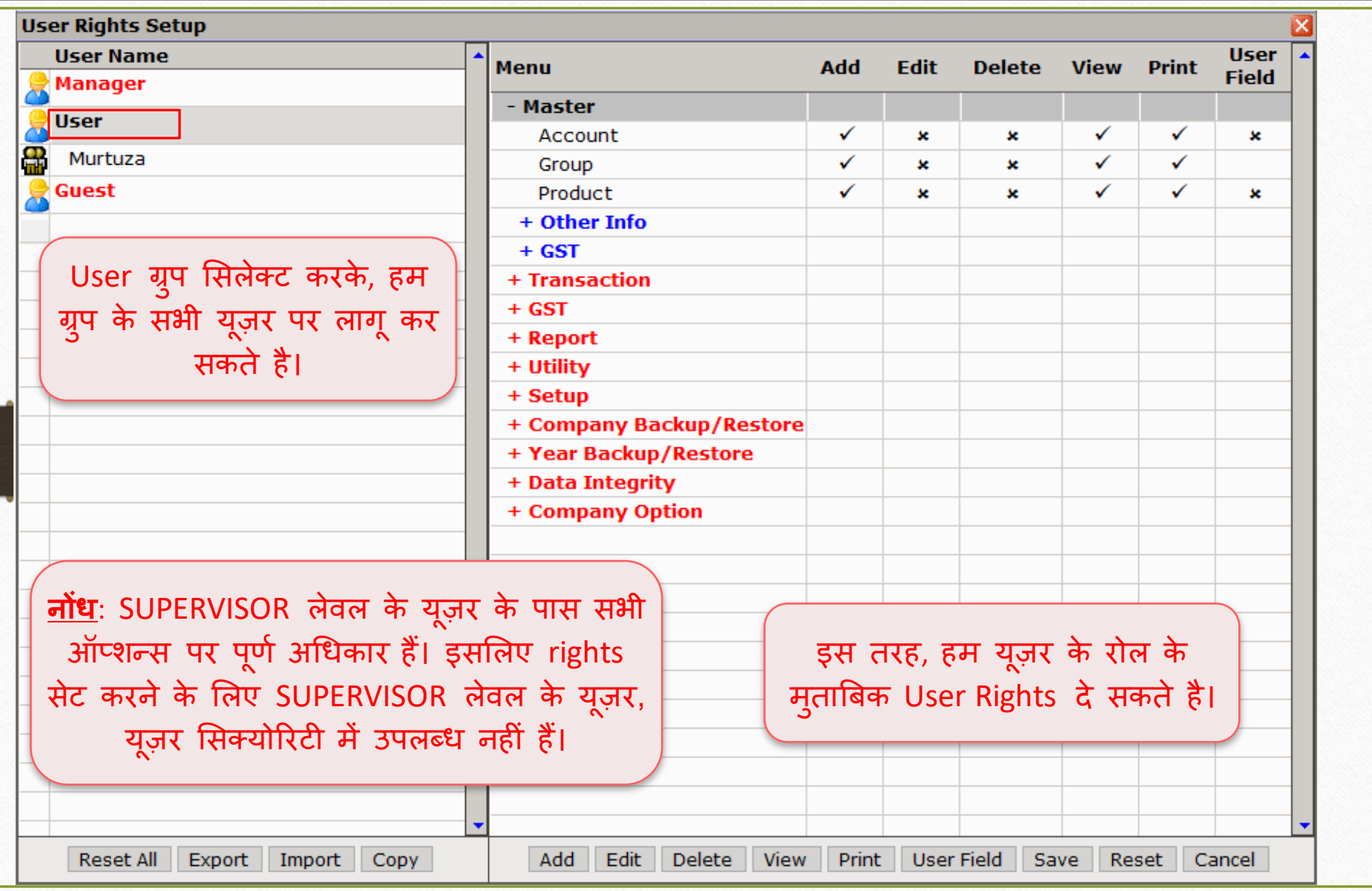

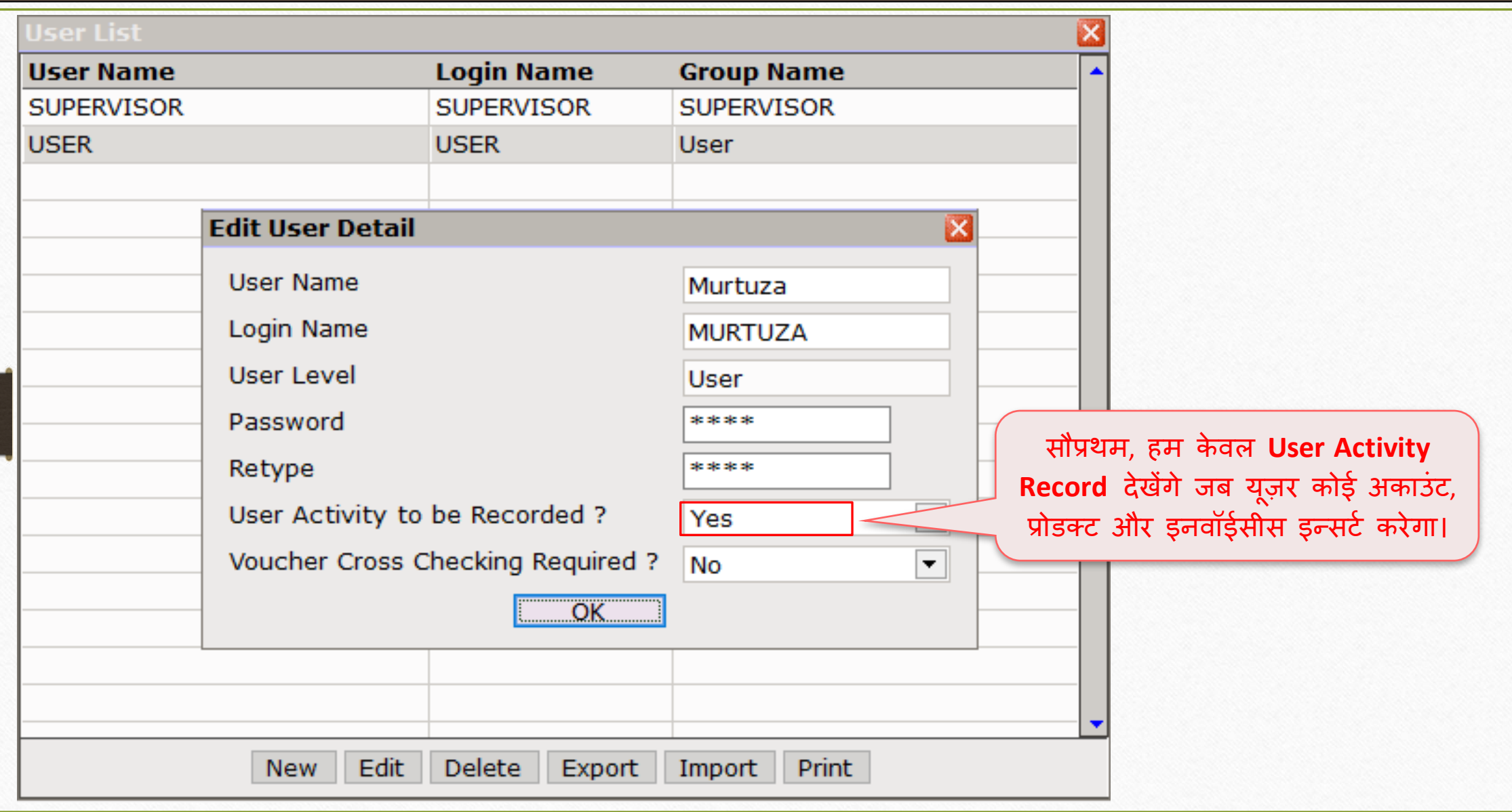

'User Activity to be Recorded' ऑप्शन 34

# User Activity to be Recorded: Yes

## $\boxed{\text{Exit} \rightarrow \text{Log Out}}$

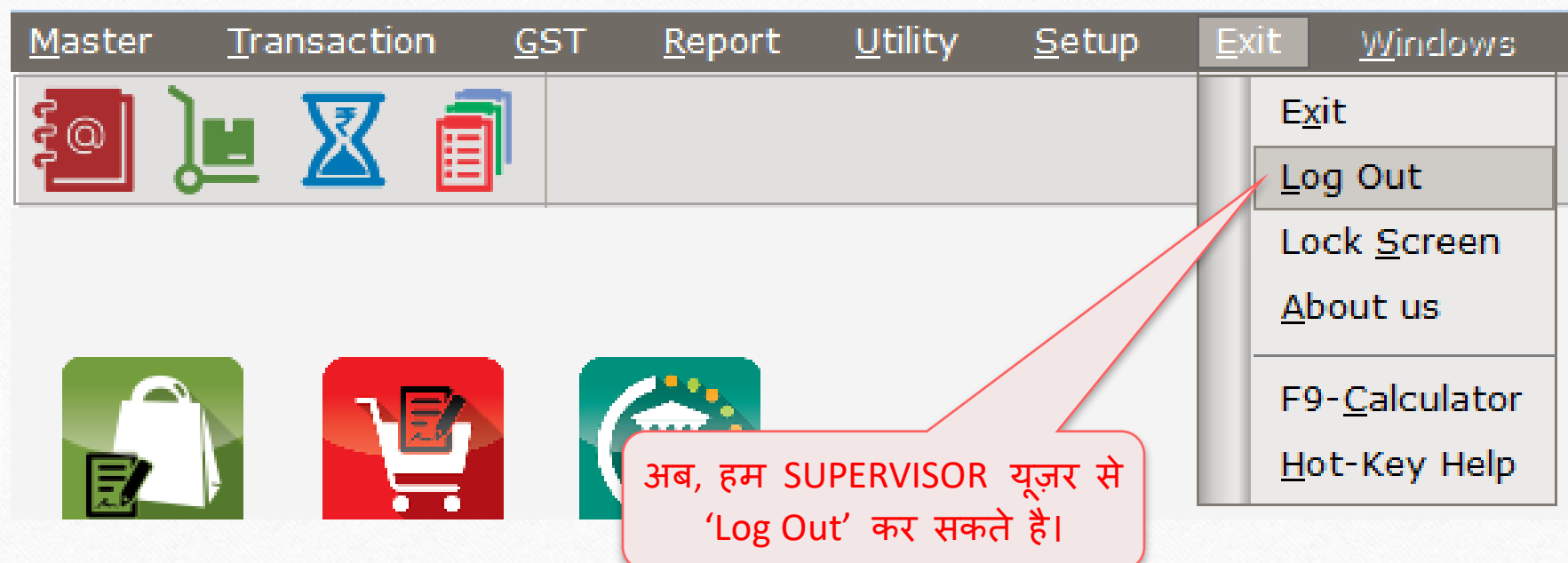

## User Login

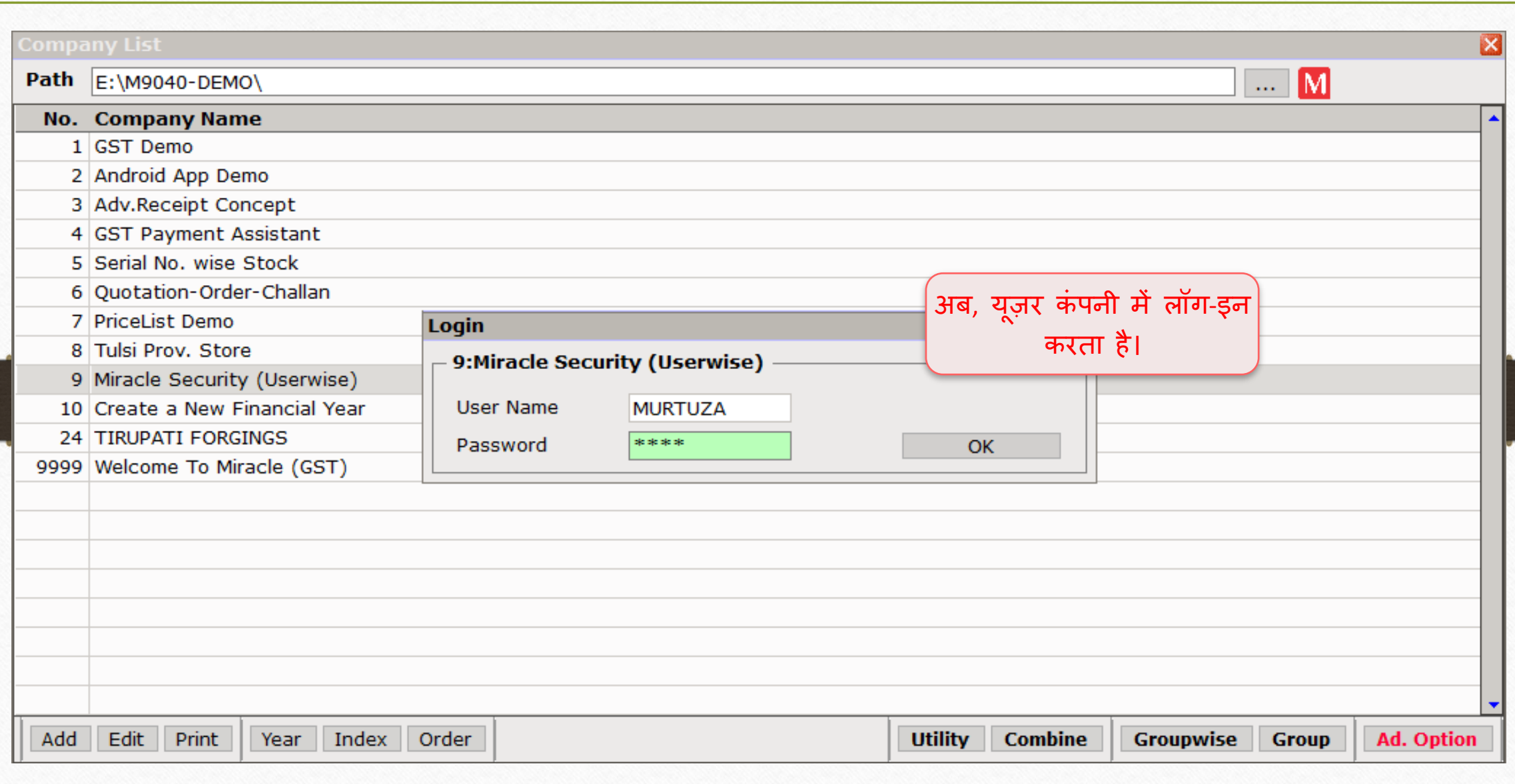

36
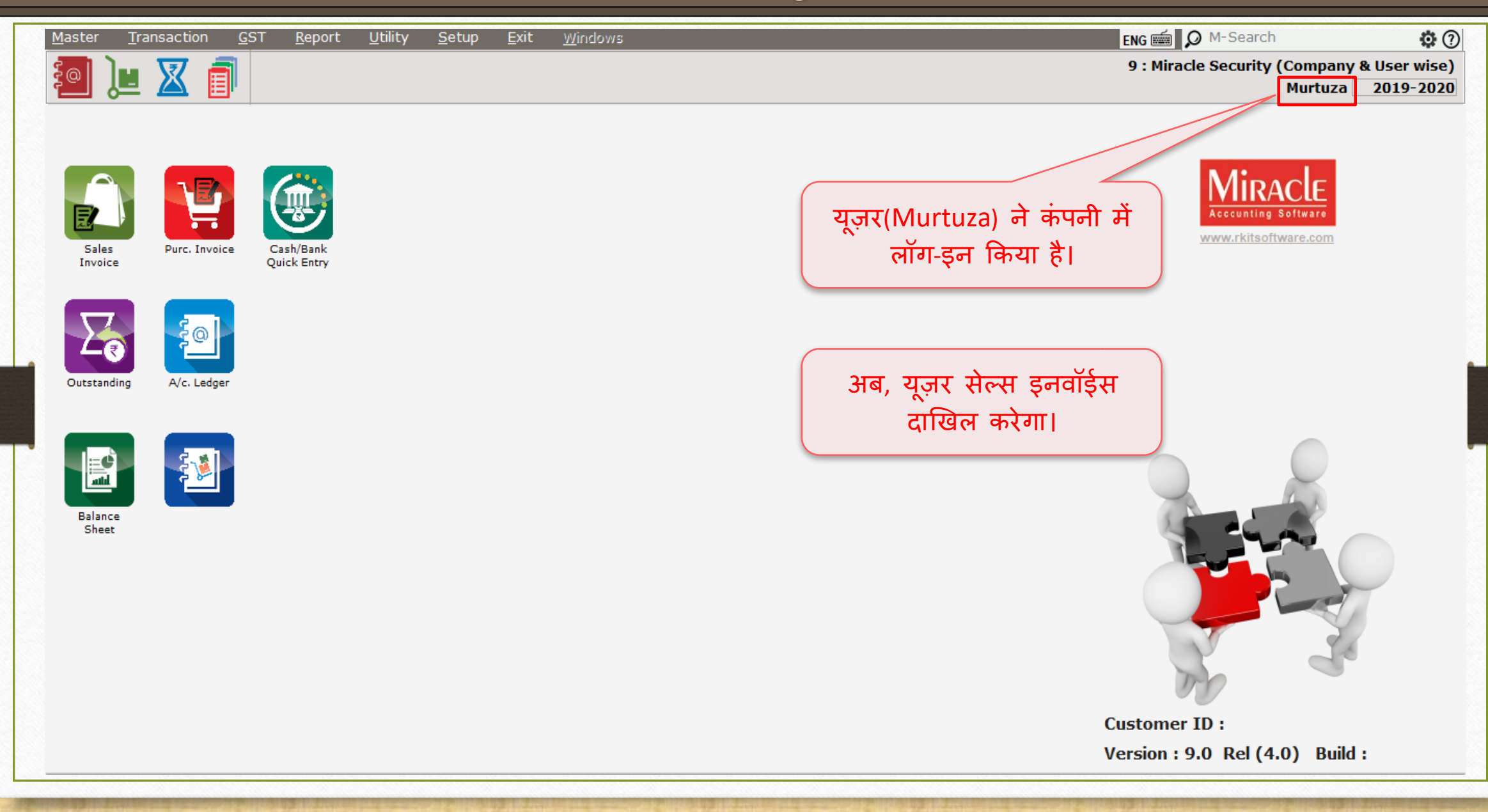

#### $Transaction \rightarrow Sales \rightarrow Sales$  Invoice

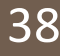

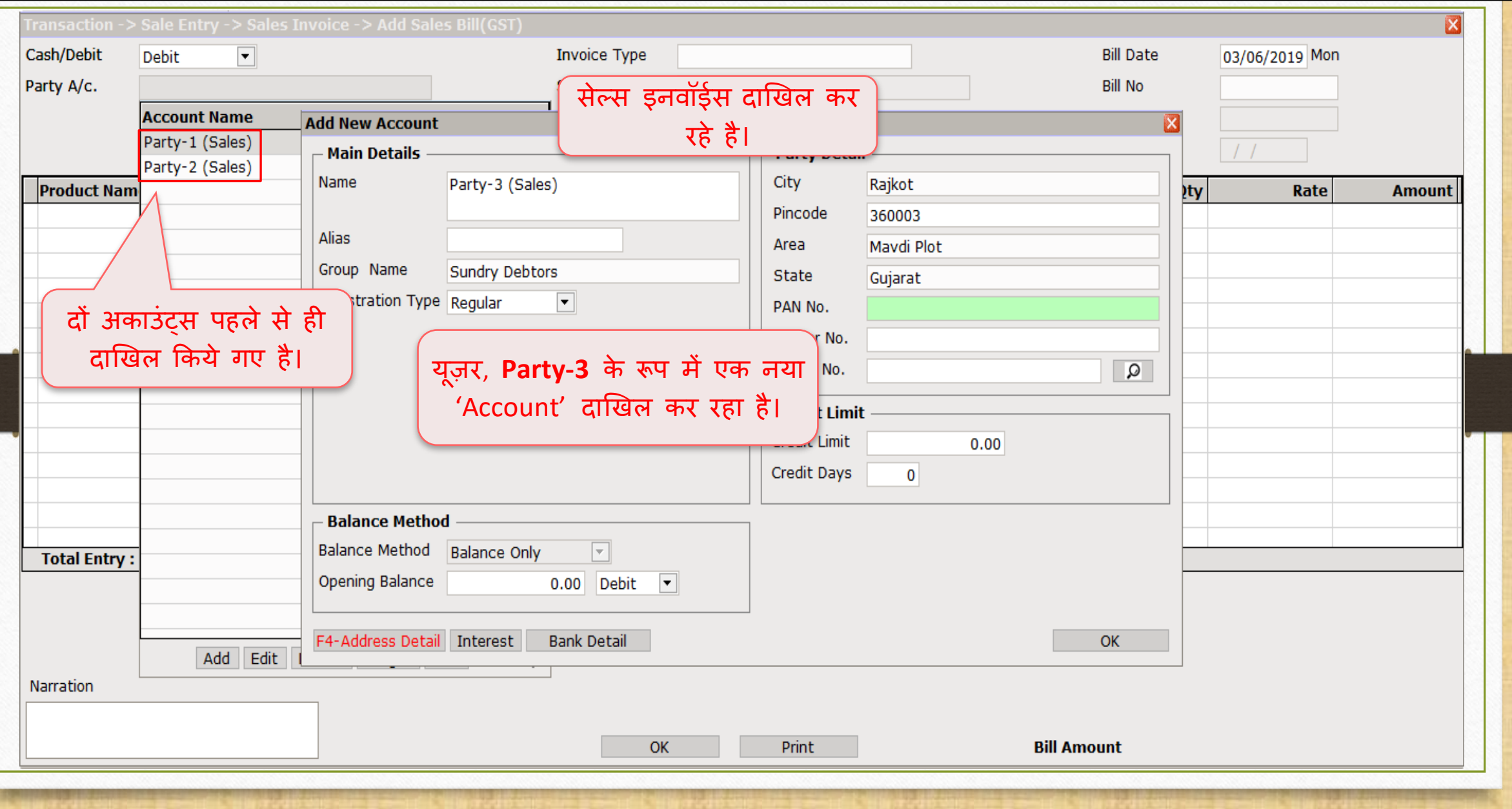

#### $Transaction \rightarrow Sales \rightarrow Sales Invoice$  39

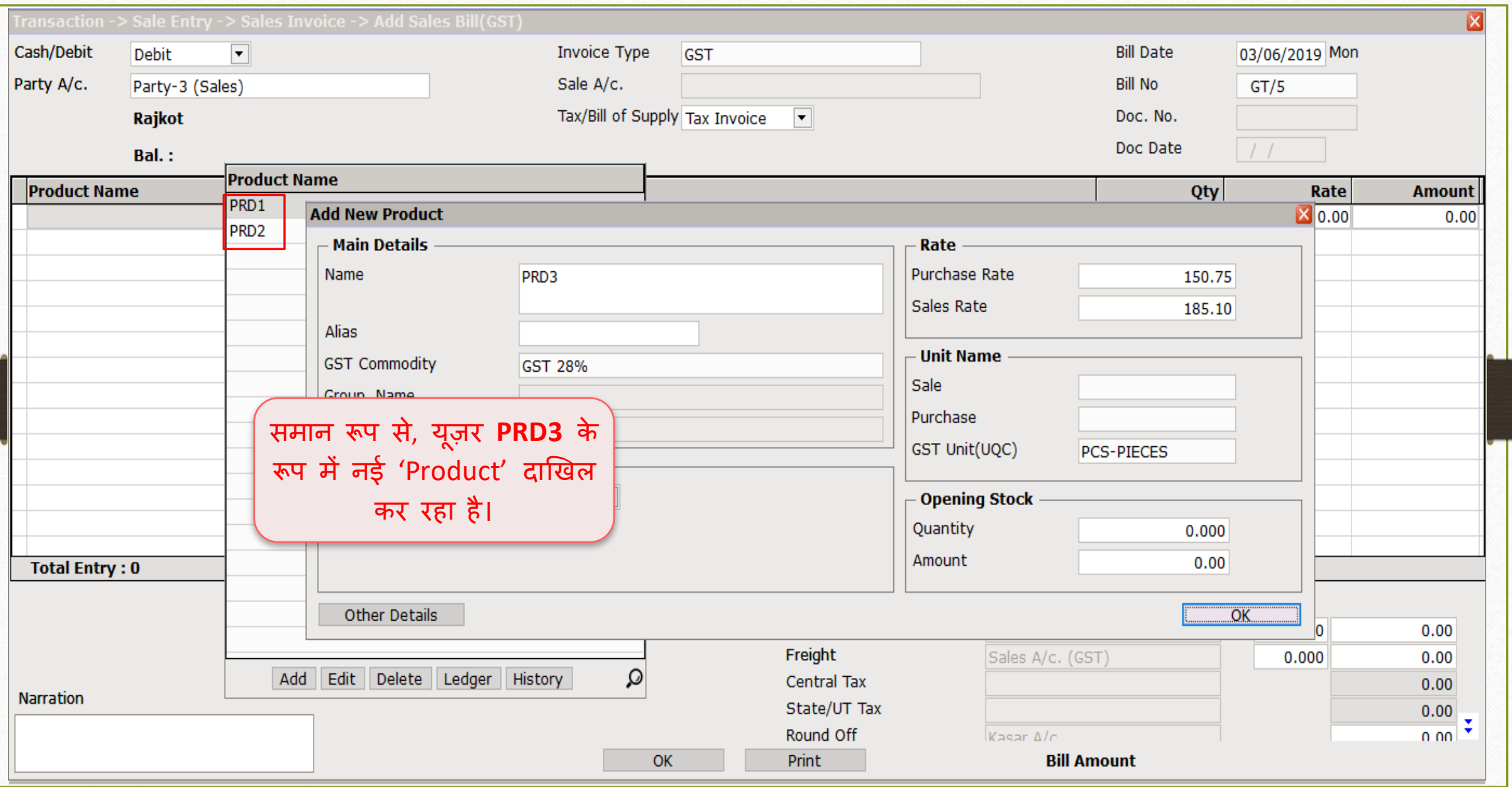

#### $Transaction \rightarrow \overline{S}ales \rightarrow Sales Invoice$  40

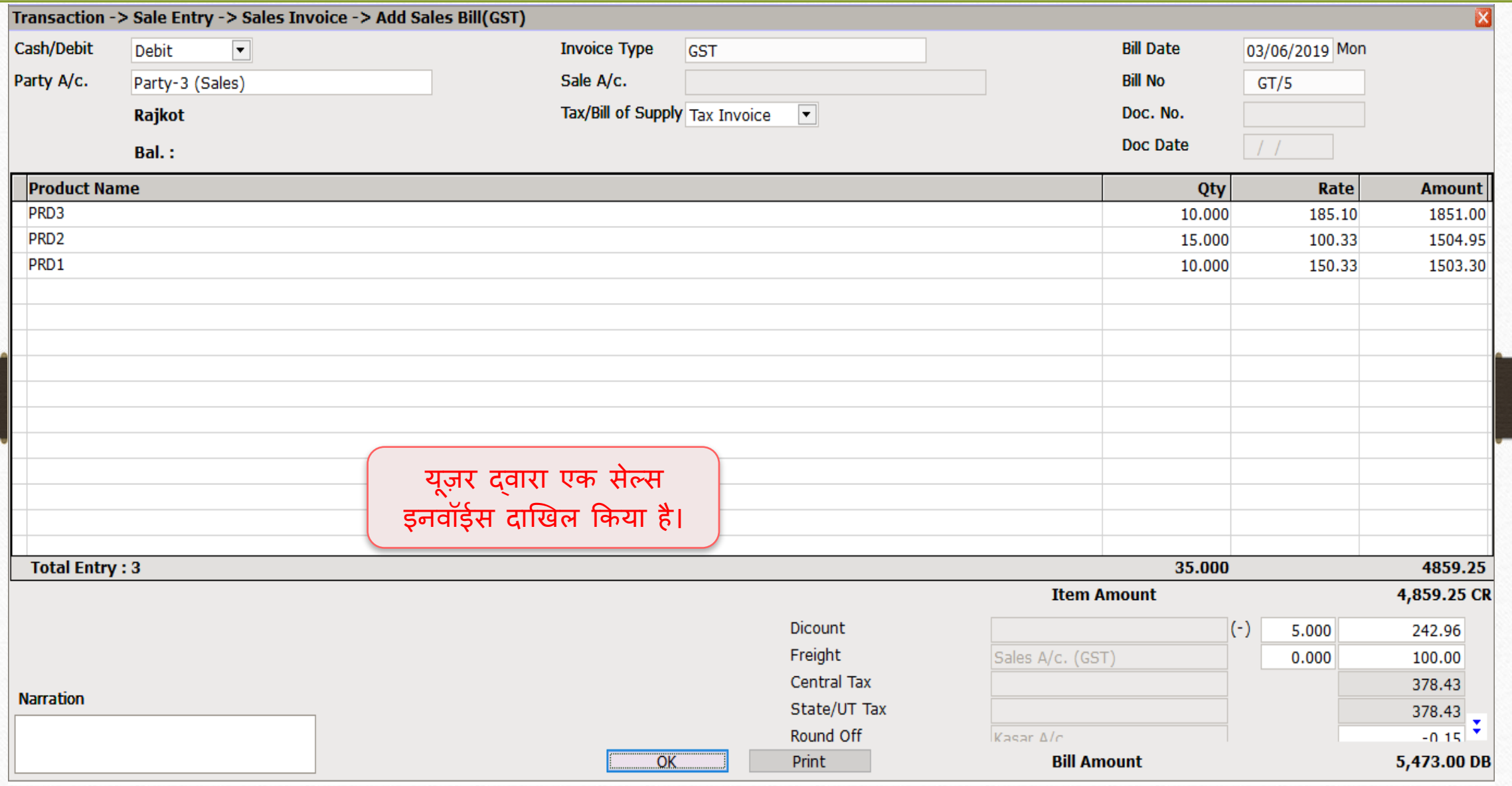

# $\overline{\text{Compary List}}$   $\rightarrow$  Log In 41

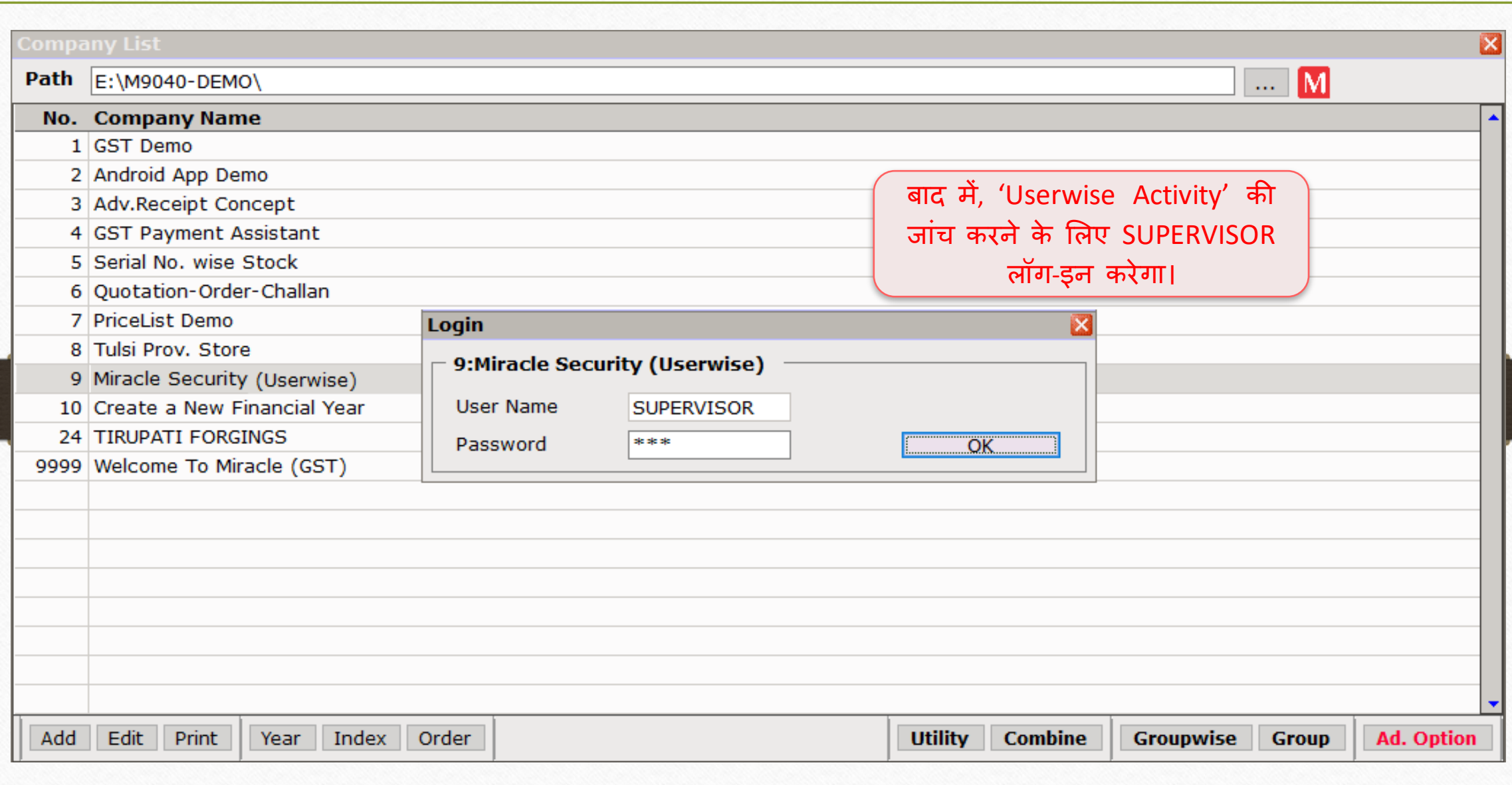

## $\frac{\text{Setup}}{\text{Setup}}$  Security  $\rightarrow$  User Activity  $\frac{\text{Log}}{\text{Log}}$  42

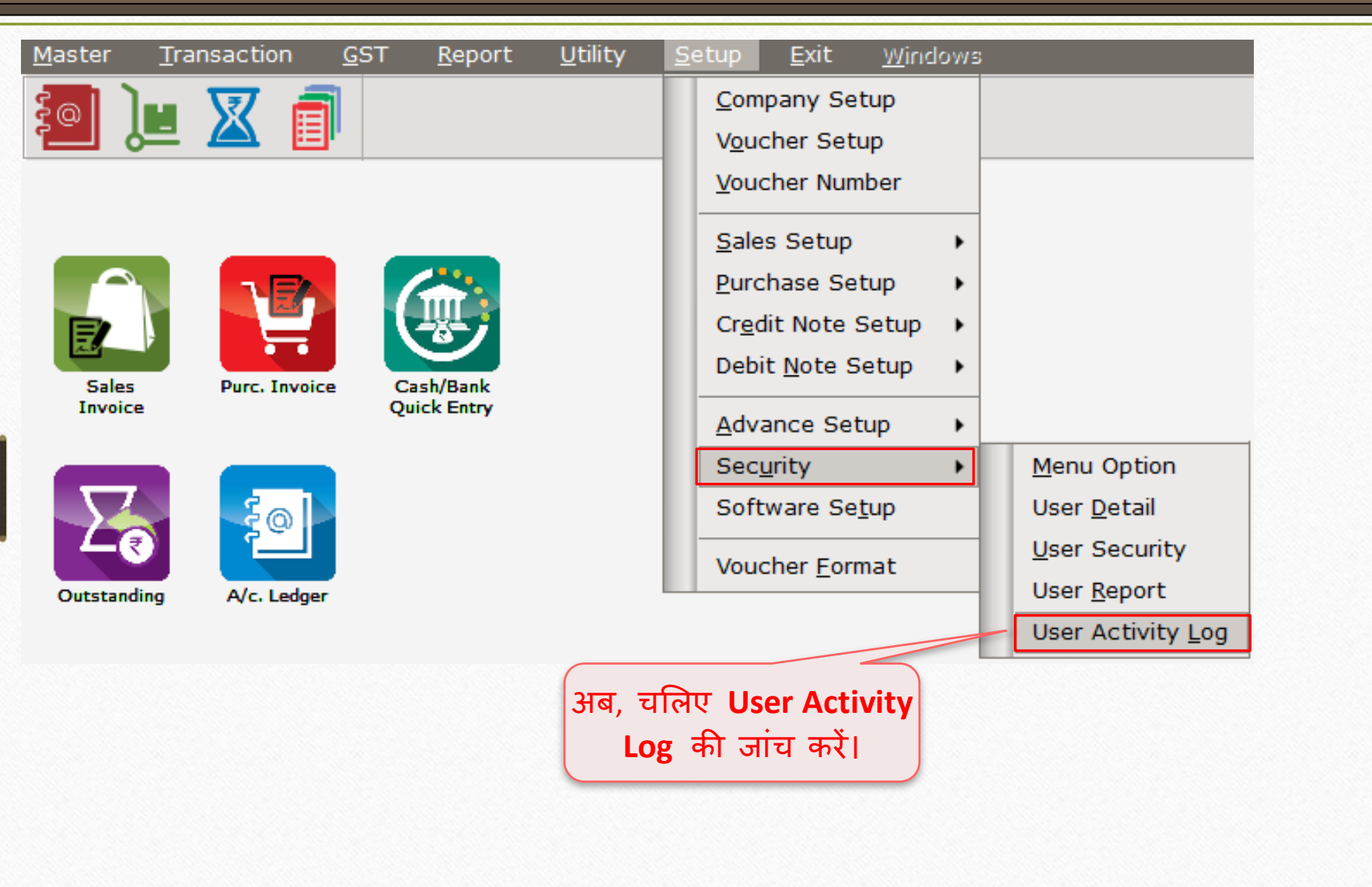

#### User Activity Report 43

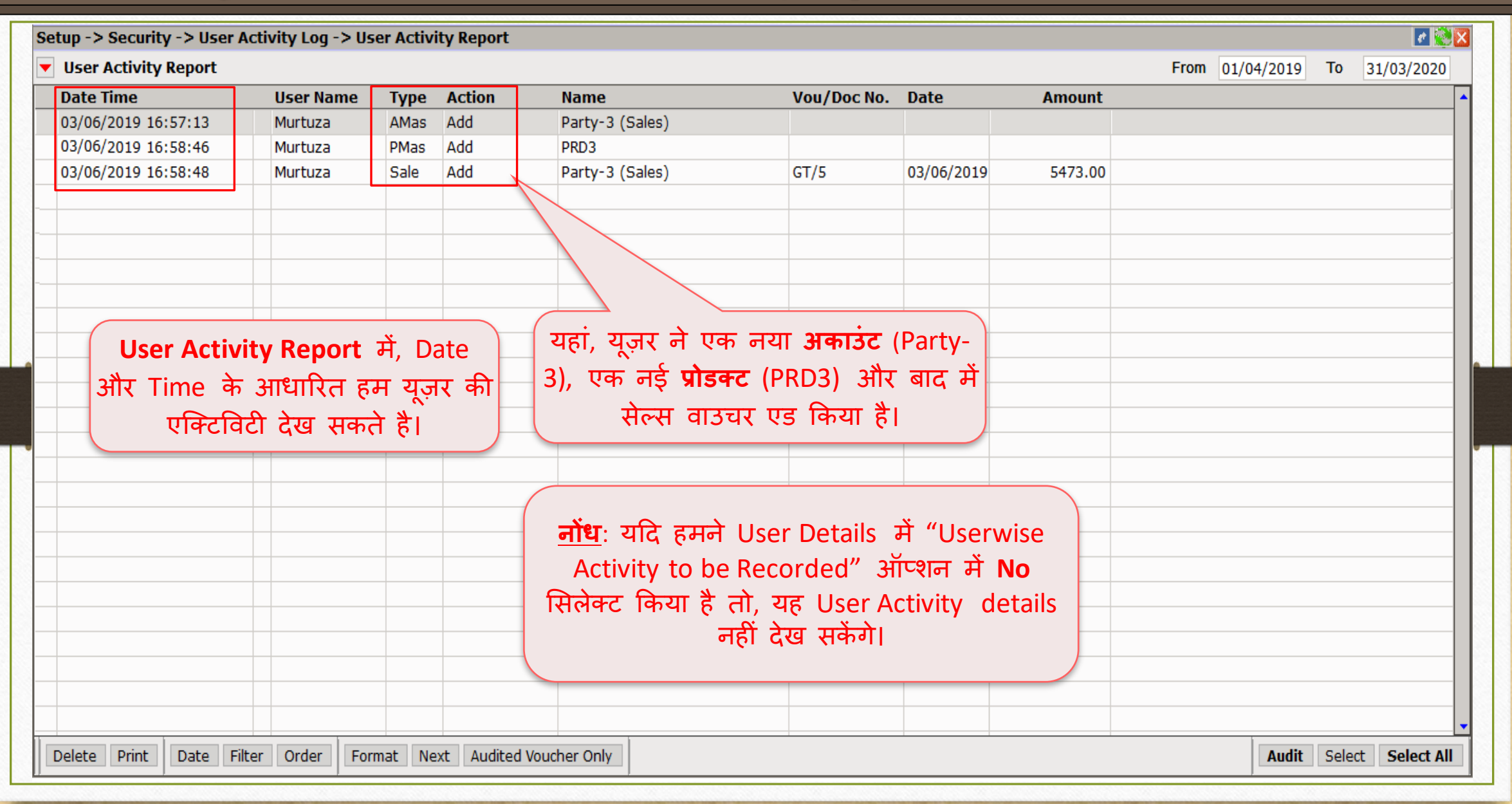

#### SUPERVISOR Login User Activity Report

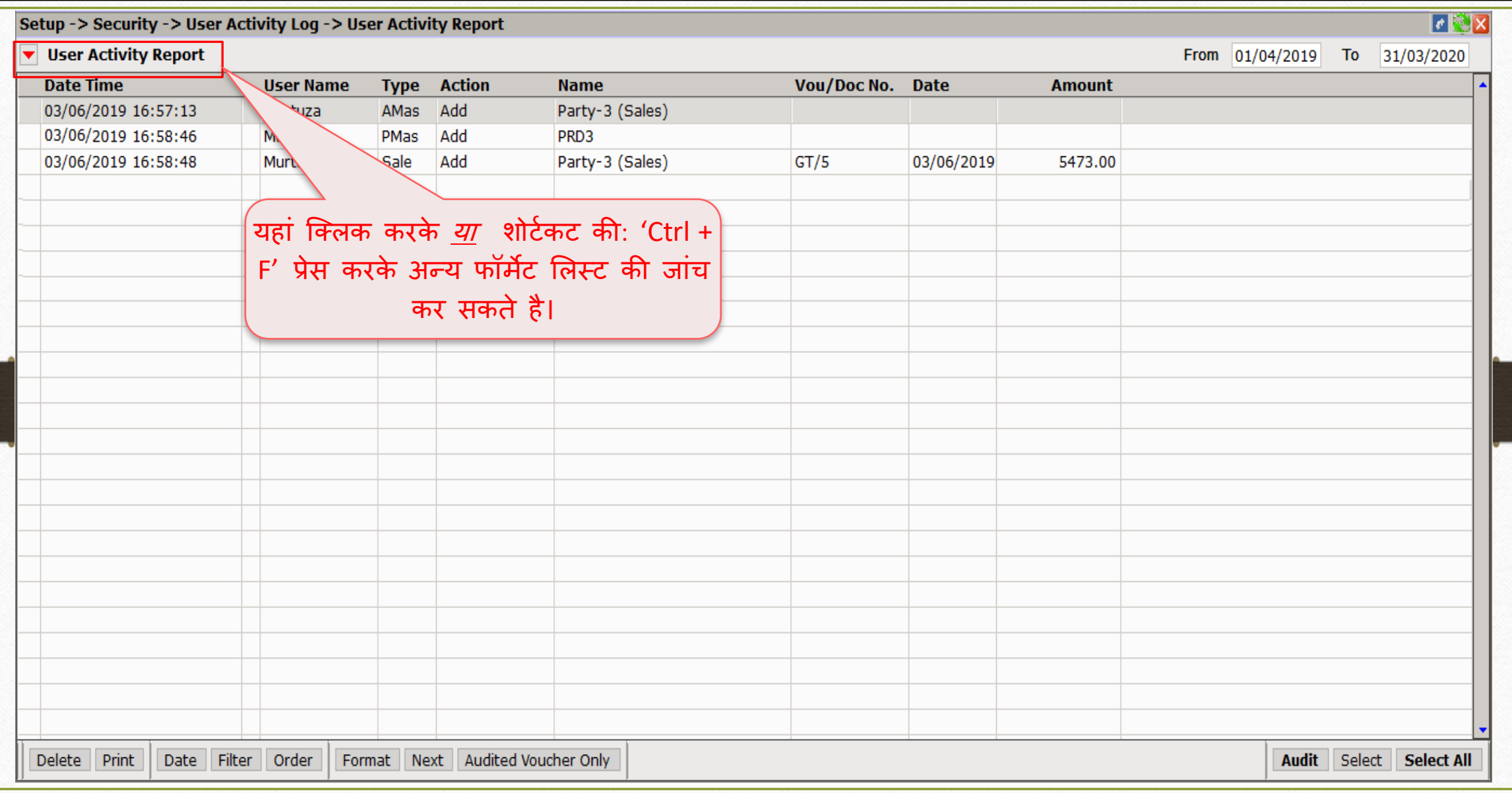

## SUPERVISOR Login User Activity Report- Format List

45

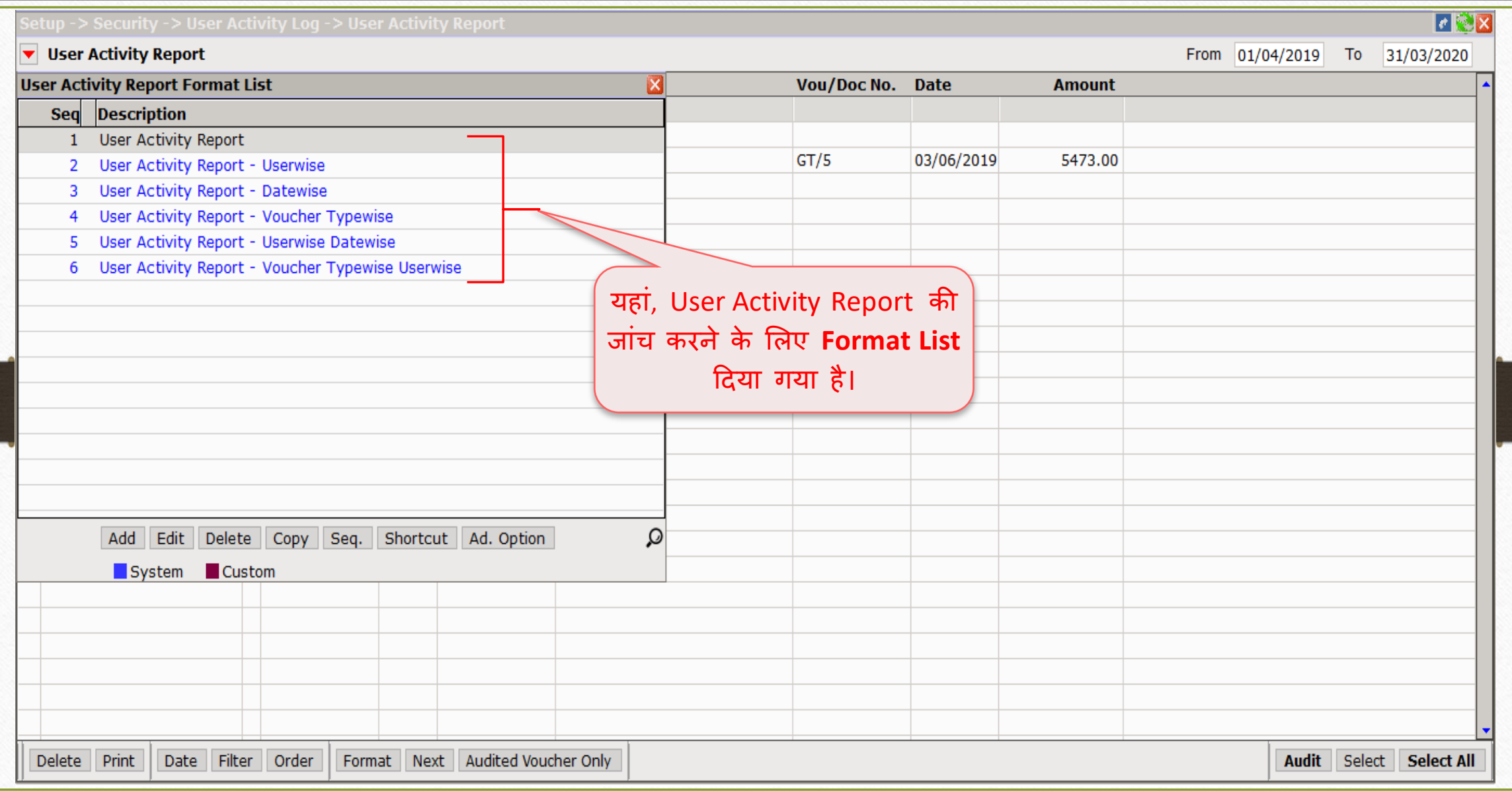

### $\text{Setup} \rightarrow \text{Security} \rightarrow \text{User Report}$  46

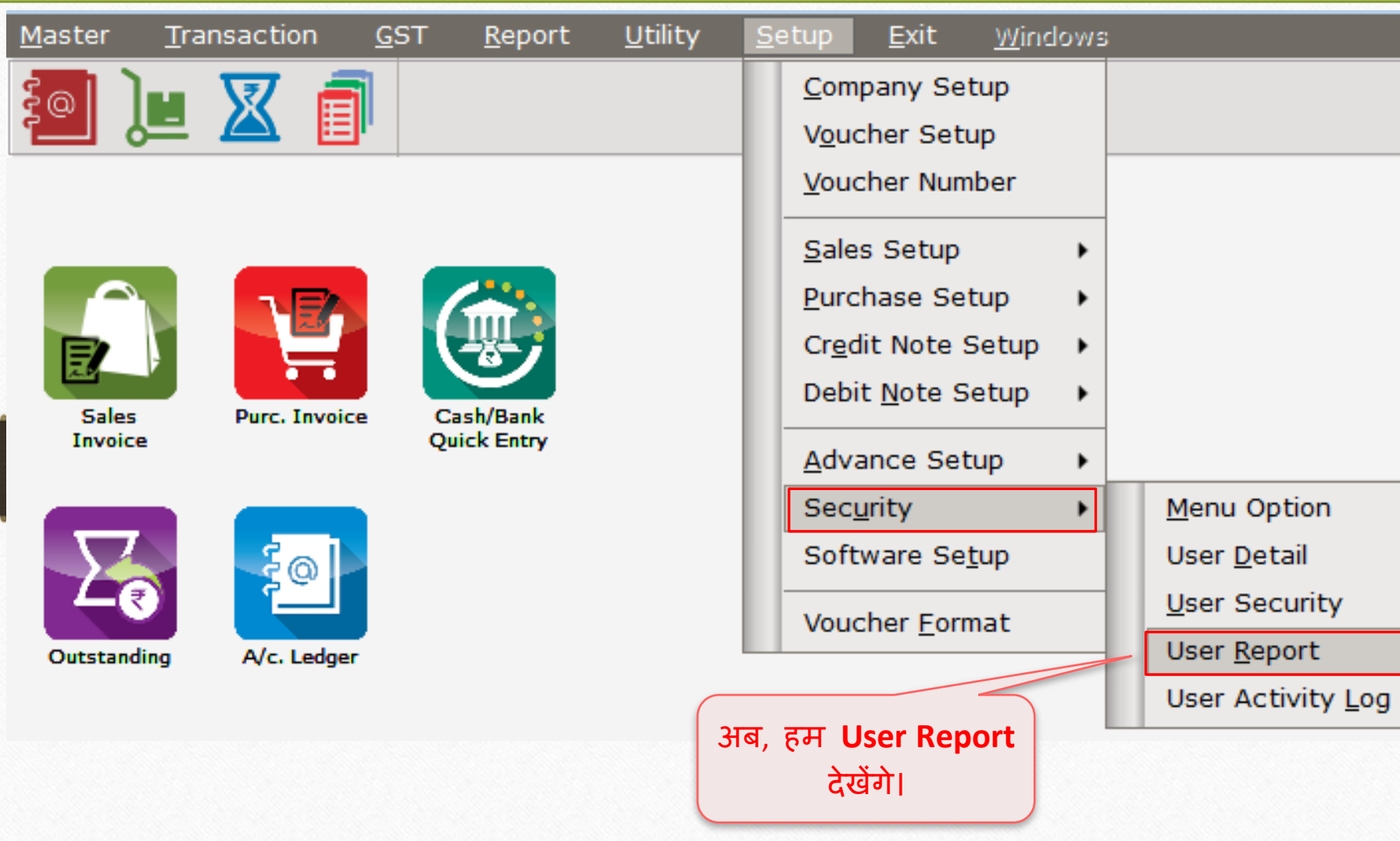

## User Report 47

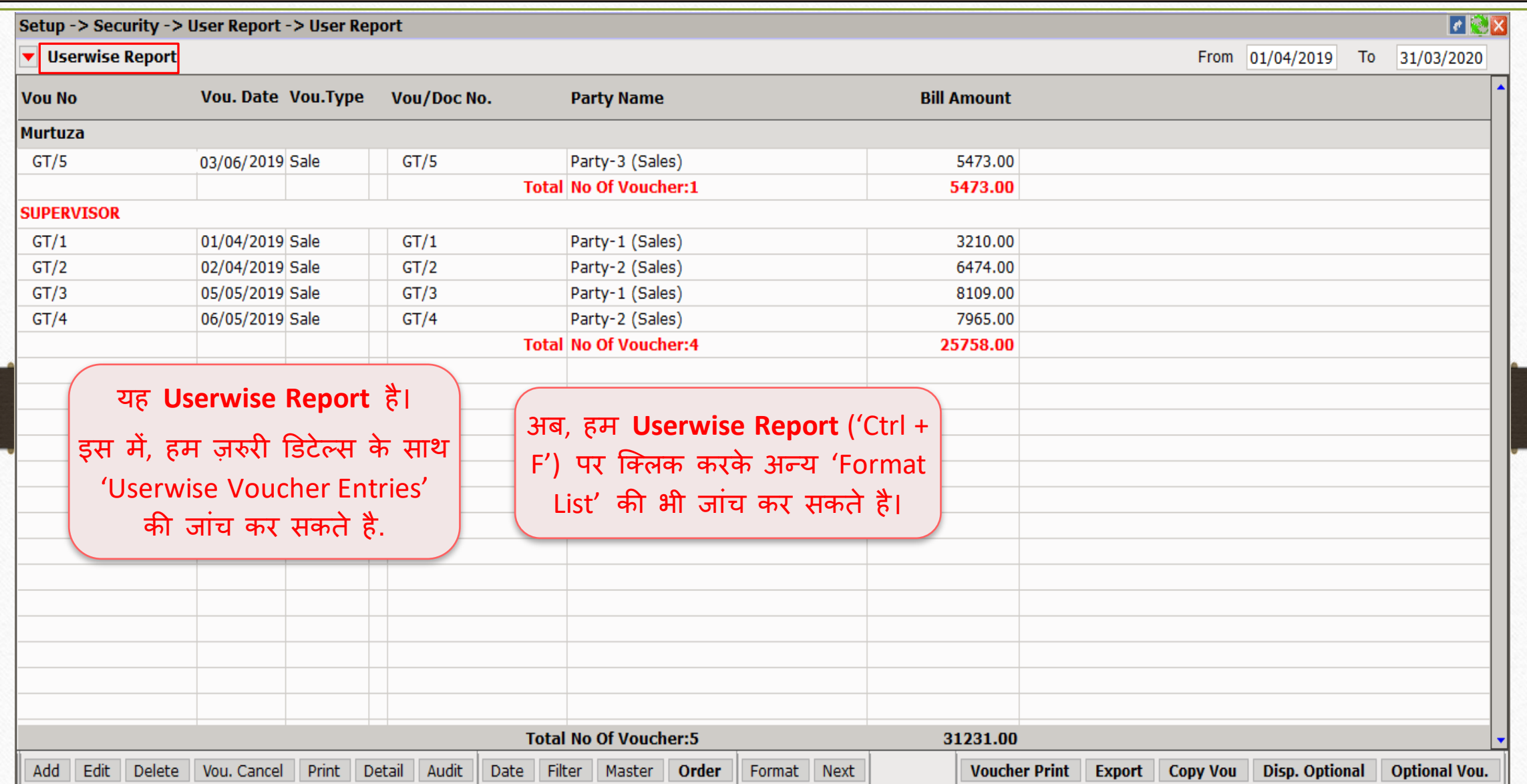

## User Report  $\rightarrow$  Format List 48

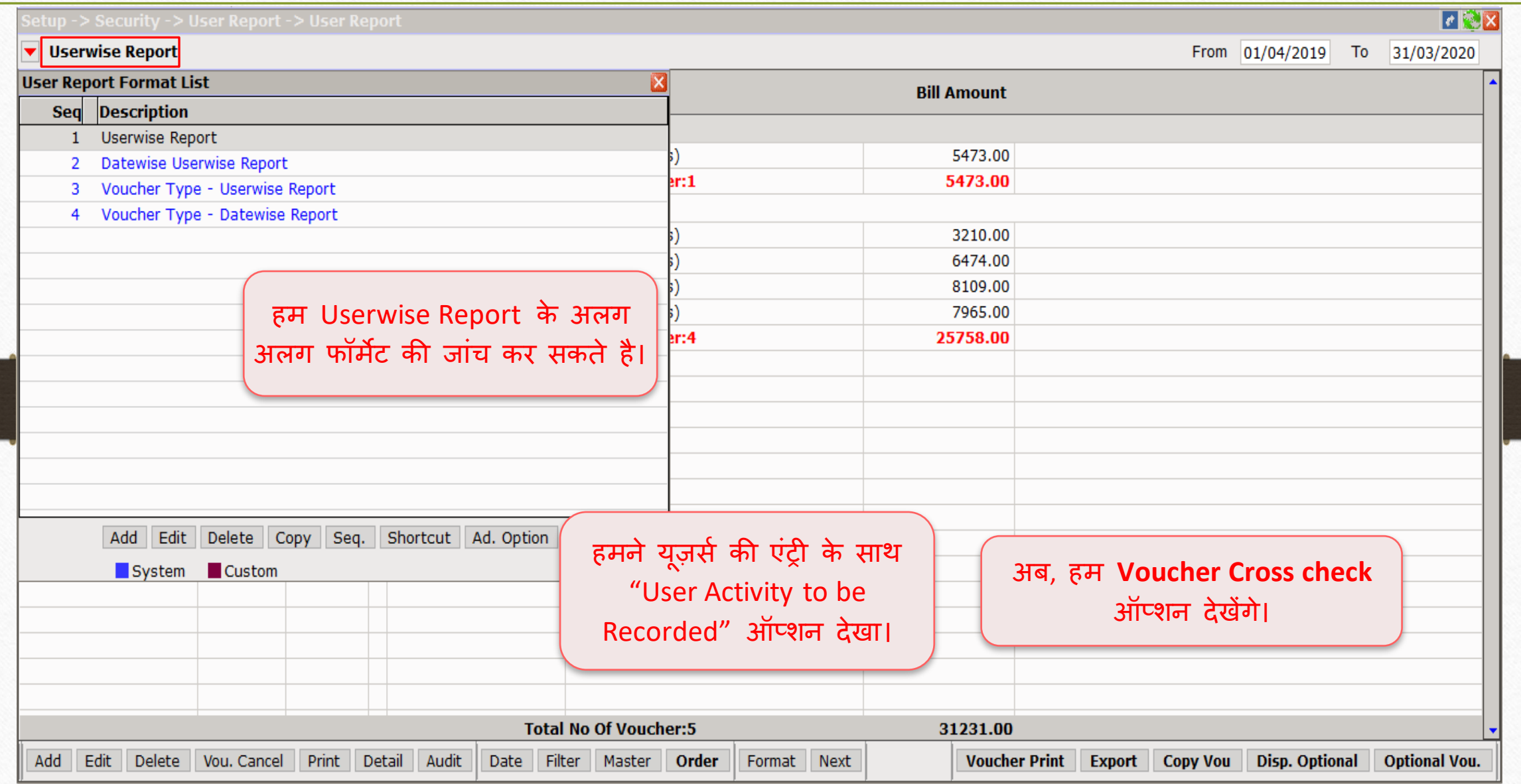

Transaction  $\rightarrow$  Sales Entry  $\rightarrow$  Invoice  $\rightarrow$  49

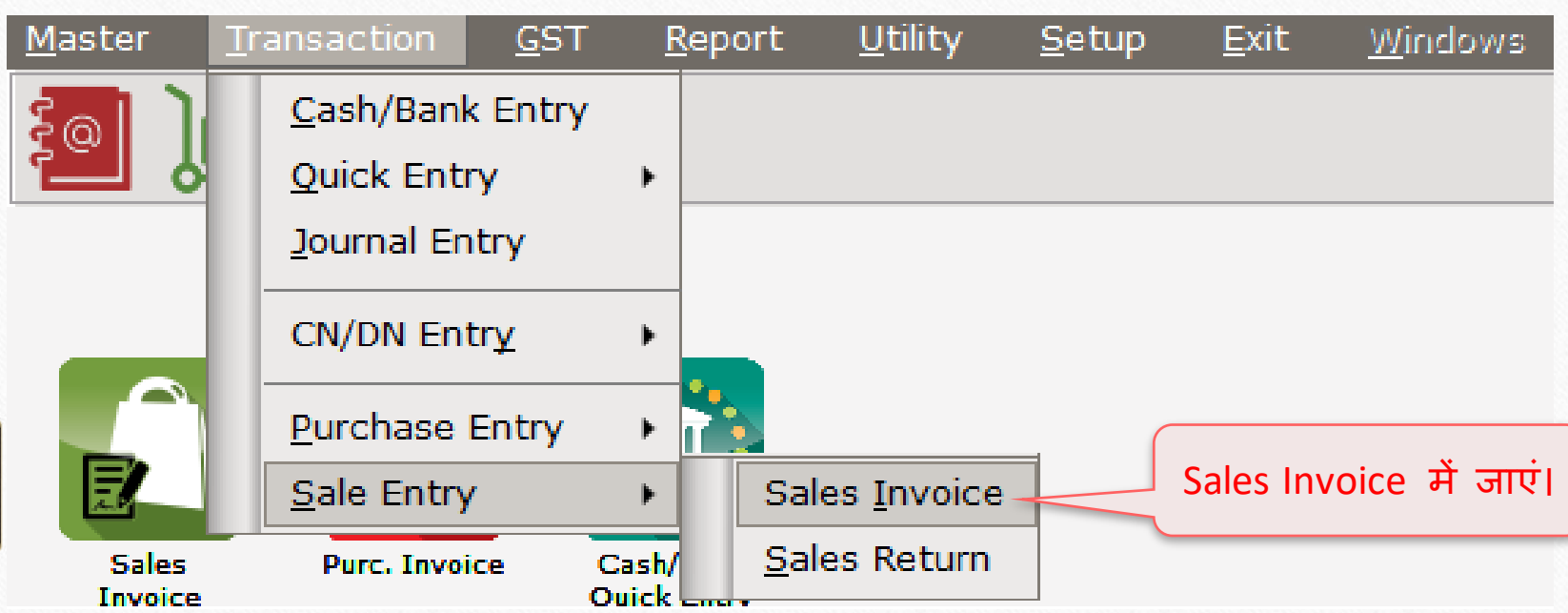

#### $Transaction \rightarrow Sales \rightarrow Sales$  Invoice

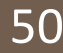

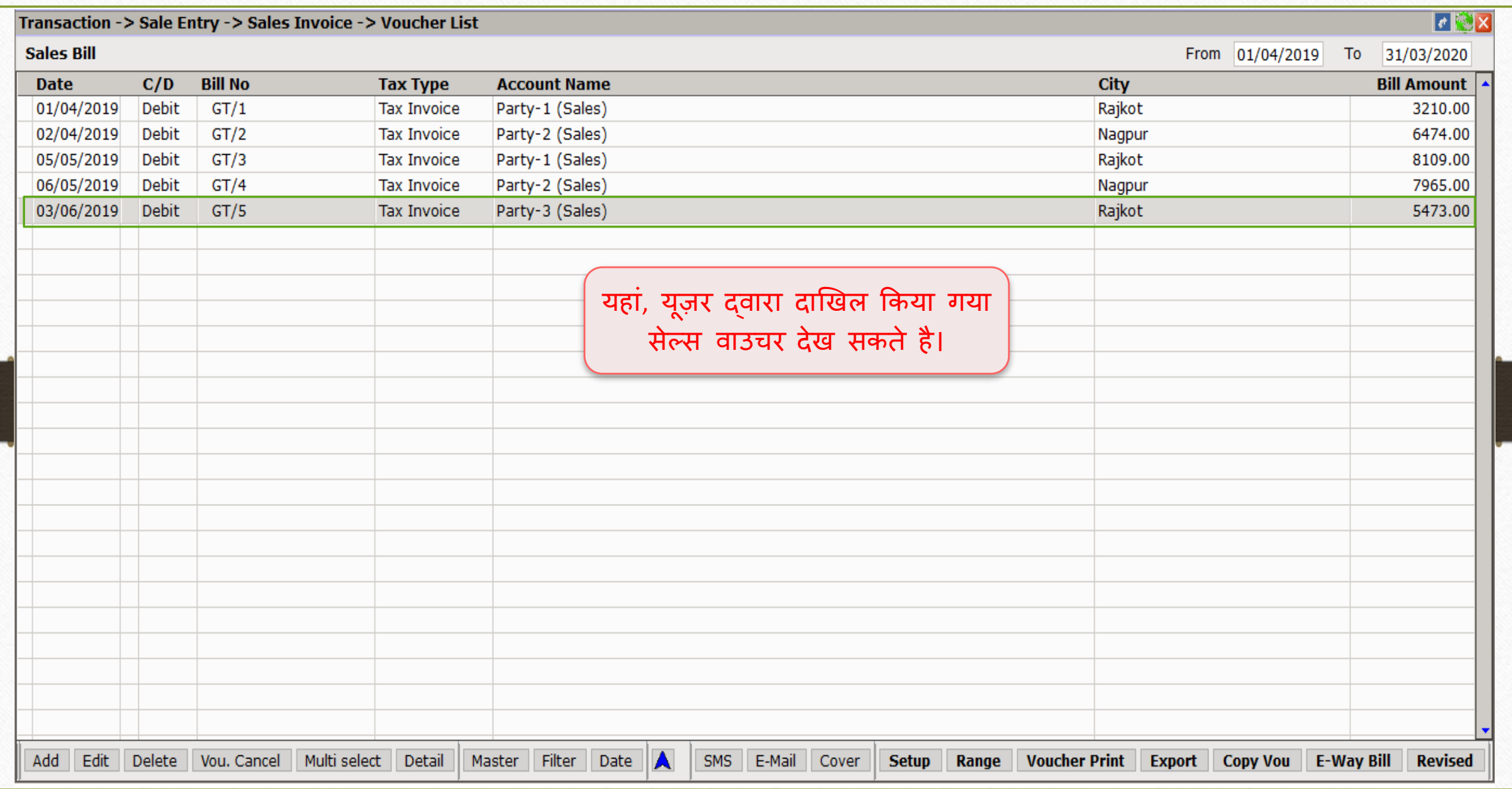

'Voucher Cross Check' option 51

# **Voucher Cross Check Required?: Yes**

#### Edit User Detail

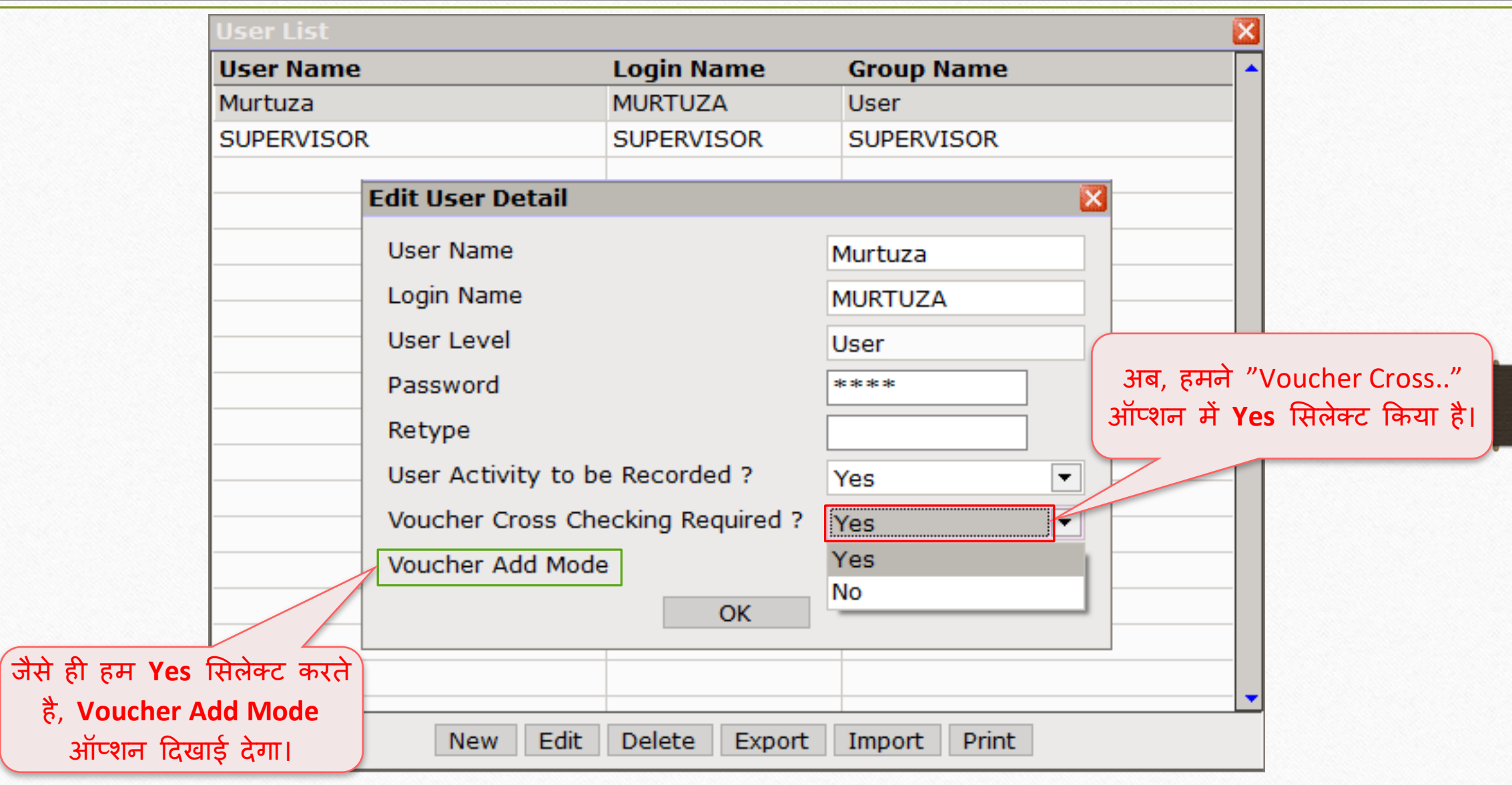

#### Voucher Add Mode: 'Optional'

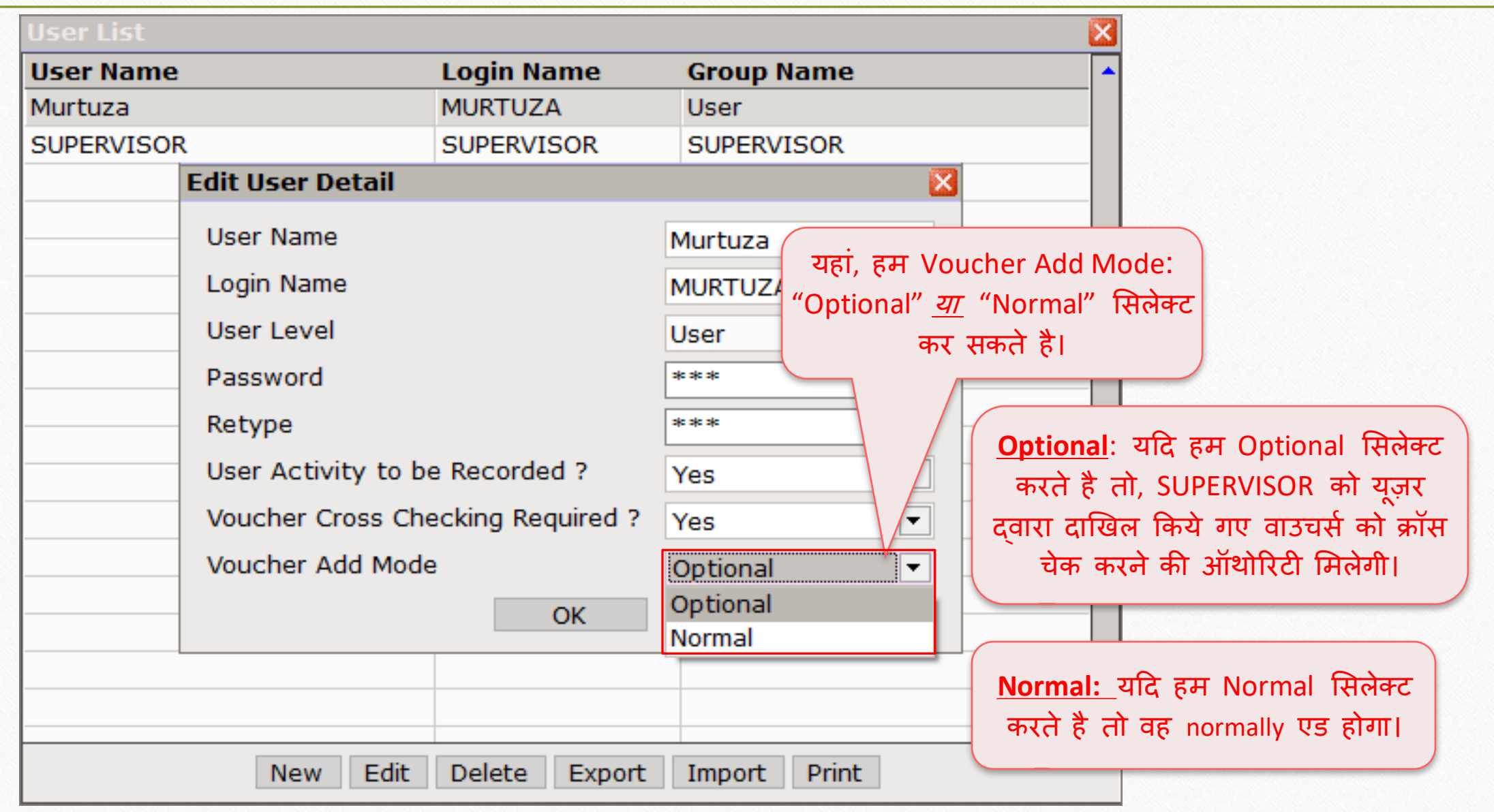

#### $Transaction \rightarrow Sales \rightarrow Sales Invoice$  54

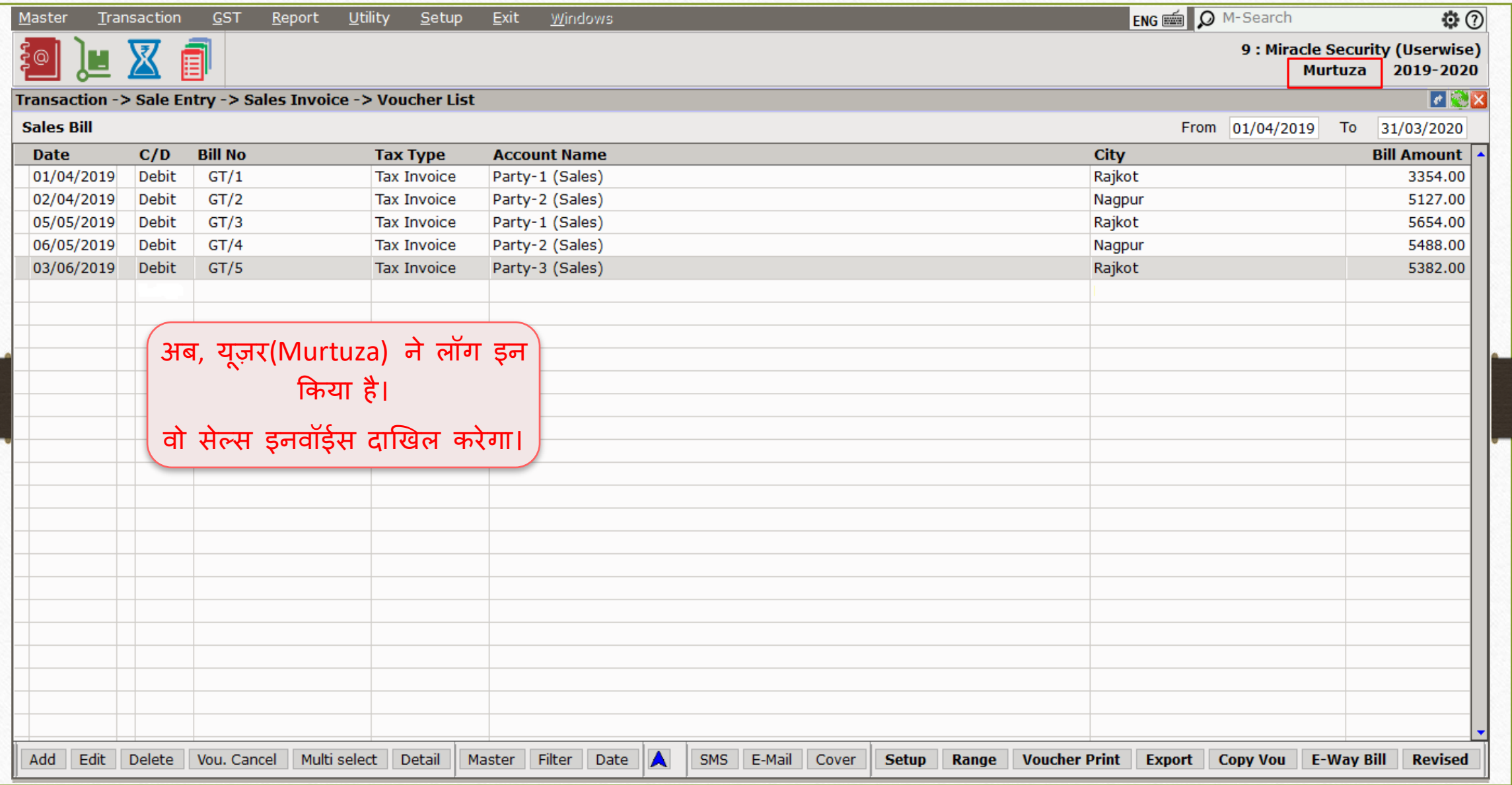

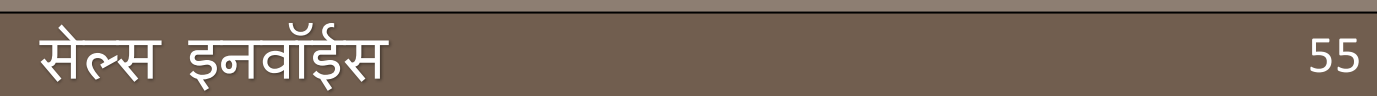

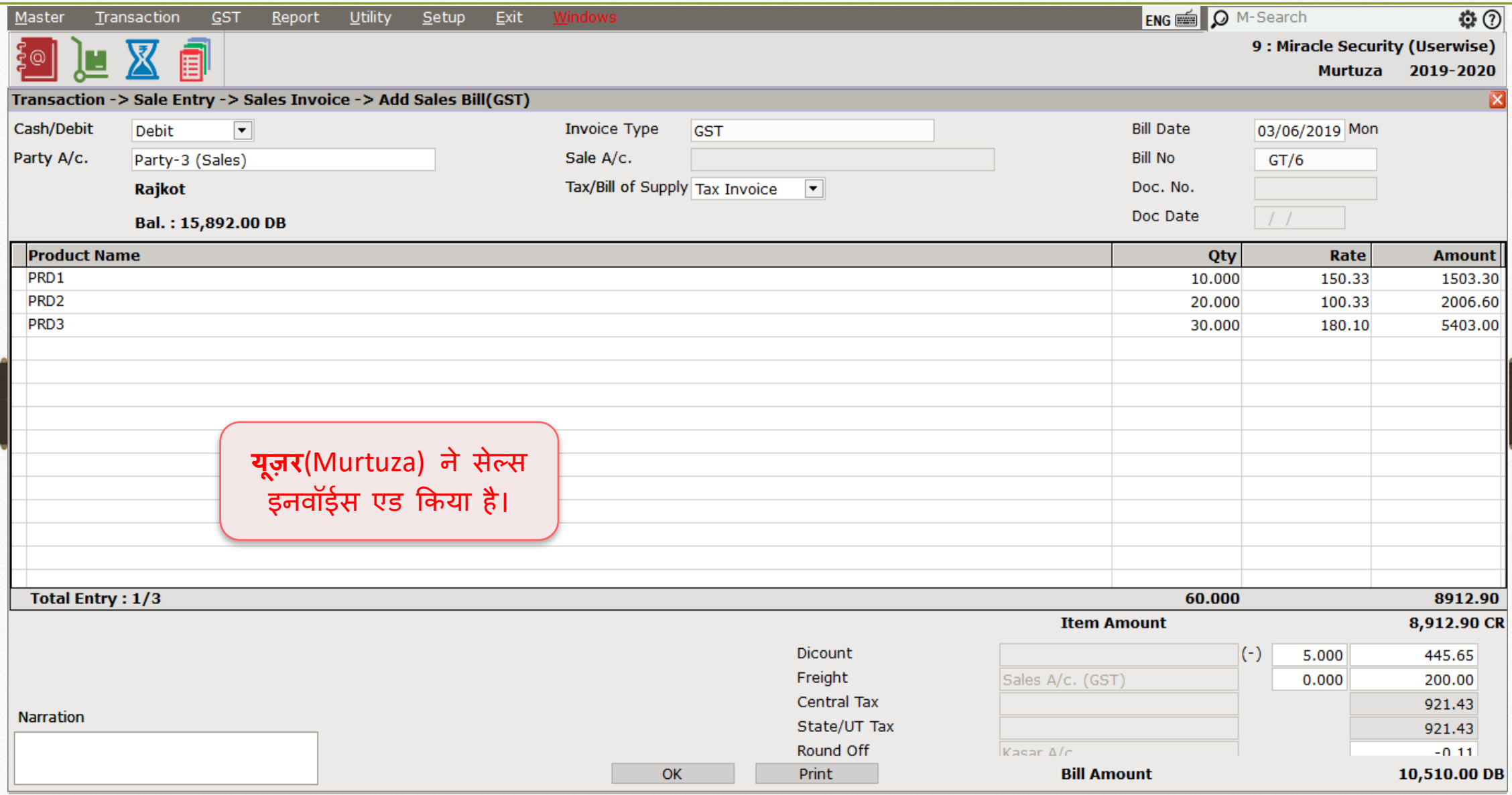

#### Voucher List 56

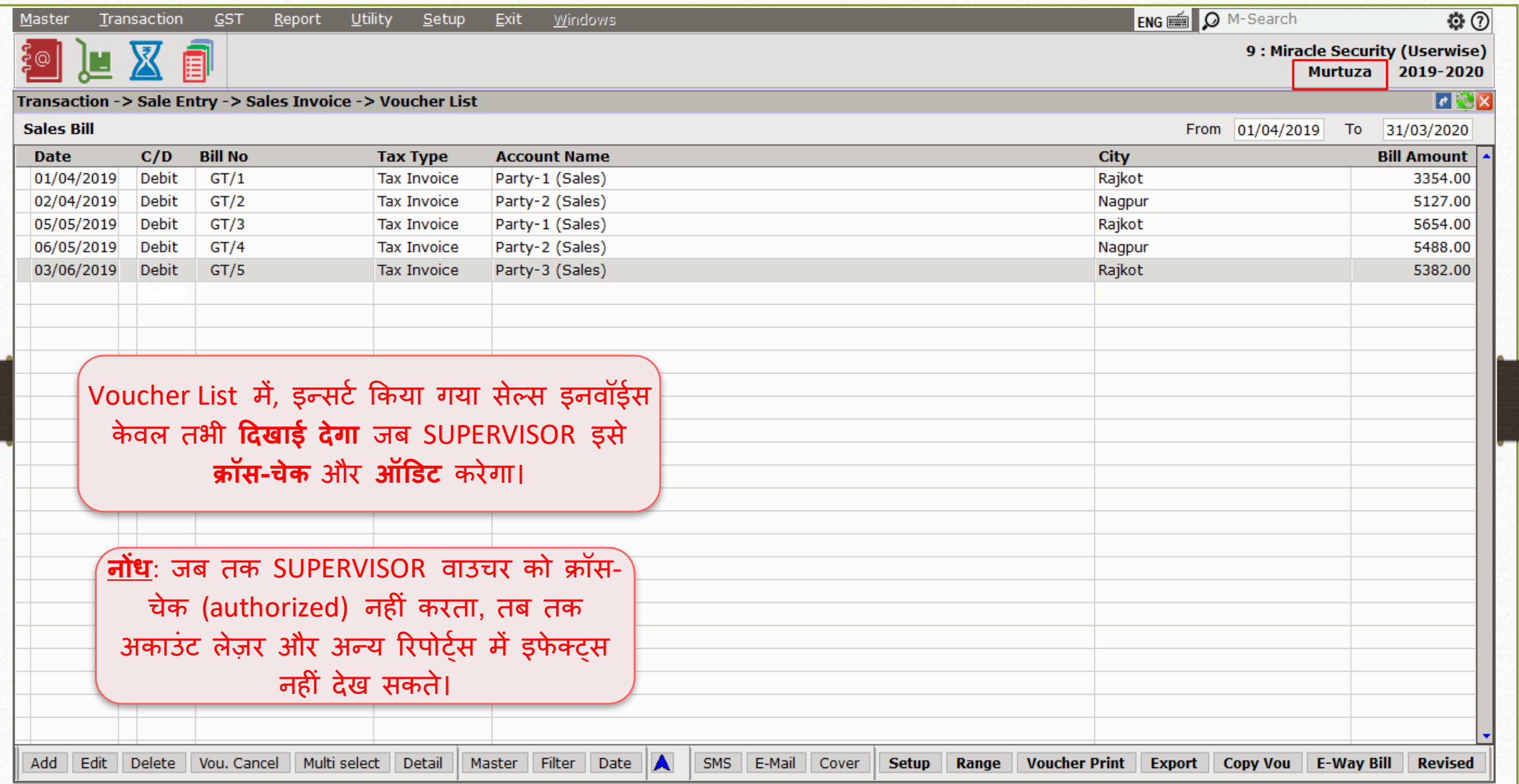

#### $Transaction \rightarrow \overline{Sales} \rightarrow Sales$  Invoice 57

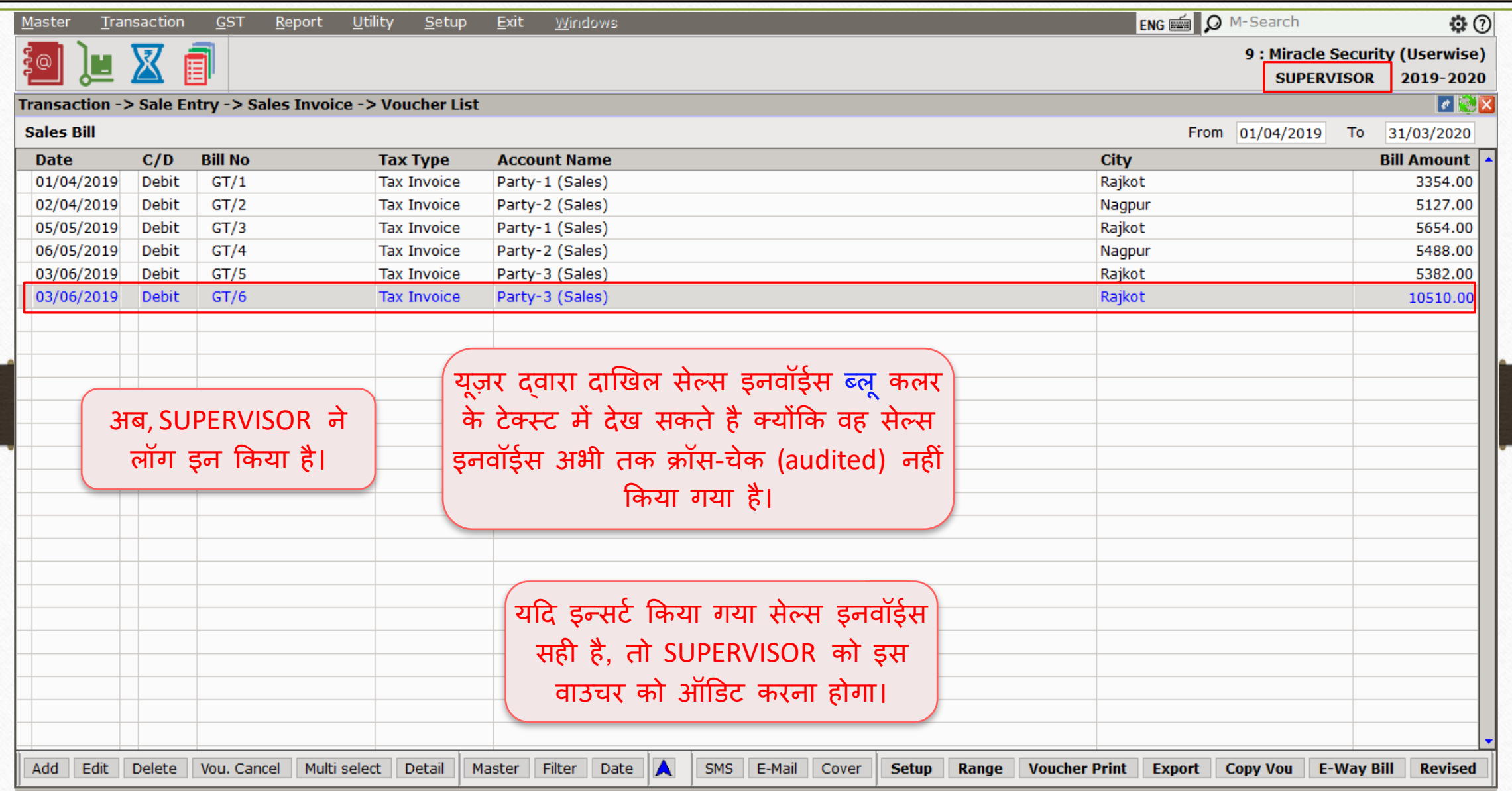

Setup  $\rightarrow$  Security  $\rightarrow$  User Activity Log 58

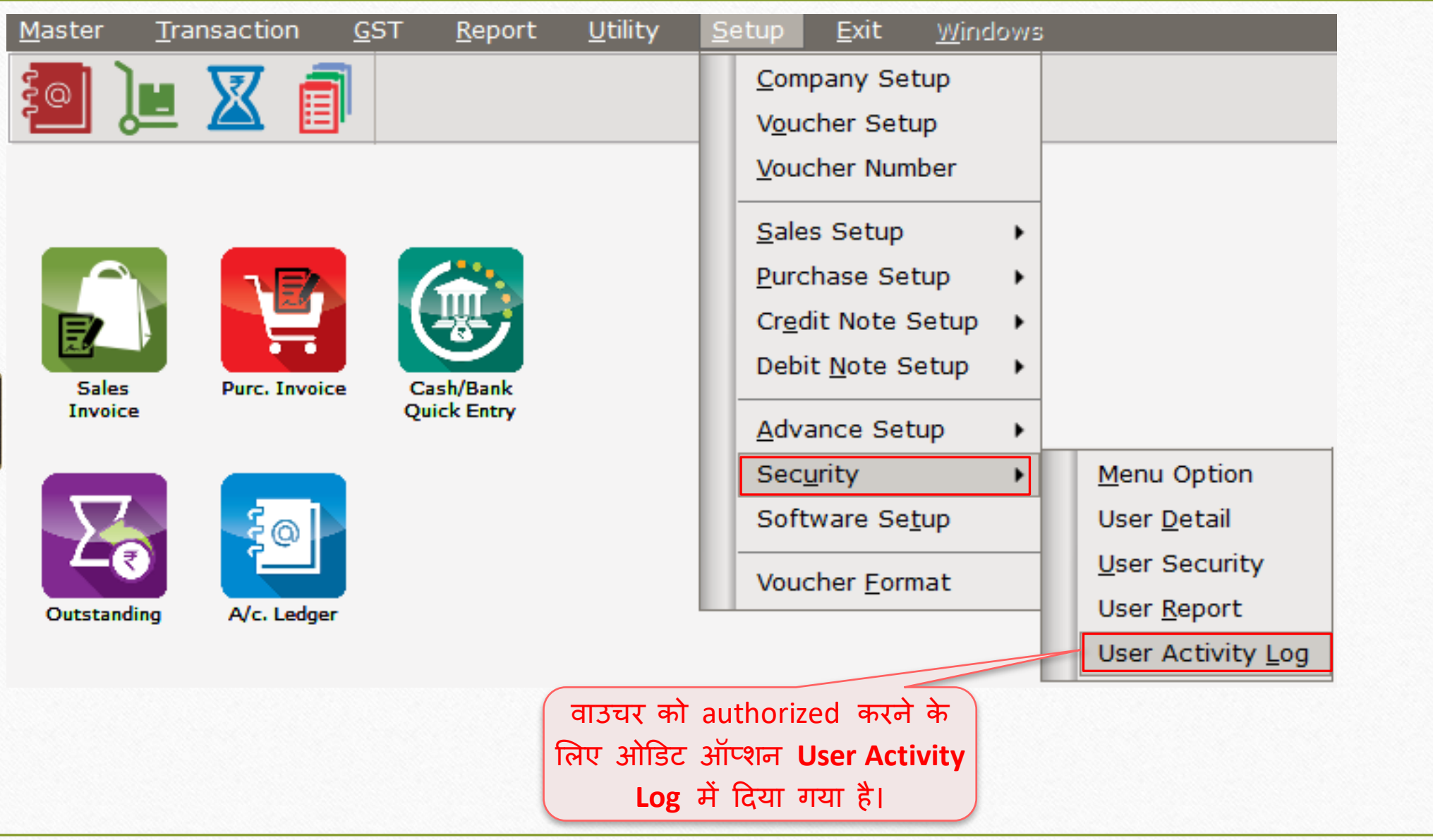

## SUPERVISOR Login User Activity Log Report

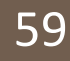

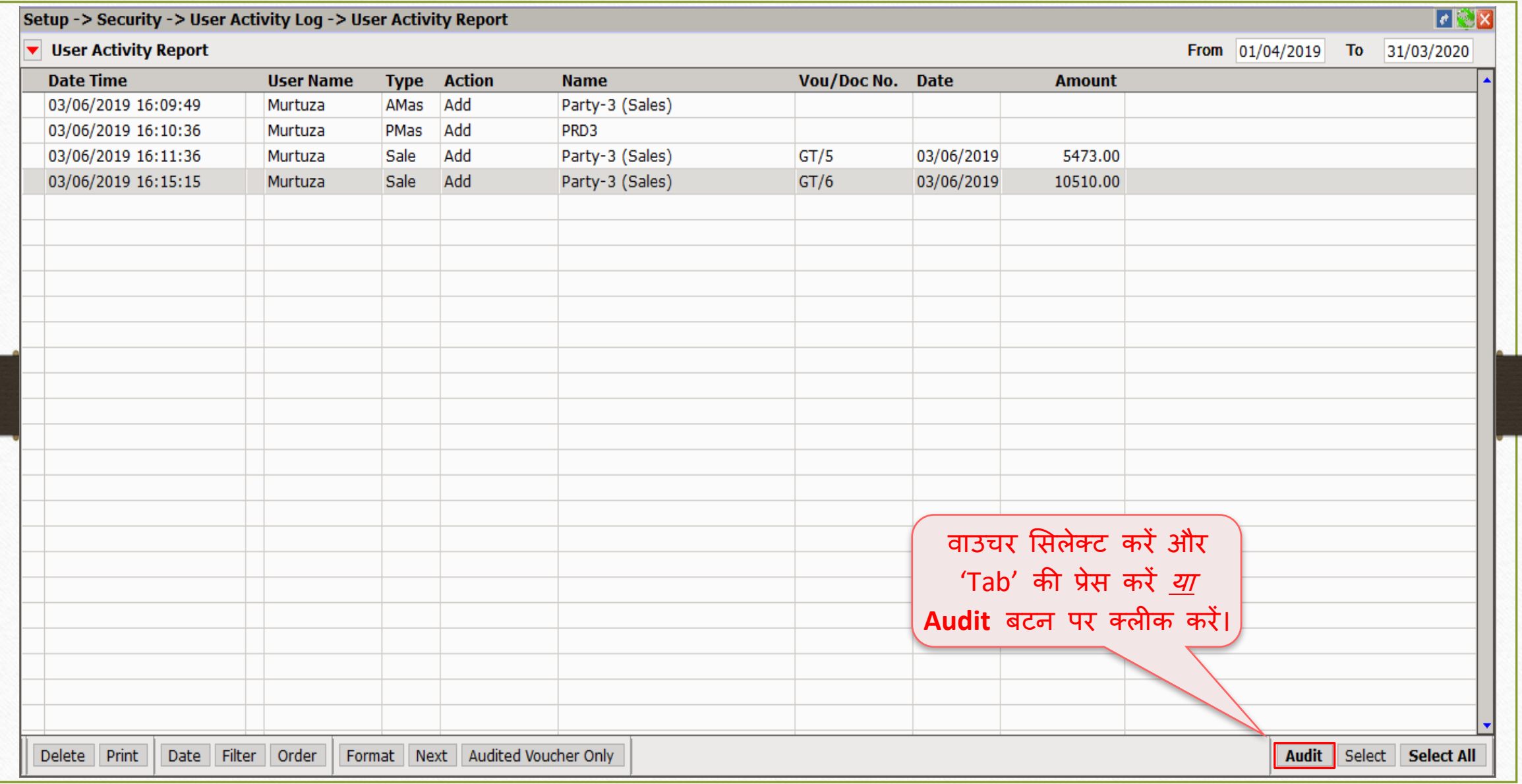

## User Activity Log Report

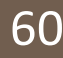

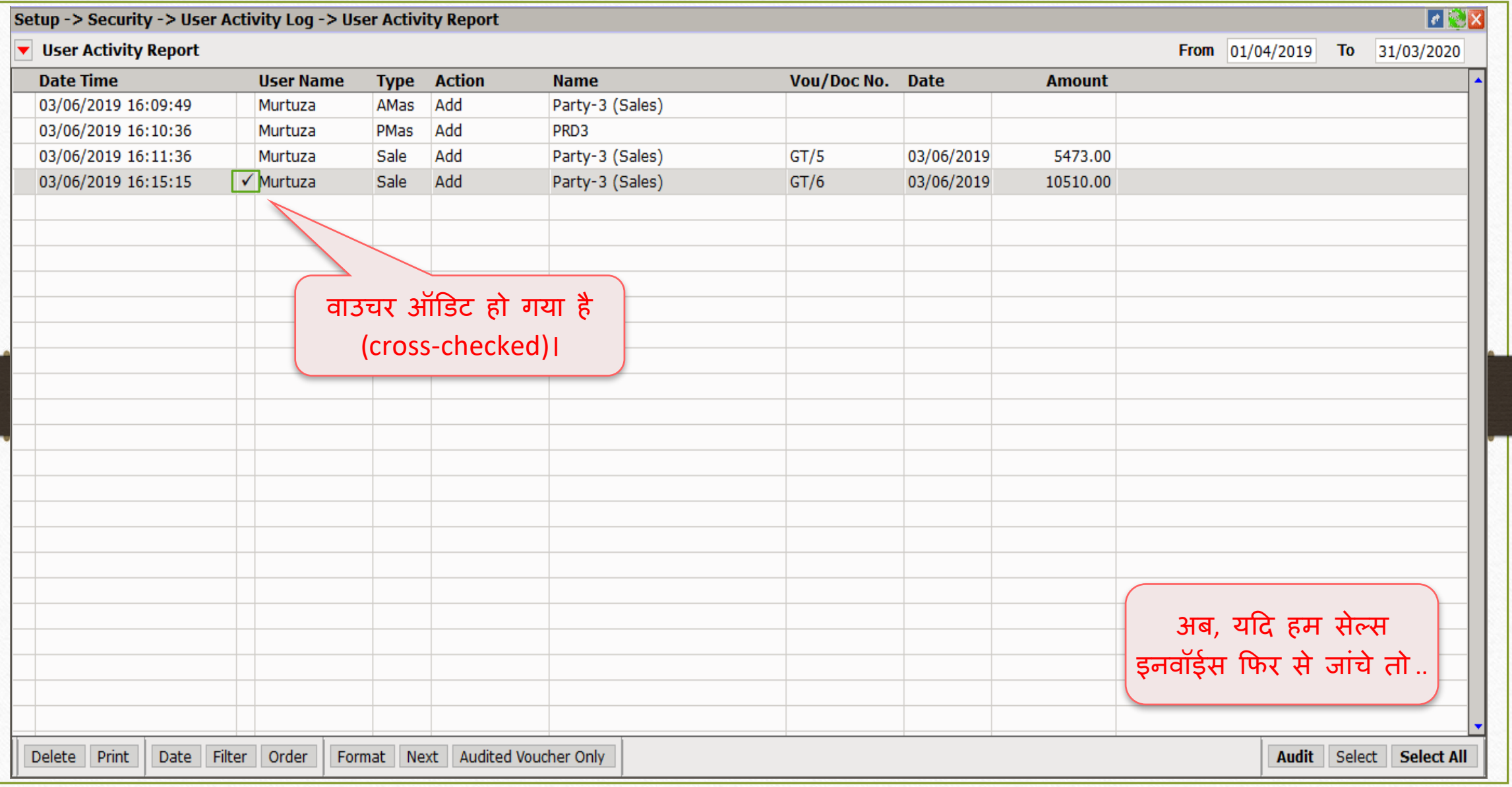

#### $Transaction \rightarrow \overline{S}ales \rightarrow Sales Invoice$  61

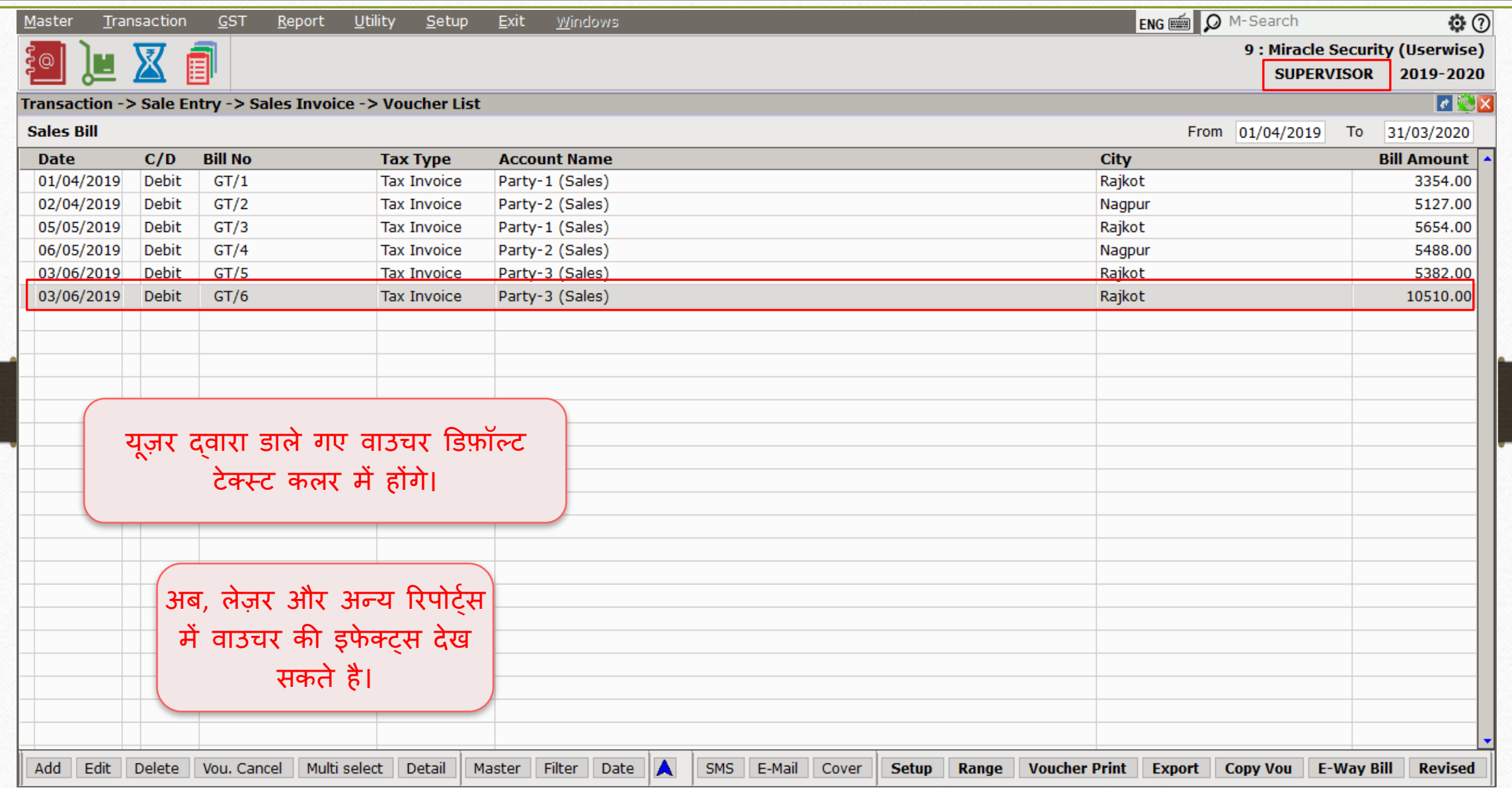

#### $Transaction \rightarrow \overline{S}ales \rightarrow Sales Invoice$  62

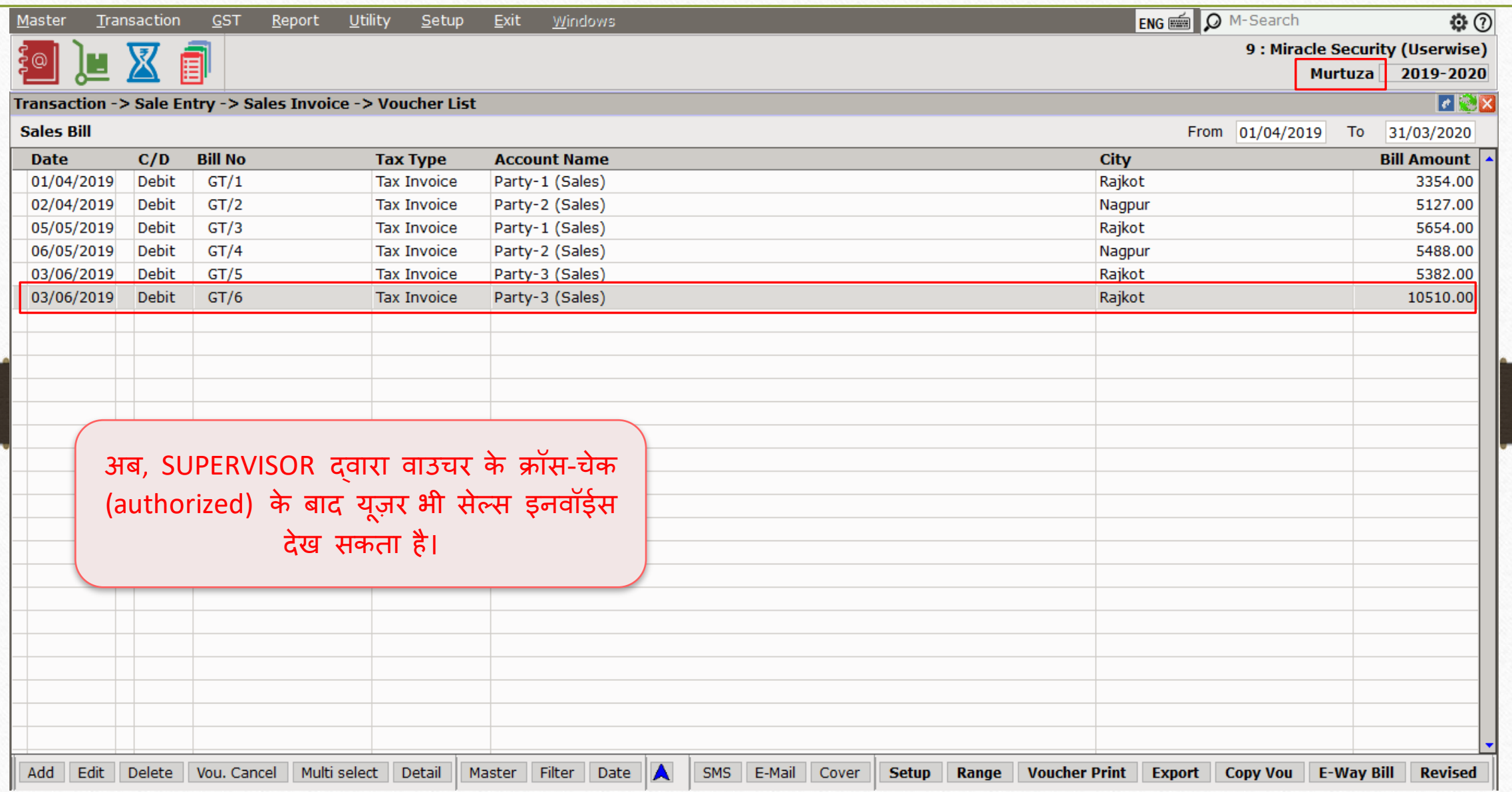

# 'Multiple SUPERVISOR' के बारे में

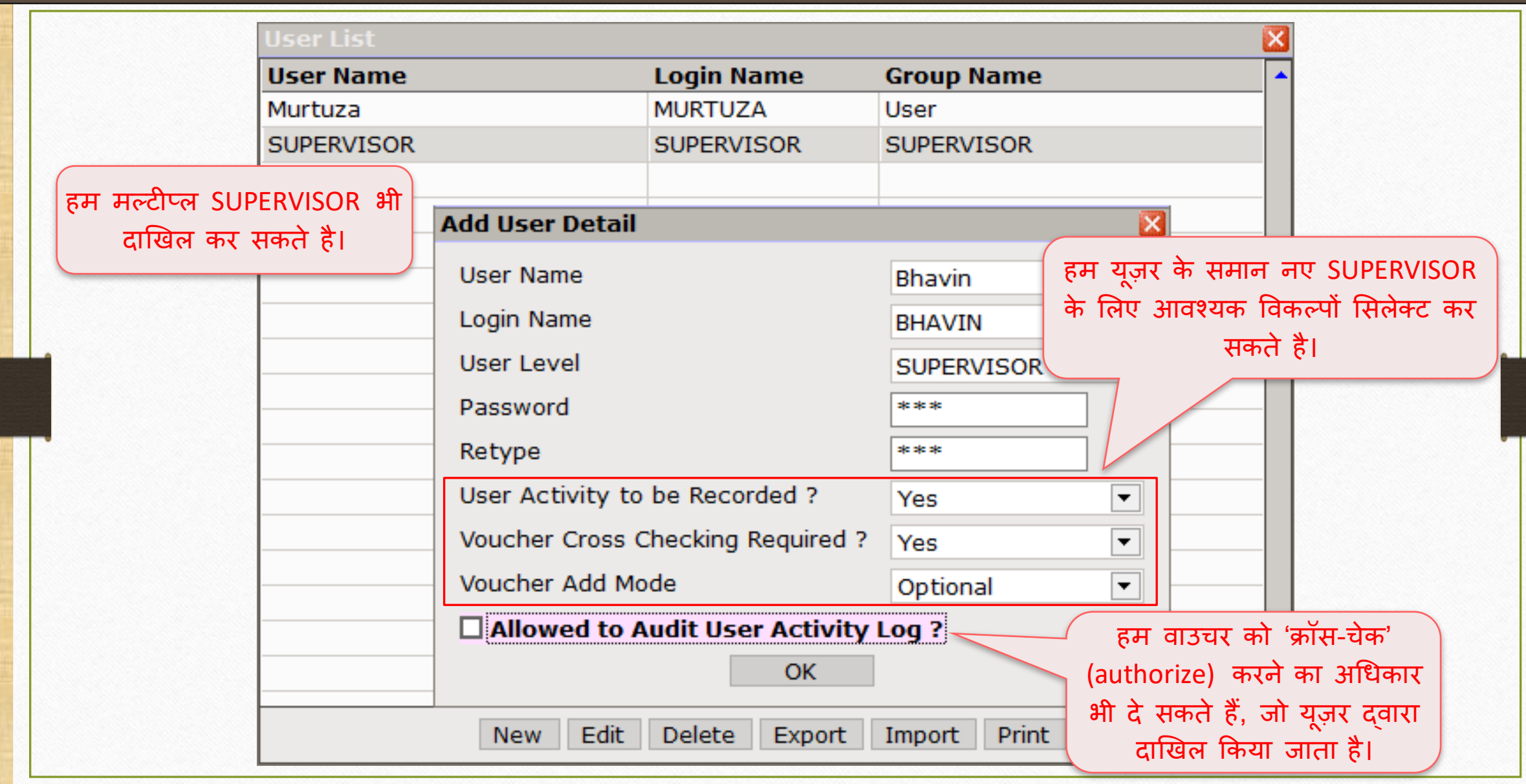

# About 'User Rights Setup'

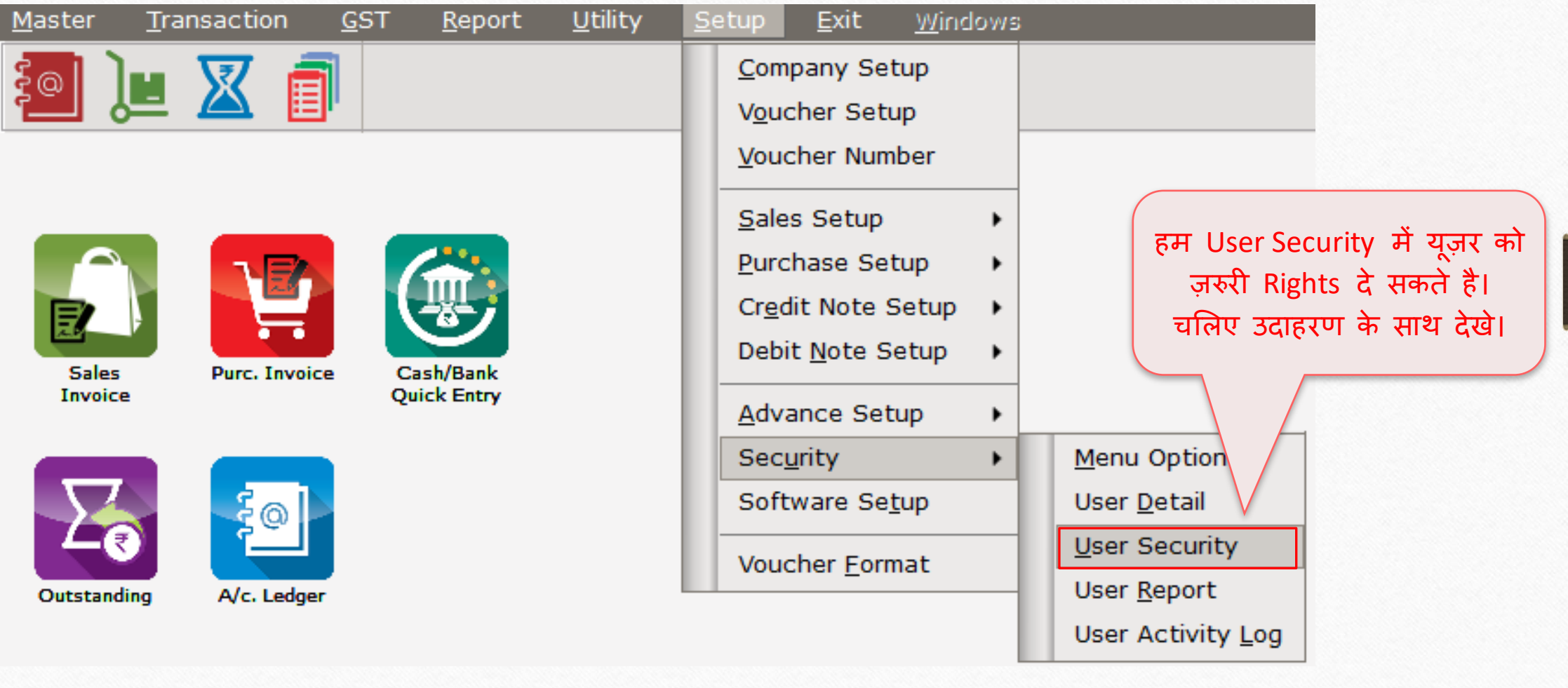

# User Rights Setup' के बारे में 65

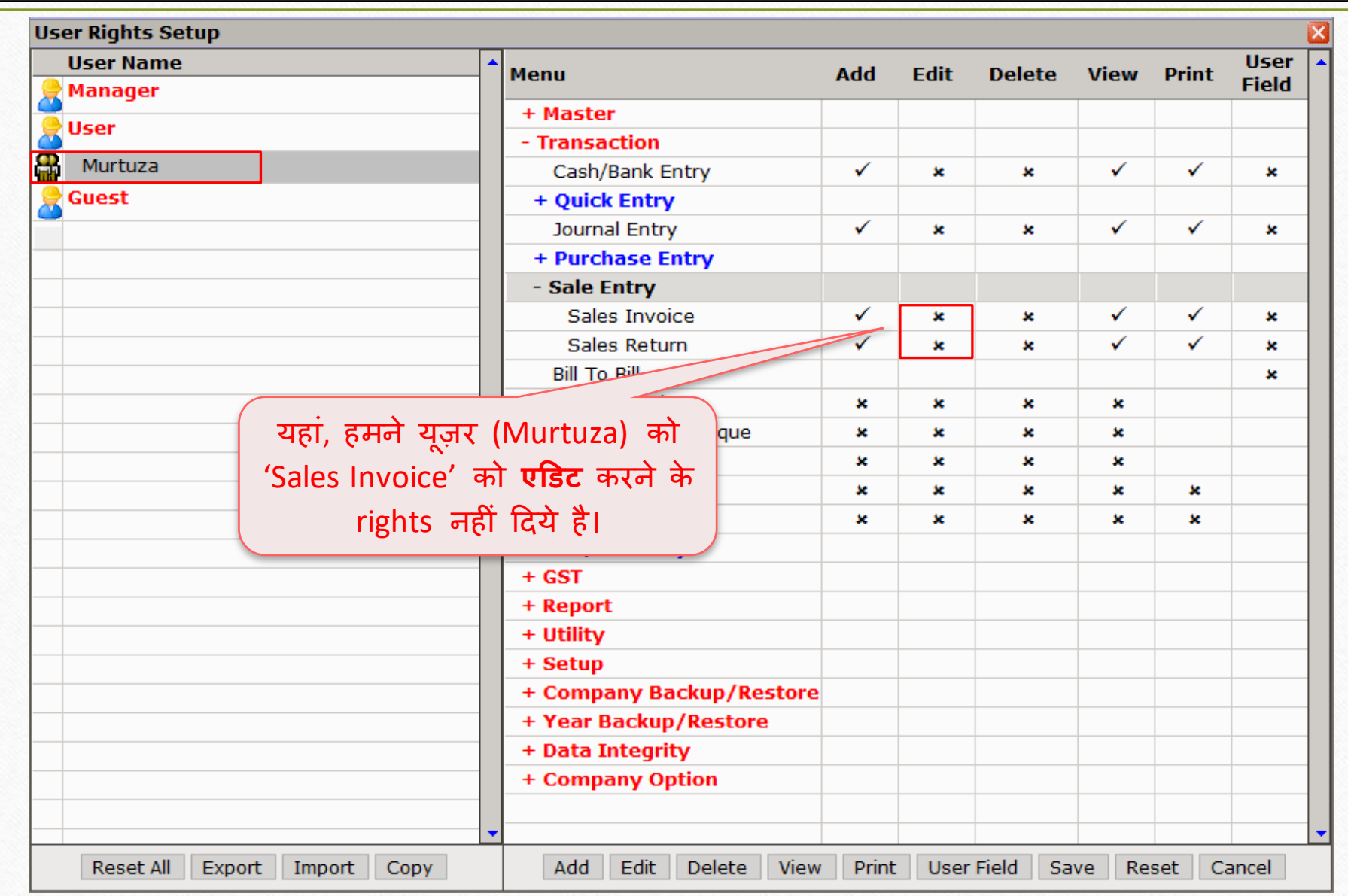

# सेल्स इनवॉईस को एडर्ट करें 66

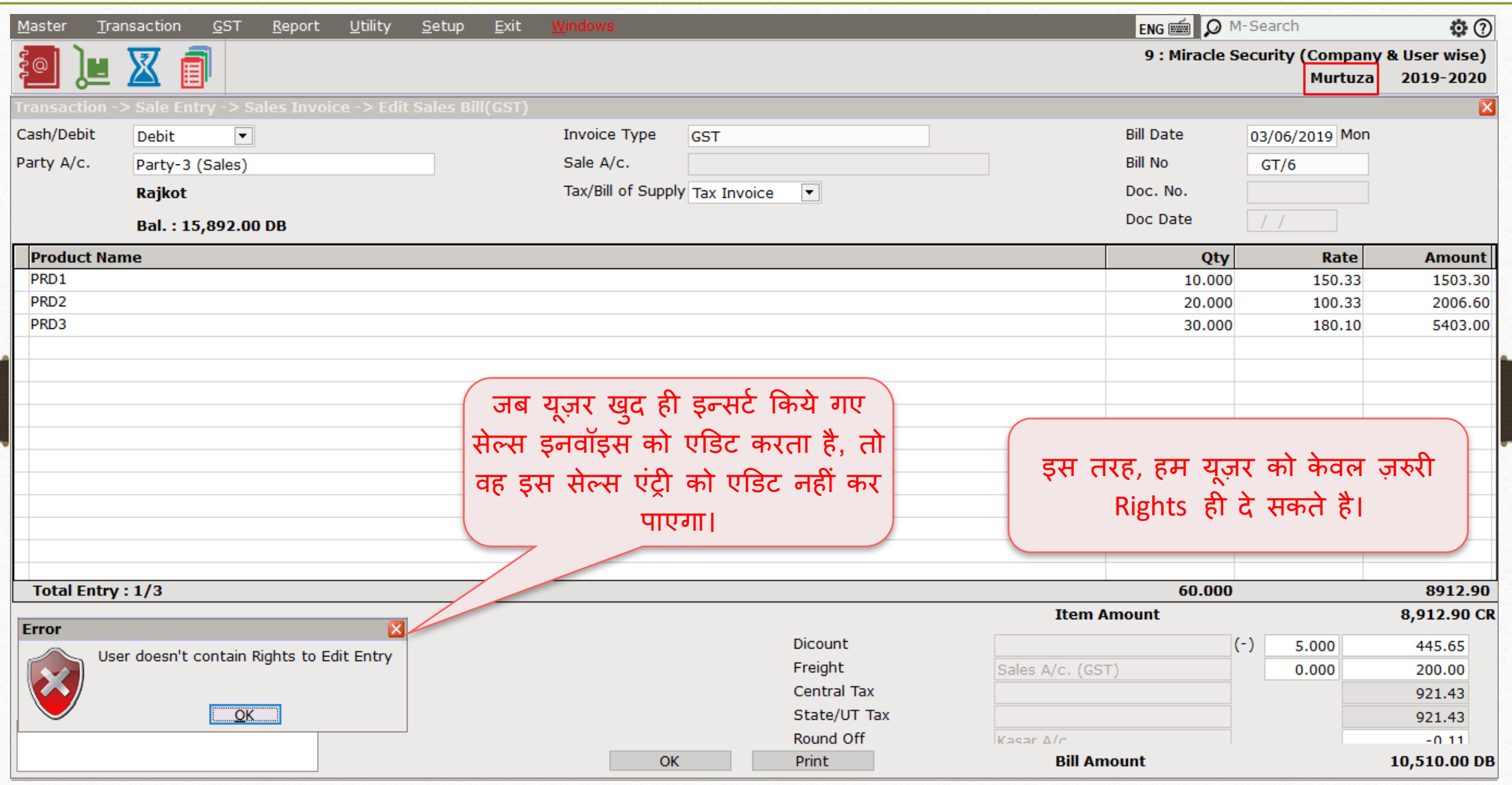

'Before Company Password Required ' ऑप्शन 67

# **Before Company Password Required: Yes**

मान लीजिए, हमारे पास एक से अधिक यूज़र्स हैं और हम कंपनी लिस्ट से<br>कंपनी को एक-दूसरे से छिपाना चाहते हैं, इसका मतलब है की, हम केवल यूज़र के अनुसार कंपनी ऐक्सेस देना चाहते हैं, उस स्थिति में, हम इस ऑप्शन का उपयोग कर सकते हैं।

## Setup  $\rightarrow$  Software Setup 68

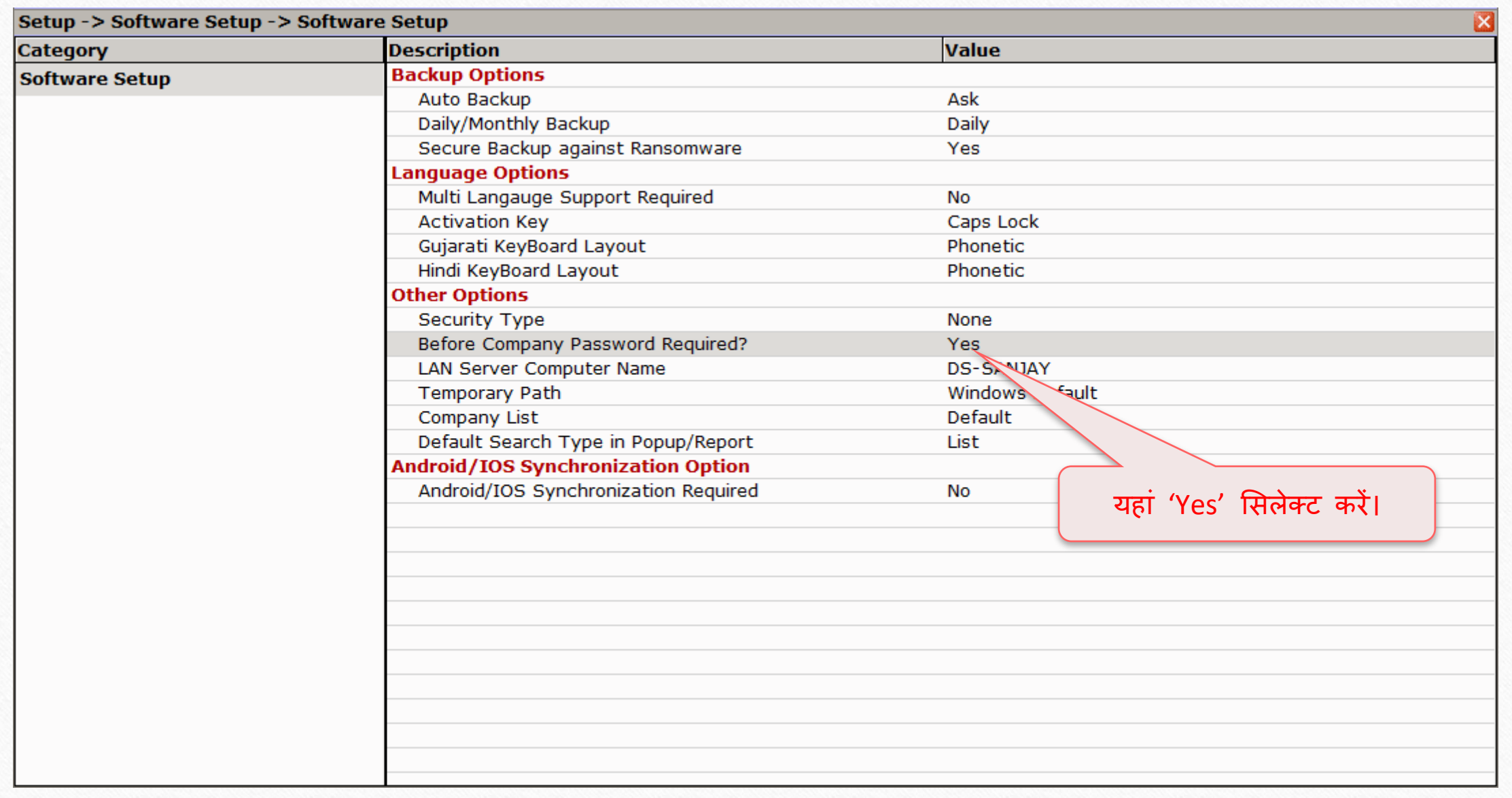

## Company List 69

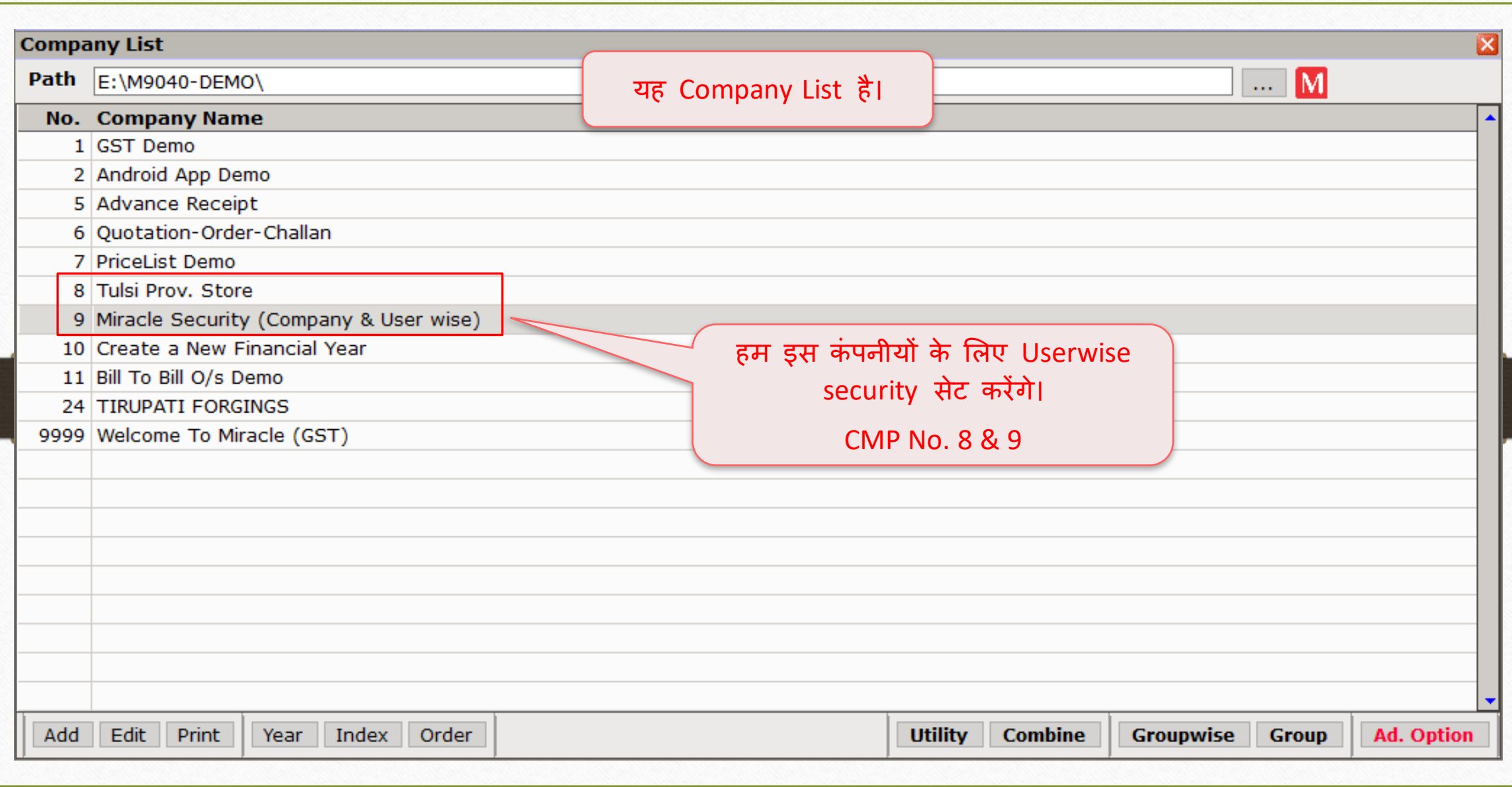

# CMP No. **9** के मलए User Detail एडर्ट करें 70

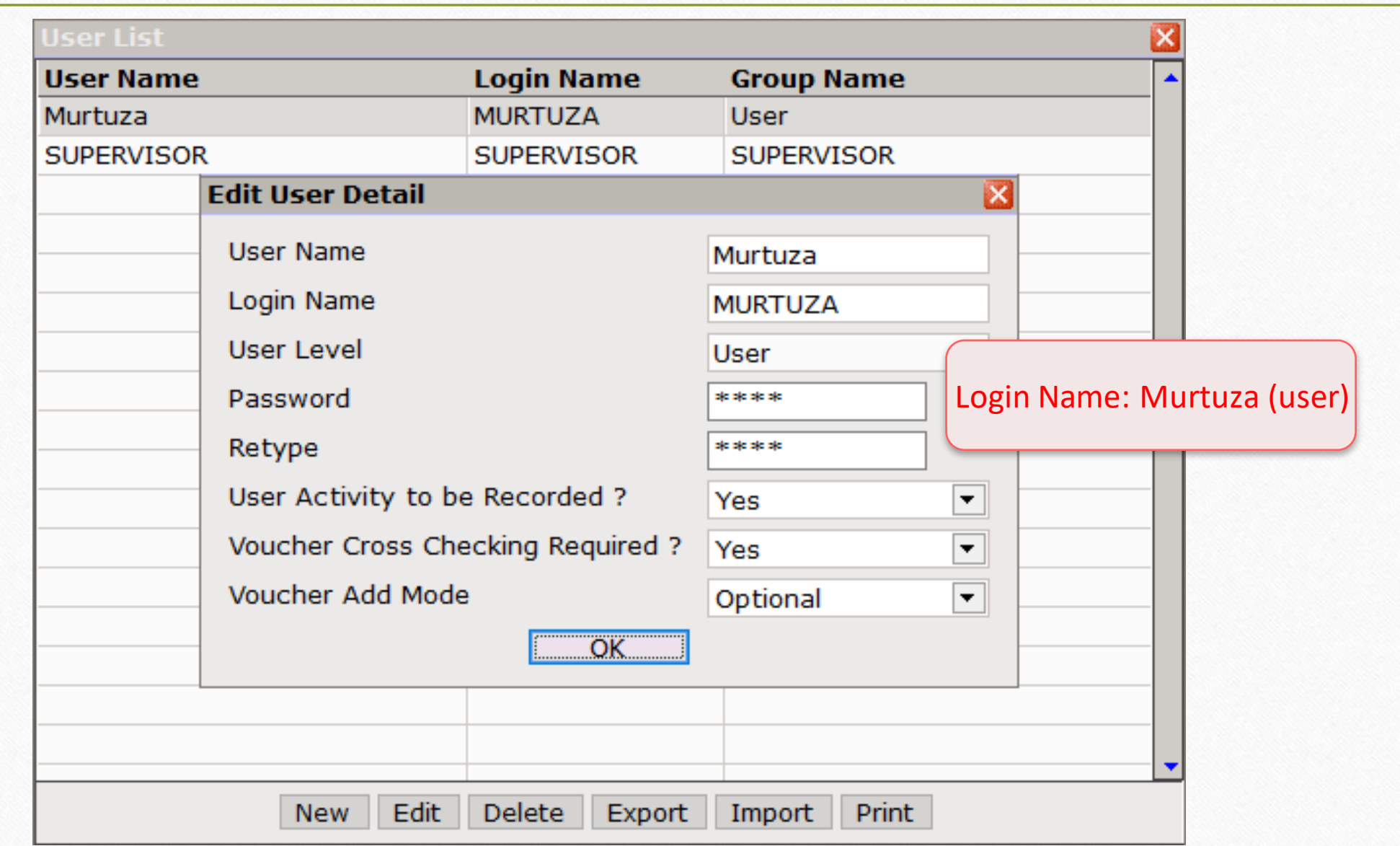

## Company List

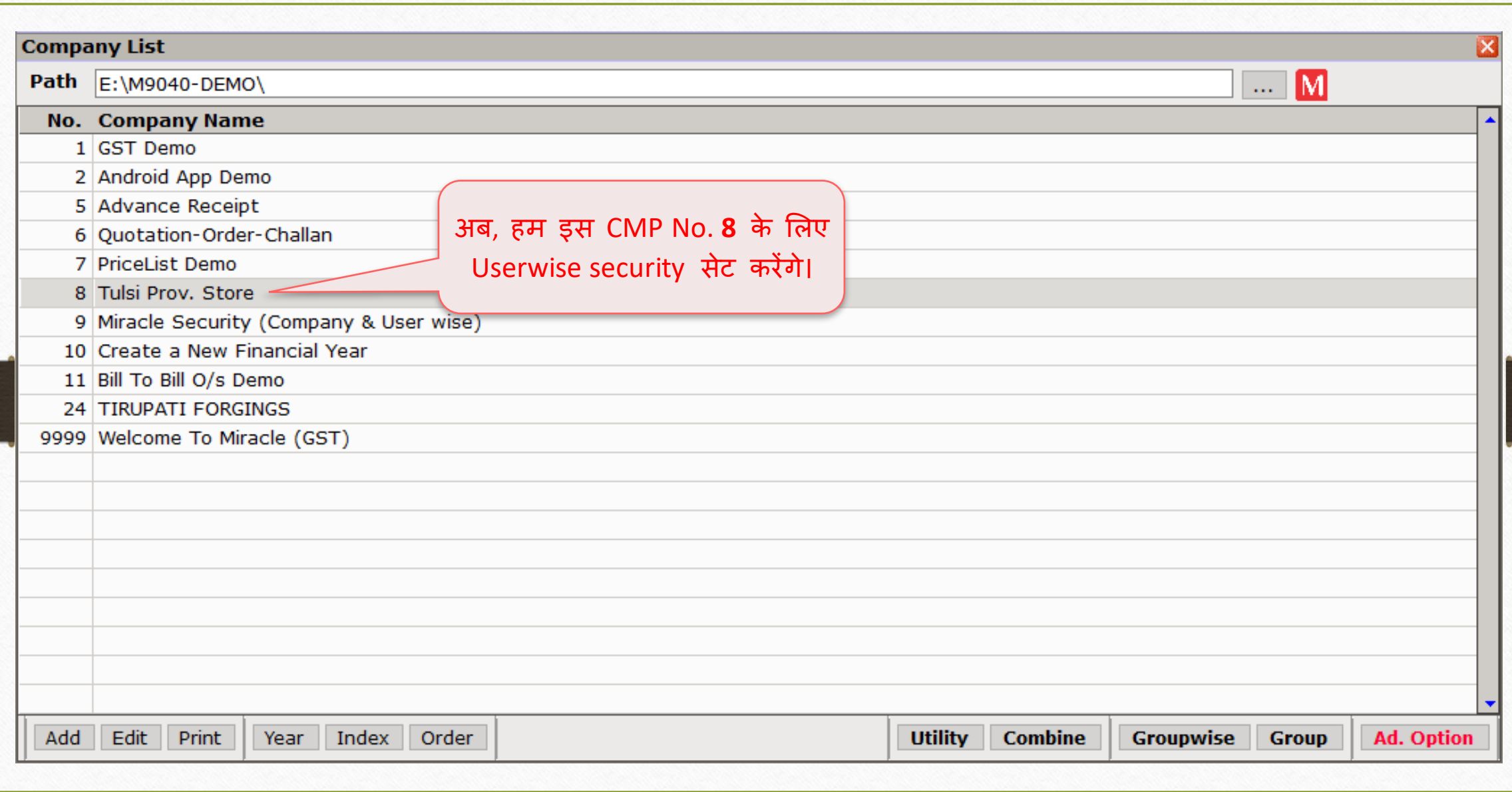

# CMP No. **8** के मलए User Detail एडर्ट करें

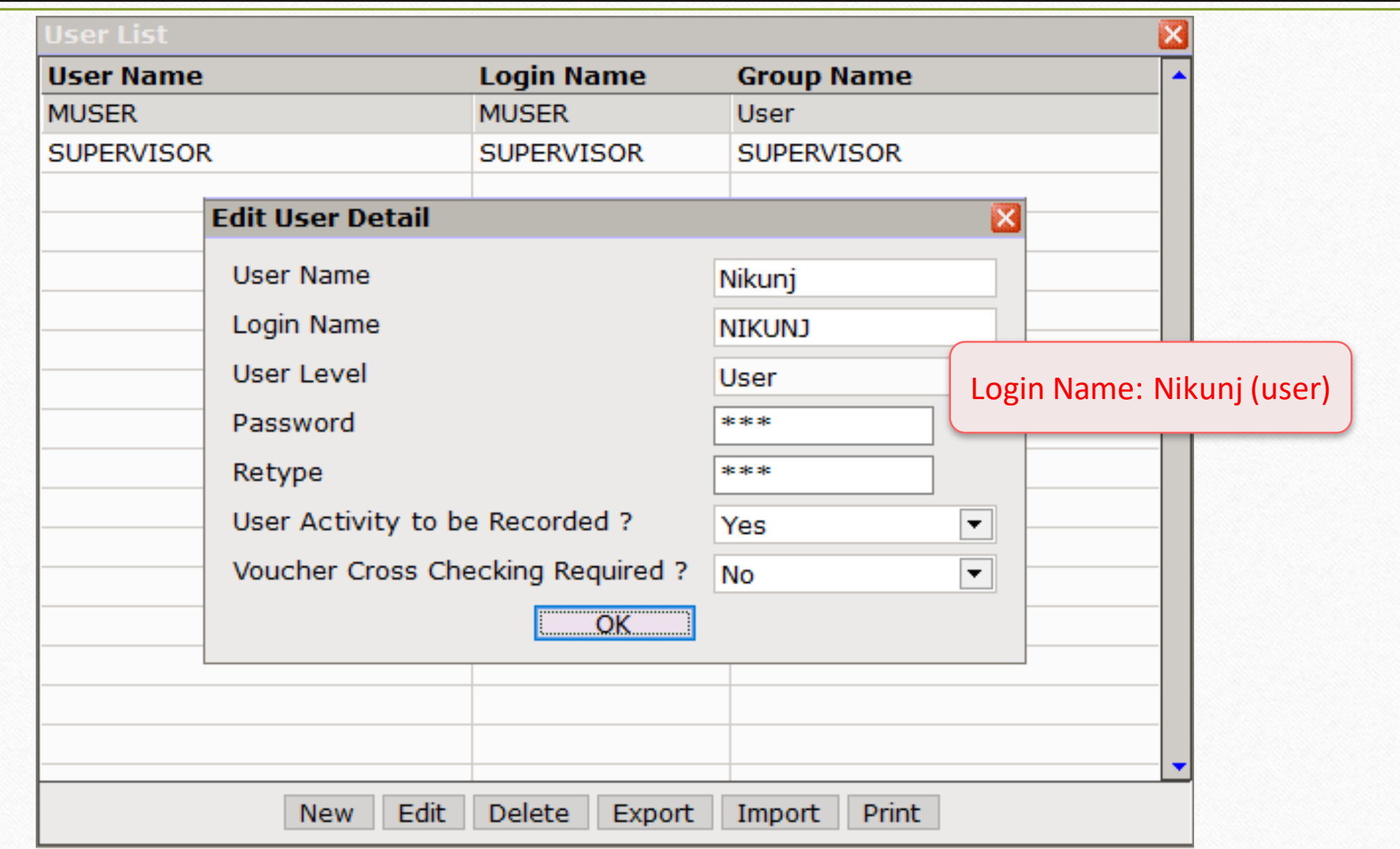
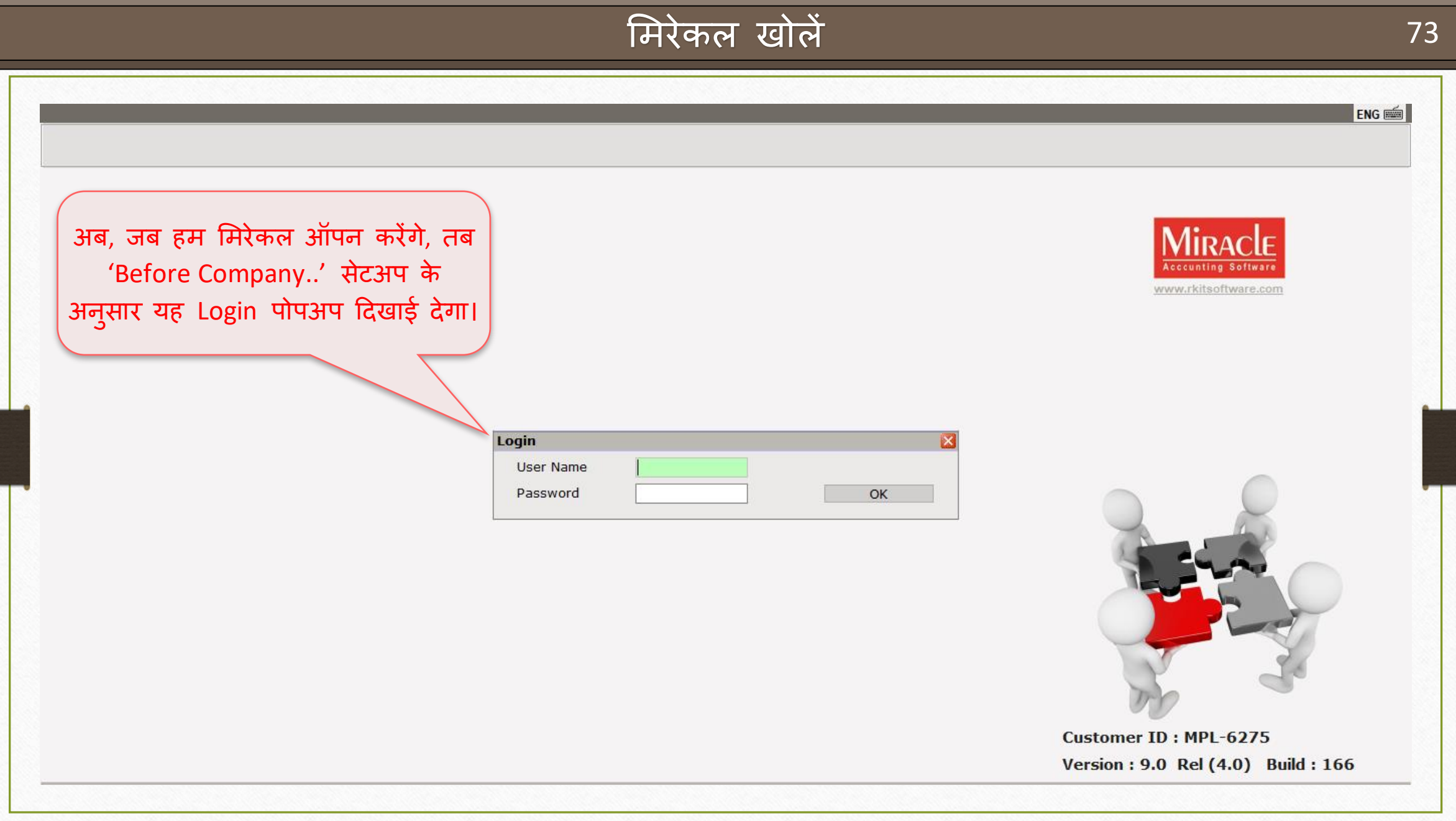

## CMP **9** के मलए User login 74

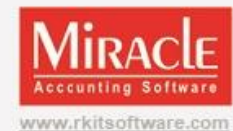

अब, य ूज़र MURTUZA ने CMP **9** को ऐक्सेस कारने के लिए लॉग-इन किया है।

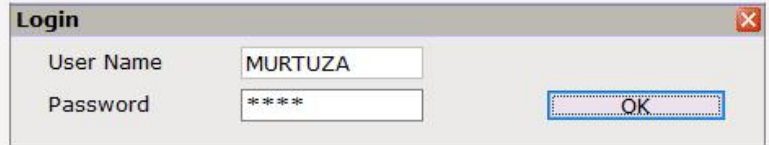

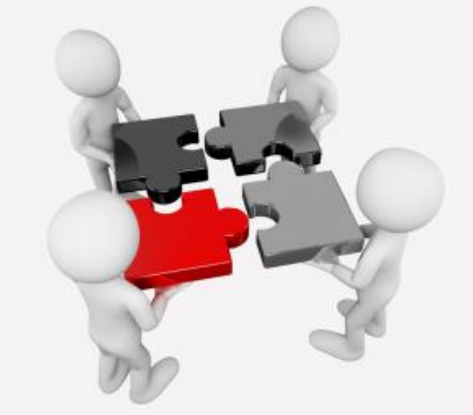

**Customer ID: MPL-6275** Version: 9.0 Rel (4.0) Build: 166

ENG E

# Company List > CMP 9

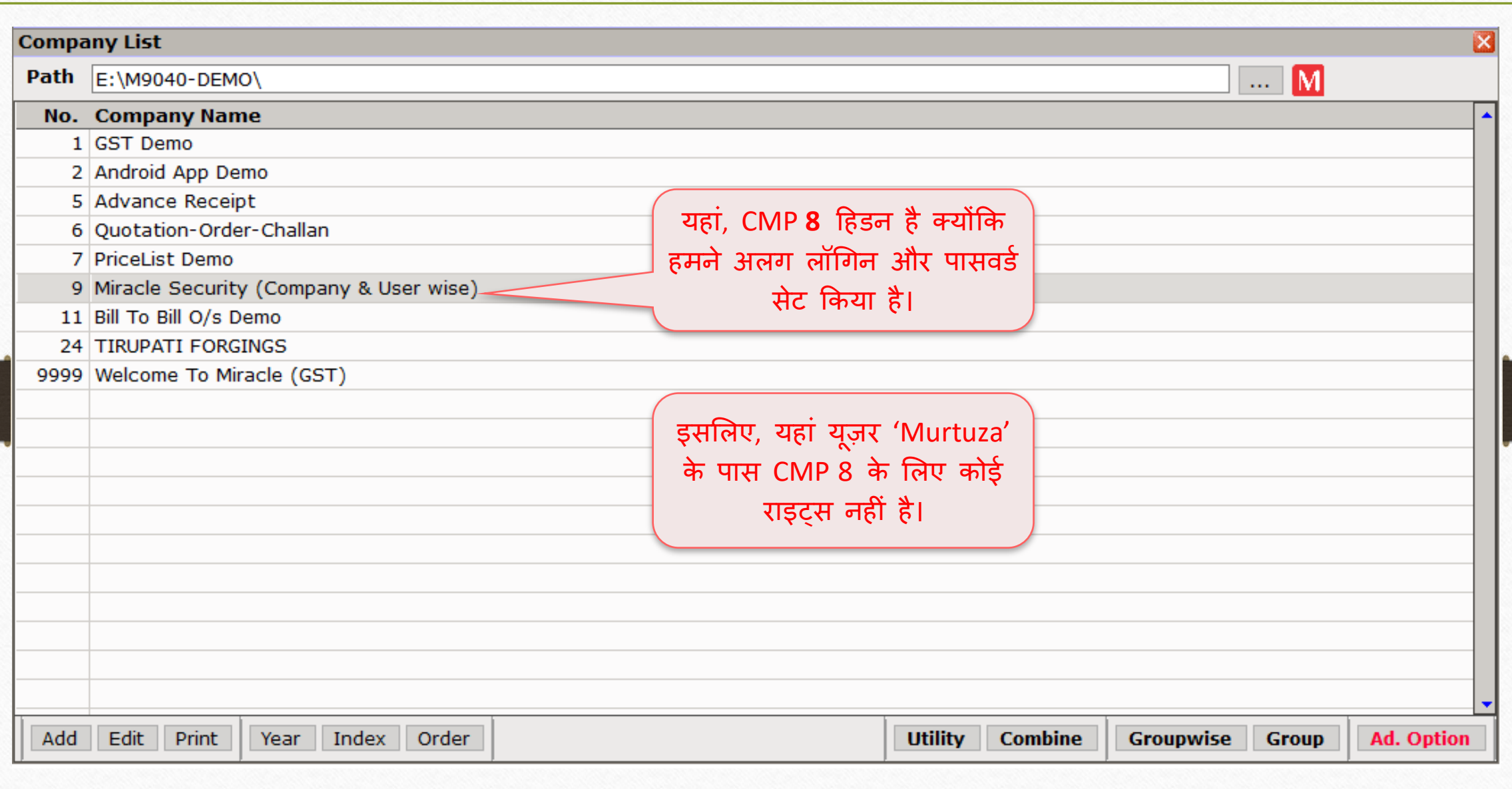

# Company List  $\rightarrow$  CMP 8 76

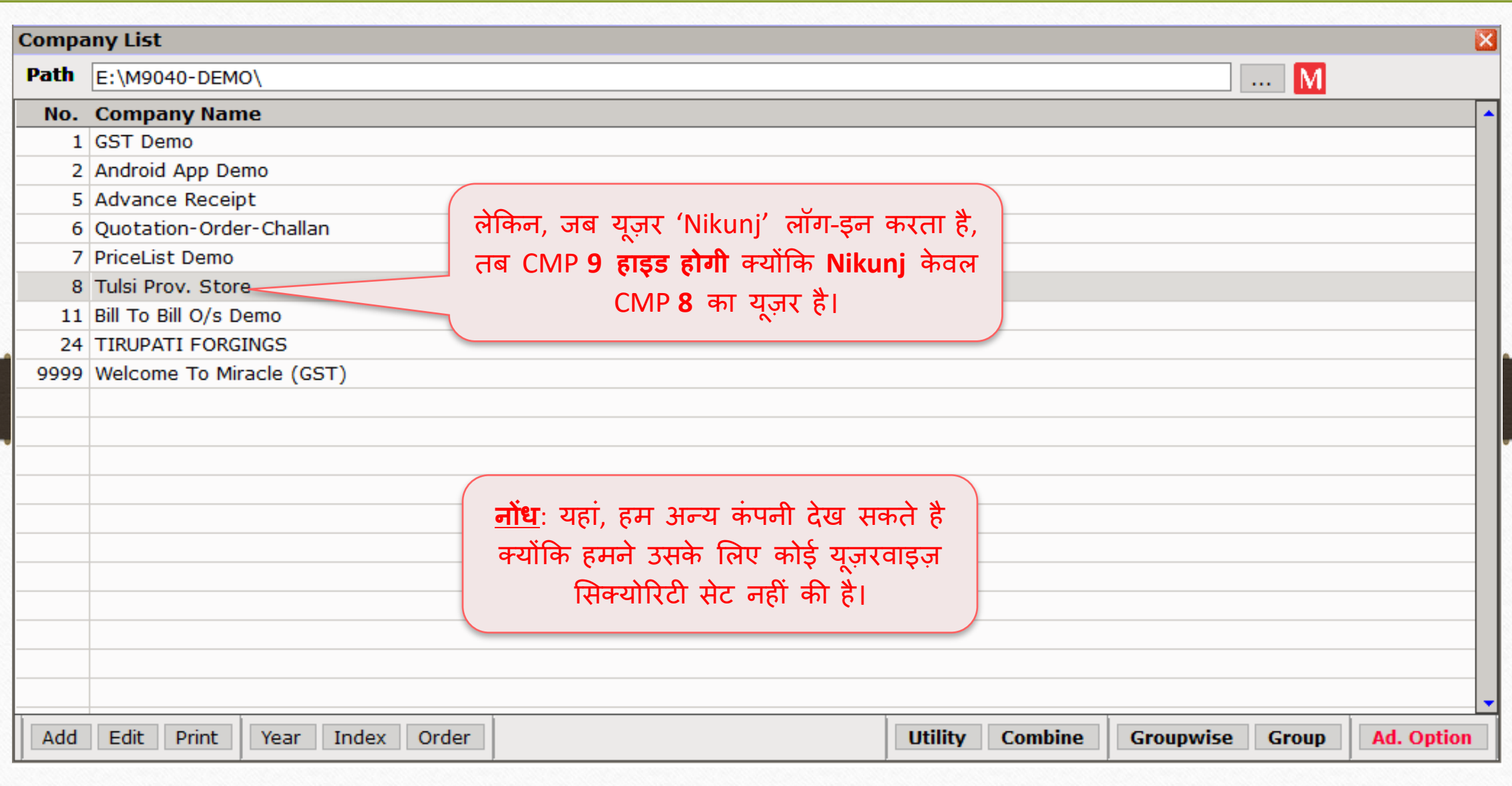

### $\text{Transaction} \rightarrow \text{Sales} \rightarrow \text{Sales Invoice}$  77

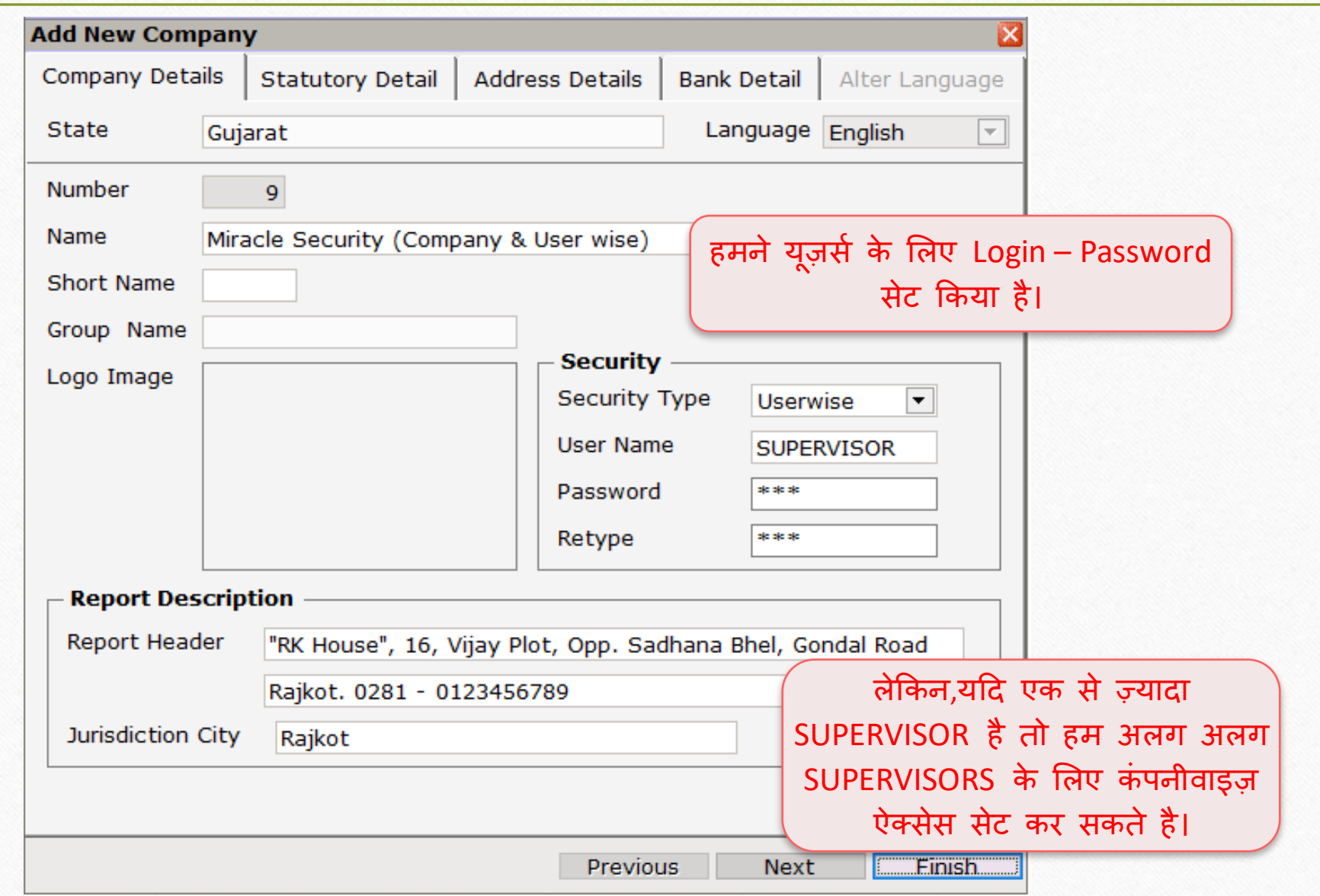

# Menu Option के बारे िें 78

# **Menu Access Rights to the Users**

 $A.A.$ 

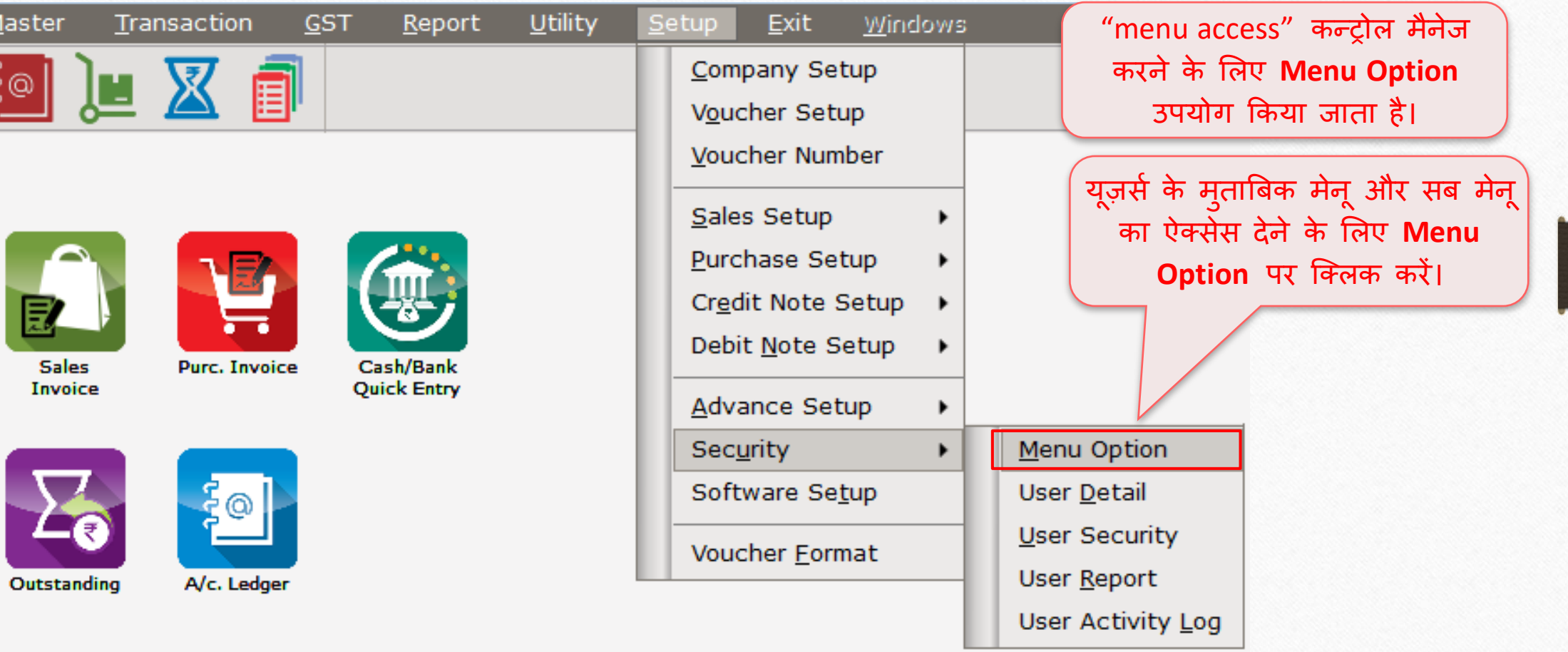

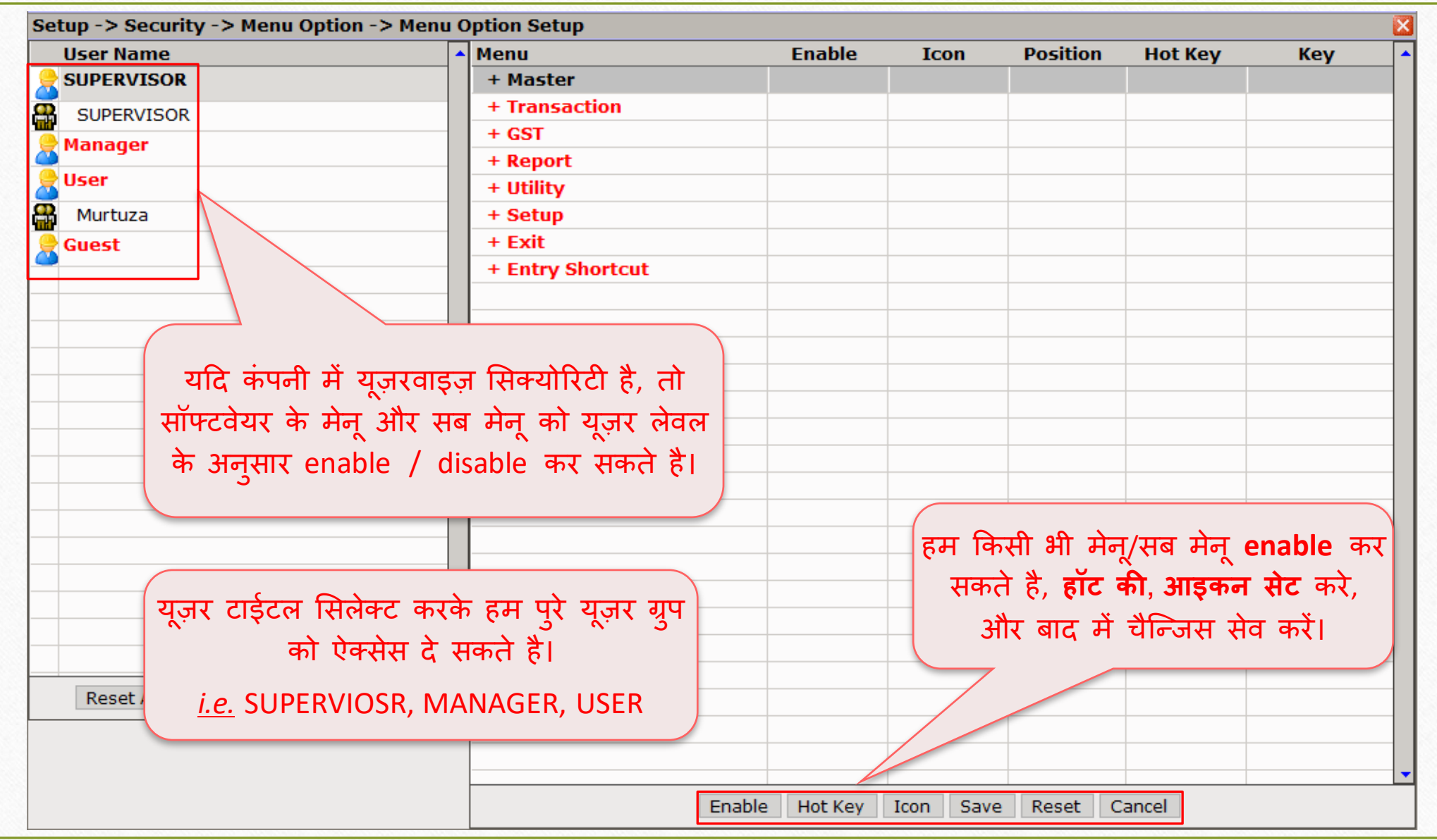

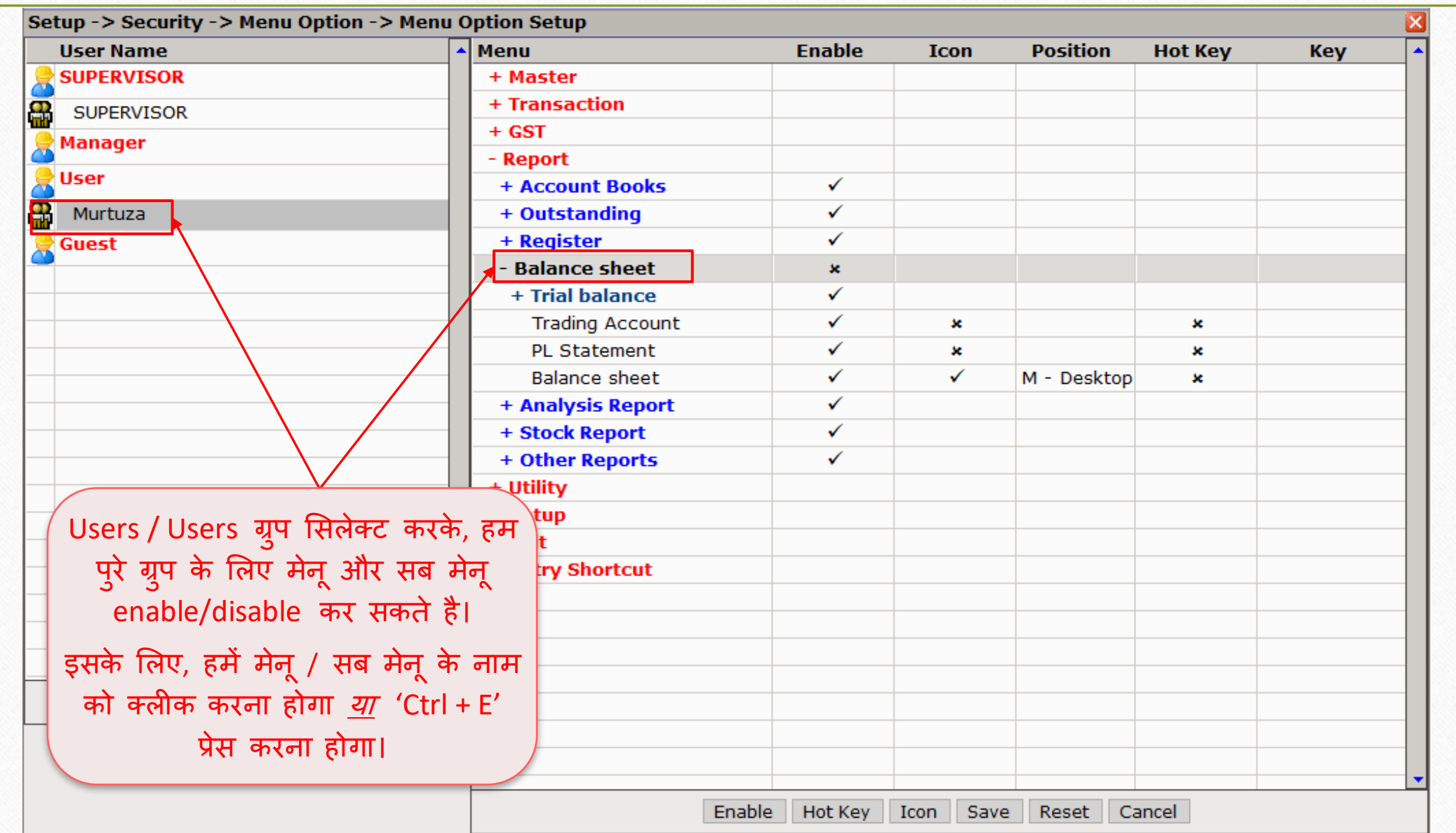

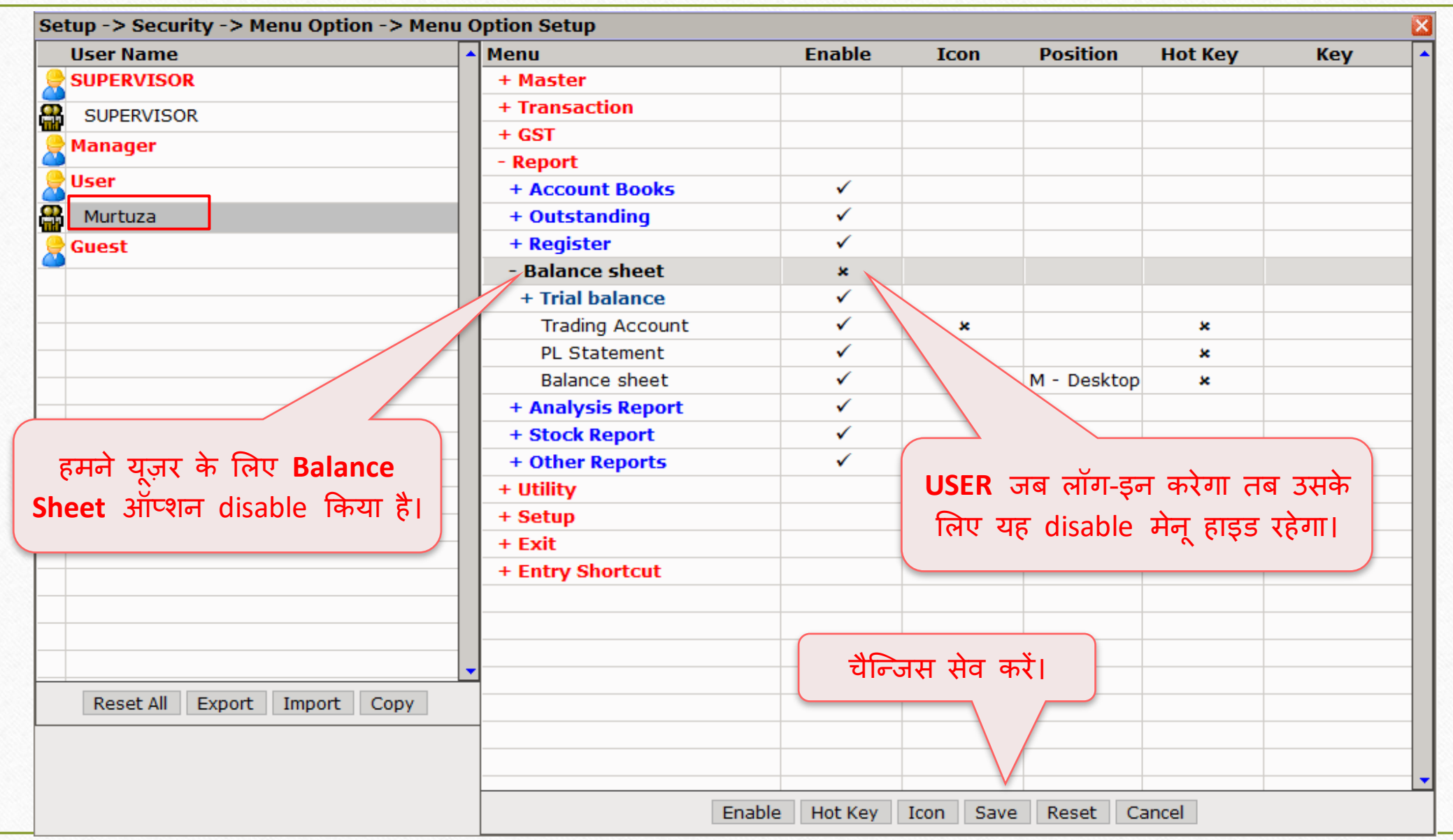

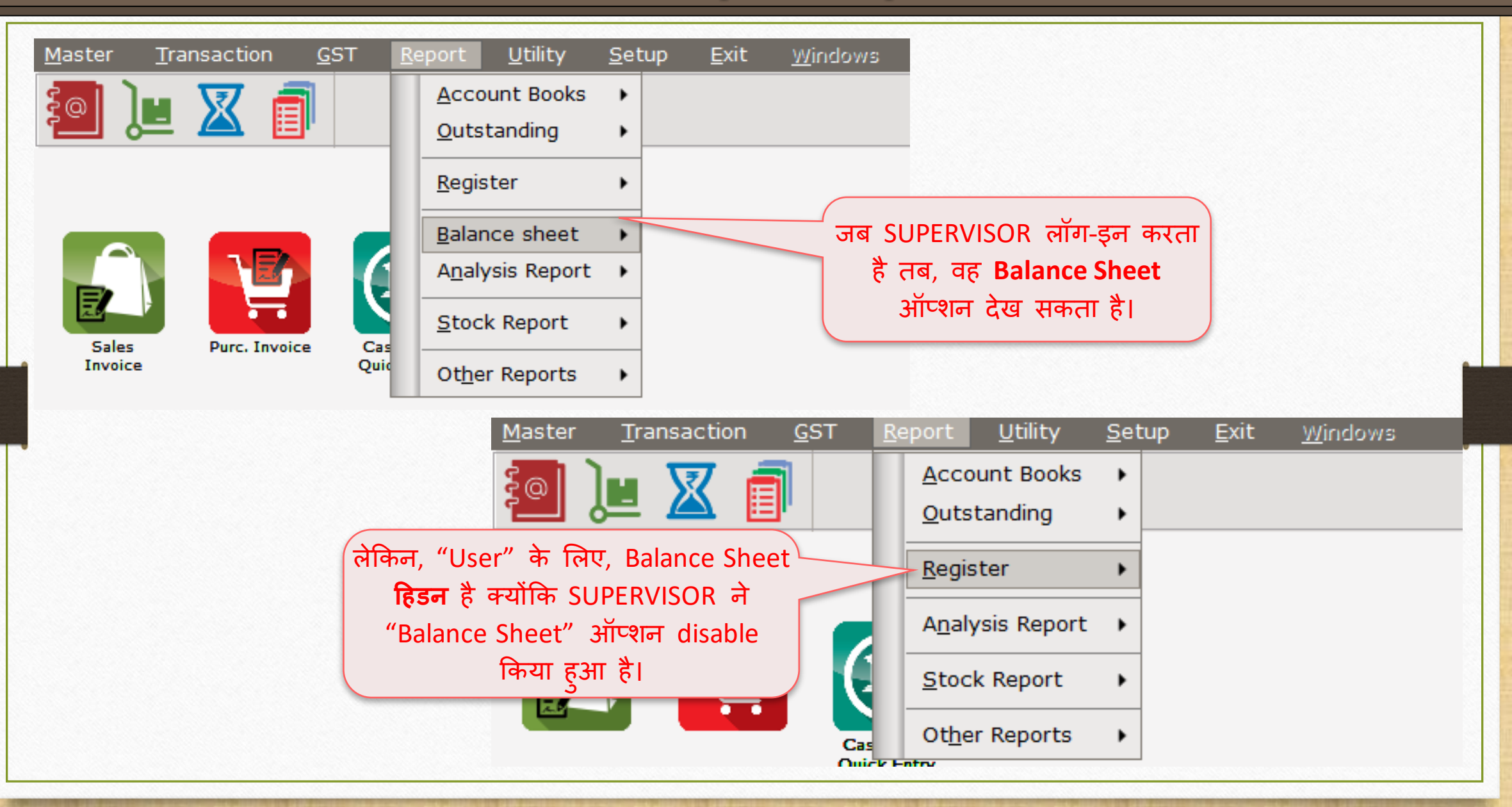

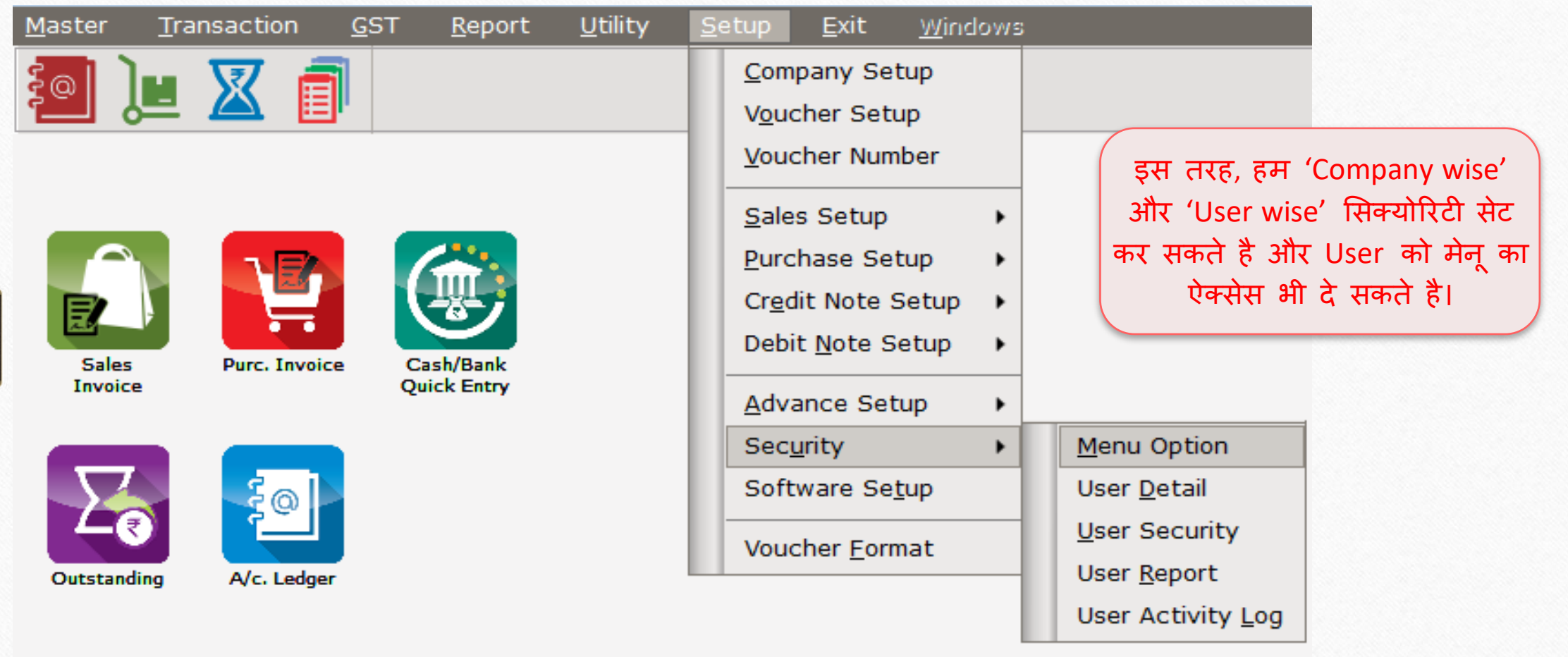

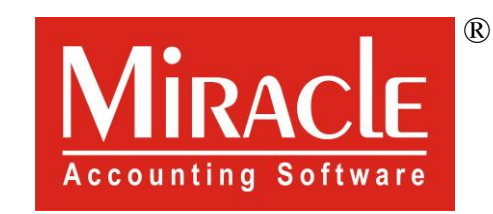

# Mark you!

www.rkitsoftware.com

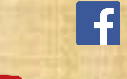

<http://www.facebook.com/miracleaccount>

[www.youtube.com/channel/MiracleAccountingSoftware](https://www.youtube.com/channel/UCWB9FJbbVCOPvgWKUdeA31w)